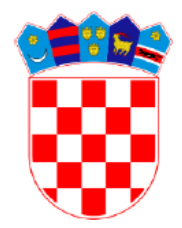

**REPUBLIKA HRVATSKA MINISTARSTVO PRAVOSUĐA I UPRAVE**

# *e-Komunikacija*

Priručnik za korištenje

Verzija 0.4

ožujak, 2024.

## Sadržaj

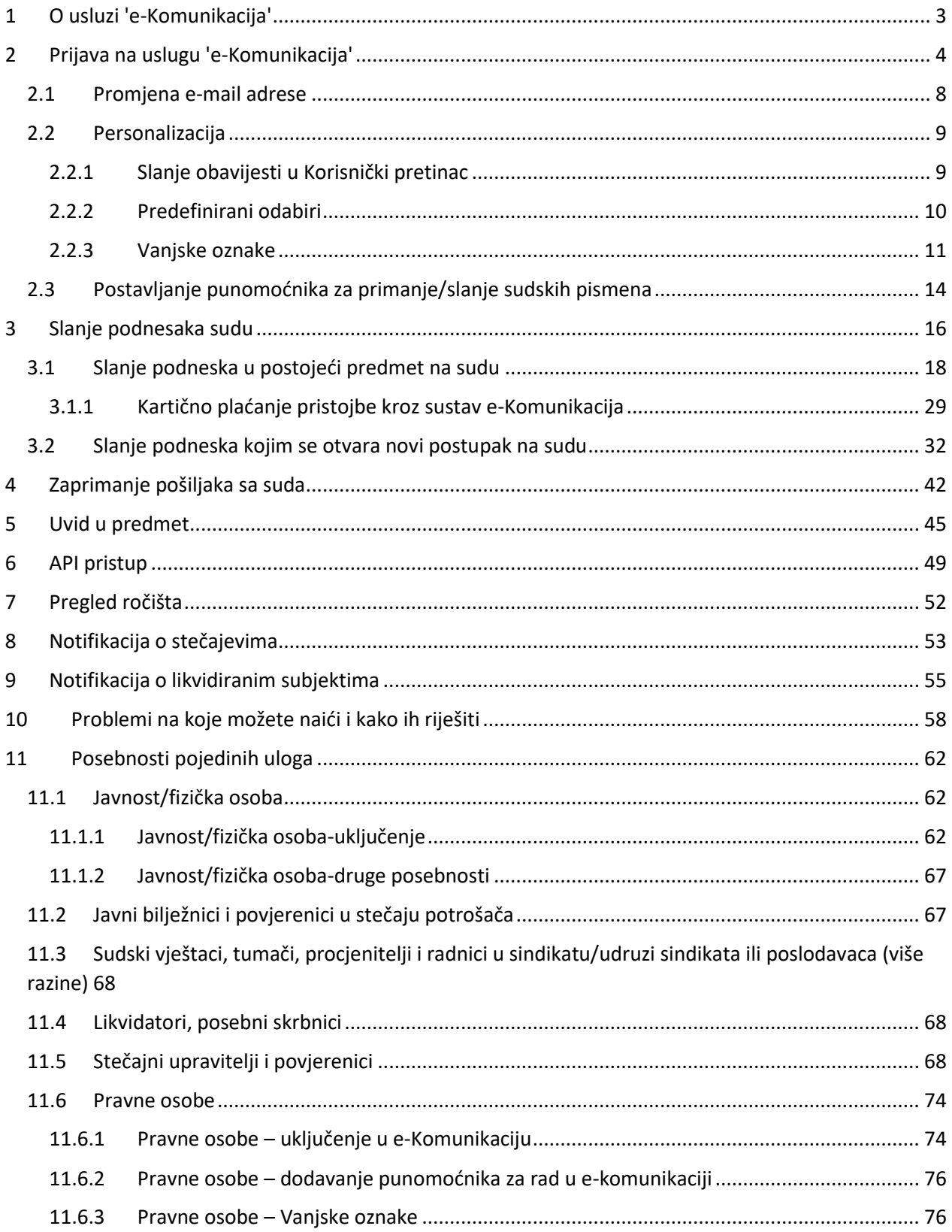

### <span id="page-2-0"></span>**1 O usluzi 'e-Komunikacija'**

U svrhu daljnje informatizacije pravosudnog sustava, Ministarstvo pravosuđa i uprave razvilo je uslugu e-Komunikacija, koja korisnicima omogućava elektroničku komunikaciju s općinskim, trgovačkim, županijskim, upravnim sudovima, Visokim trgovačkim sudom, Visokim upravnim sudom, Visokim kaznenim sudom i Vrhovnim sudom RH. Trenutno e-Komunikacija nije moguća jedno s Općinskim prekršajnim sudom u Zagrebu i Splitu, te Visokim prekršajnim sudom.

E-komunikacija je 2024. godine u potpunosti tehnički i vizualno izmijenjena, te je ista dodana kao usluga preko e-Građana.

Usluga e-Komunikacija omogućava ovisno o ulozi korisnika:

- Slanje podnesaka i priloga sudu
- Zaprimanje sudskih pošiljaka
- Udaljeni uvid u sudski predmet
- Pregled ročišta
- Notifikaciju o stečajnim postupcima
- Notifikaciju o likvidiranim strankama

Da bi korisnik mogao koristiti usluge 'e-Komunikacije' mora posjedovati:

- elektroničku vjerodajnicu sigurnosne razine visoka ili značajna (za prijavu na NIAS),
- kvalificirani elektronički potpis
- za neke korisnike je potrebno da budu upisan u interni registar odvjetnika Ministarstva pravosuđa (npr. odvjetnici, sudski vještaci, sudski tumači, sudski procjenitelji, stečajni upravitelji i povjerenici) dok drugi (npr. pravne osobe) uređuju ovlaštenja za rad na stranicama e-Ovlaštenja https://e-ovlastenja.gov.hr/regular/contact.

Usluga 'e-Komunikacija' dostupna je na web adres[i https://e-komunikacija.pravosudje.hr/.](https://e-komunikacija.pravosudje.hr/)

Za probleme u korištenju elektroničke usluge 'e-Komunikacija', možete se obratiti na

• **e-mail** [eKomunikacija@mpu.hr](mailto:eKomunikacija@mpu.hr)

### <span id="page-3-0"></span>**2 Prijava na uslugu 'e-Komunikacija'**

Usluzi se pristupa direktnim klikom na poveznicu <https://e-komunikacija.pravosudje.hr/> ili unošenjem web adrese u internet preglednik kojeg koristite na računalu.

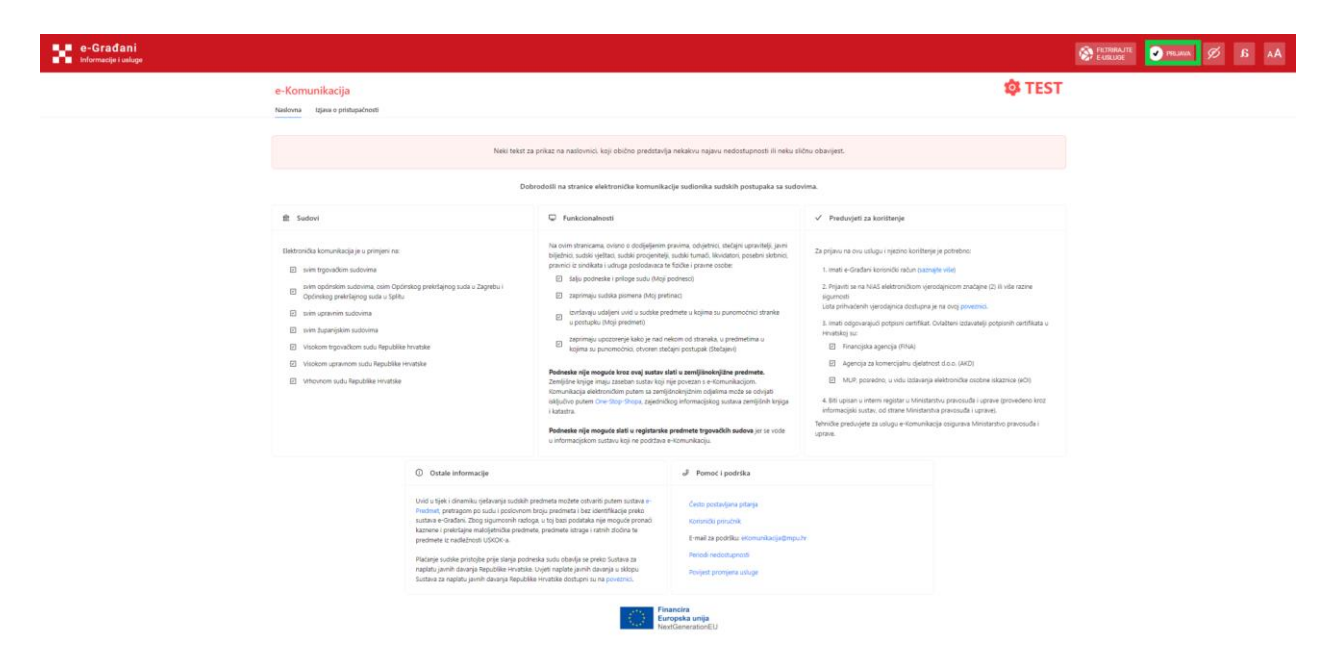

Kliknite na akciju 'Prijava', na crvenoj traci u gornjem desnom kutu ekrana.

Preusmjerit će Vas se na stranicu NIAS sustava (Nacionalni identifikacijski i autentifikacijski sustav), gdje se potrebno identificirati i autentificirati pomoću vjerodajnice.

#### Izaberite vjerodajnicu

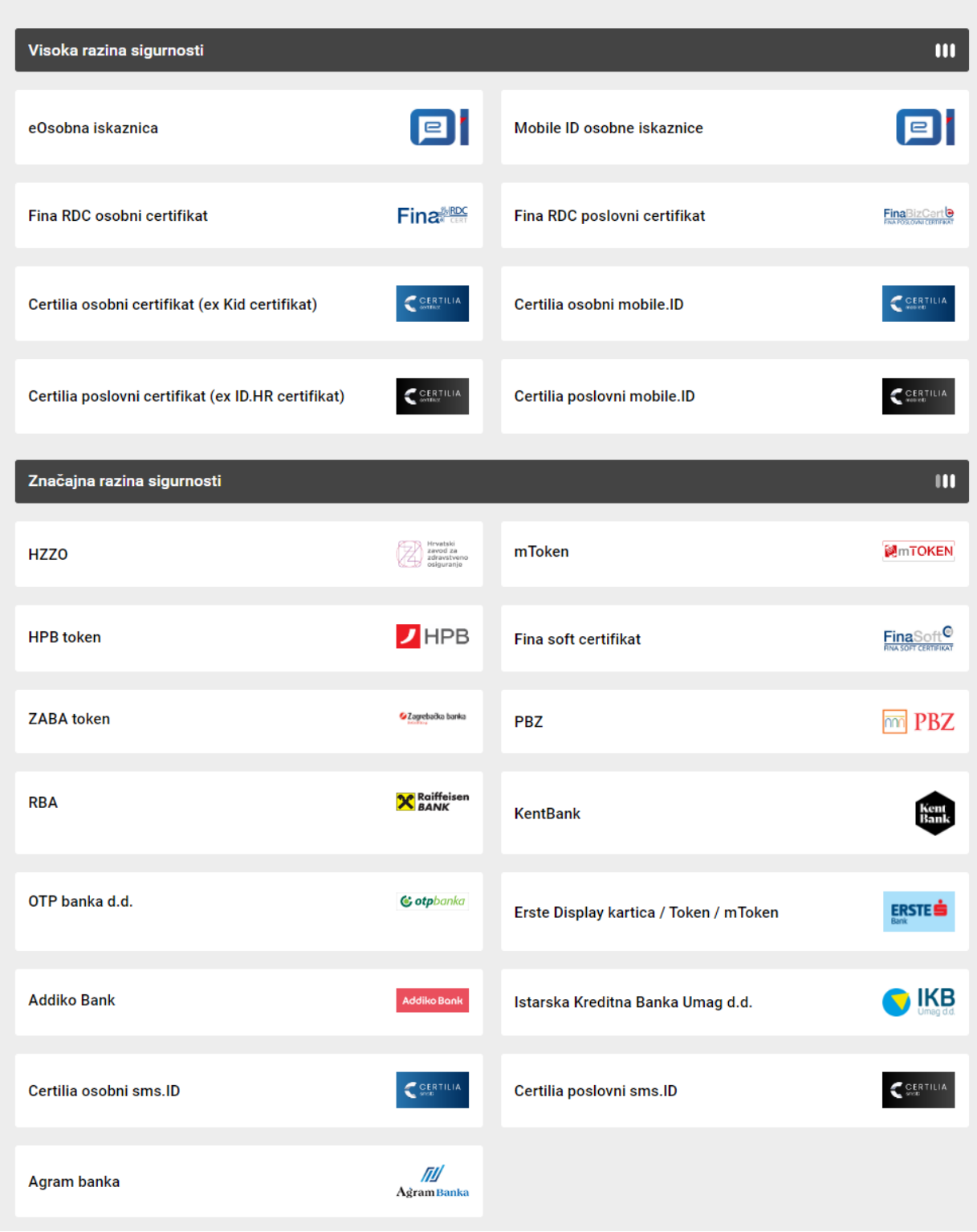

Odaberite vjerodajnicu koju posjedujete i prijavite se u NIAS sustav.

Ako je prijava bila uspješna, preusmjerit će Vas se ponovno na aplikaciju e-Komunikacija te će vam prije svega ponuditi da izaberete subjekt s kojim se prijavljujete (kao fizička osoba ili u ime neke pravne osobe ako ste u sustavu e-Ovlaštenja postavljeni kao ovlaštena osoba za rad u e-Komunikaciji za tu pravnu osobu).

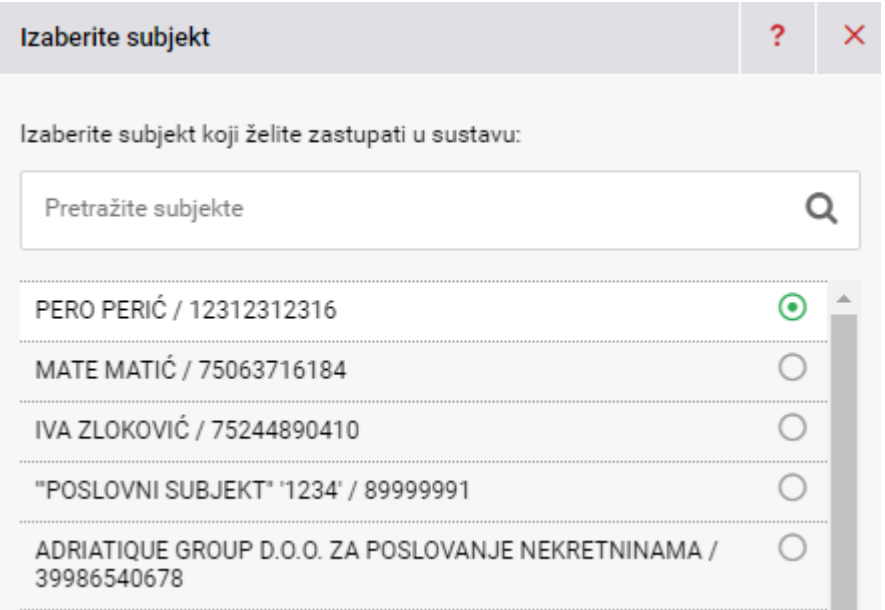

Nakon prijave u sustav u slučaju da ste odabrali prijavu kao fizička osoba, nudi se mogućnost prijave u ekomunikaciju sa ulogama za koje imate ovlasti prijave (npr. odvjetnik, vještak….).

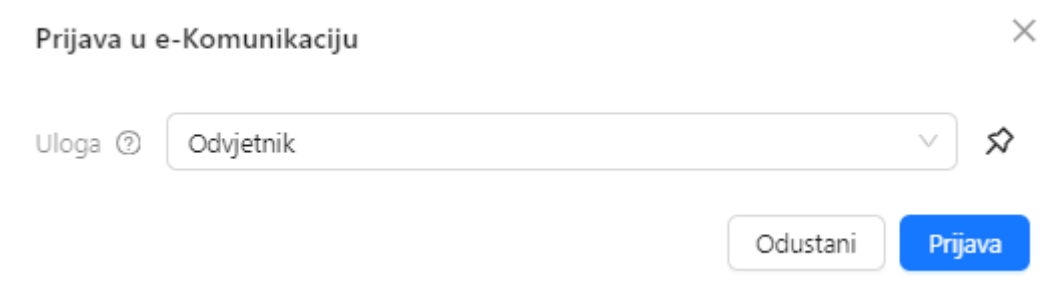

Nakon odabira uloge s kojom se prijavljujete i klika na gumb Prijava pojavit će se početna stranica e-Komunikacije sa crvenom navigacijskom trakom iz e-Građana.

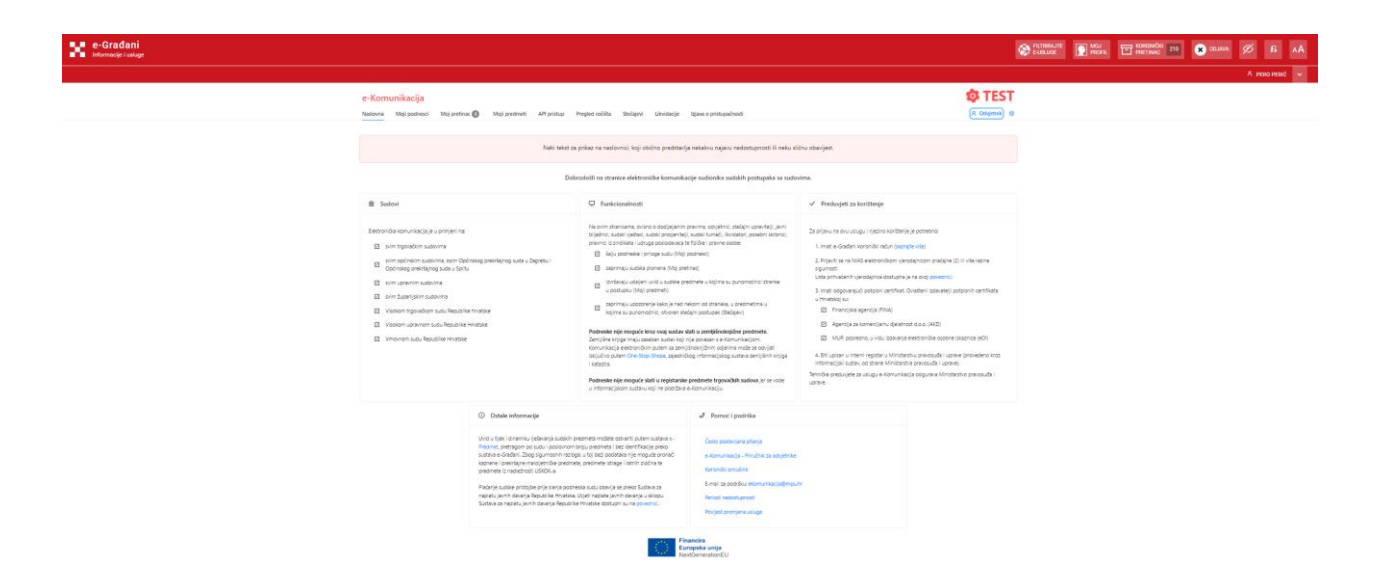

Ako imate više uloga u e-Komunikaciji nije se potrebno odjaviti da bi pogledali pretinac sa drugom ulogom. Npr. ako ste se prijavili kao odvjetnik i želite vidjeti svoj pretinac fizičke osobe (javnost) dovoljno je kliknuti na naziv uloge i odabrati ulogu koju želite.

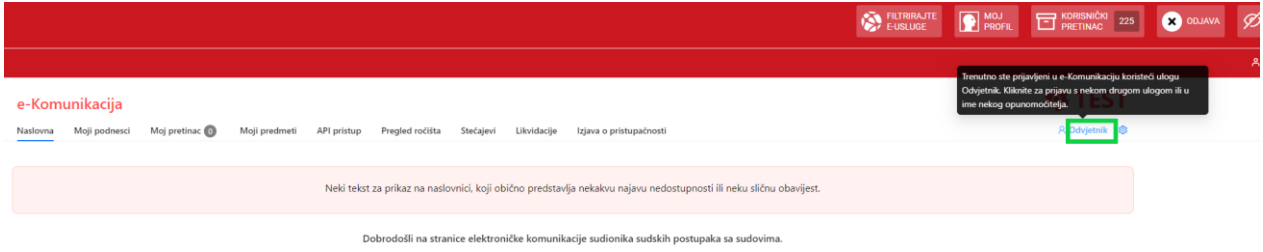

Nakon što ste odabrali željenu ulogu potrebno je kliknuti na plavi gumb *Prijava* kako bi se prijavili s tom novom ulogom.

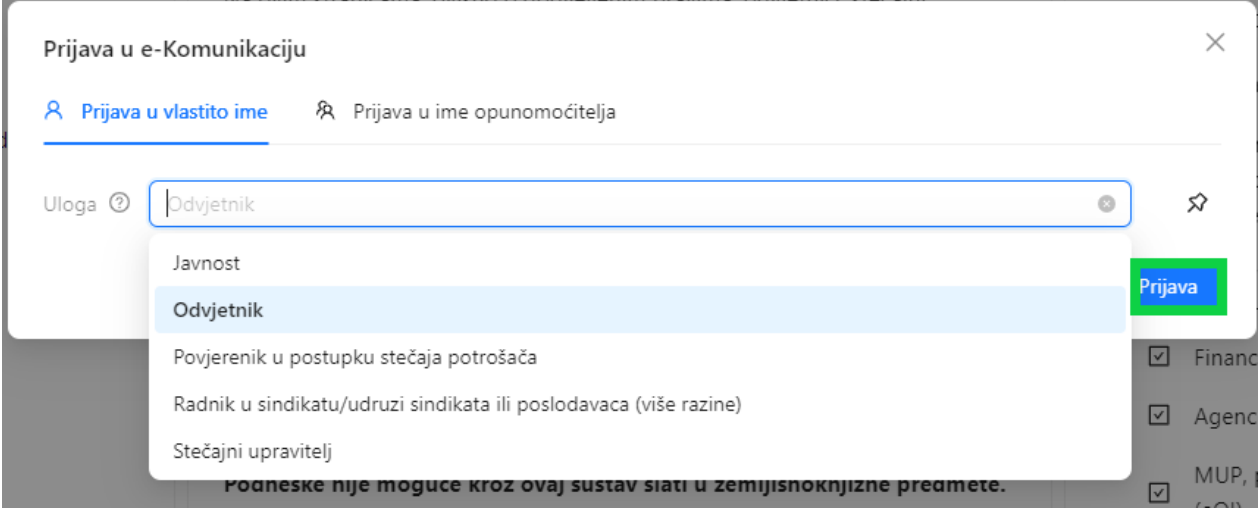

### <span id="page-7-0"></span>**2.1 Promjena e-mail adrese**

Promjena e-mail adrese je moguća kroz postavke uloge klikom na "kotačić" uz naziv uloge. Otvara se prozor u kojem je klikom na *E-mail adrese* omogućeno dodavati novu e-mail adresu.

#### **Napomena:**

**Postojeću e-mail adresu, ako je samo jedna, nije moguće obrisati dok se ne postavi nova.**

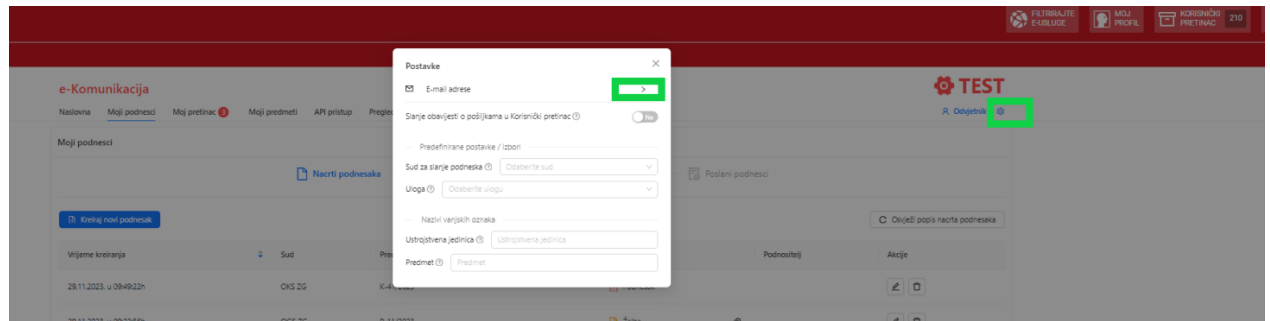

Klikom na plavi gumb *Dodaj e-mail adresu* otvara se prozor za upis e-mail adrese.

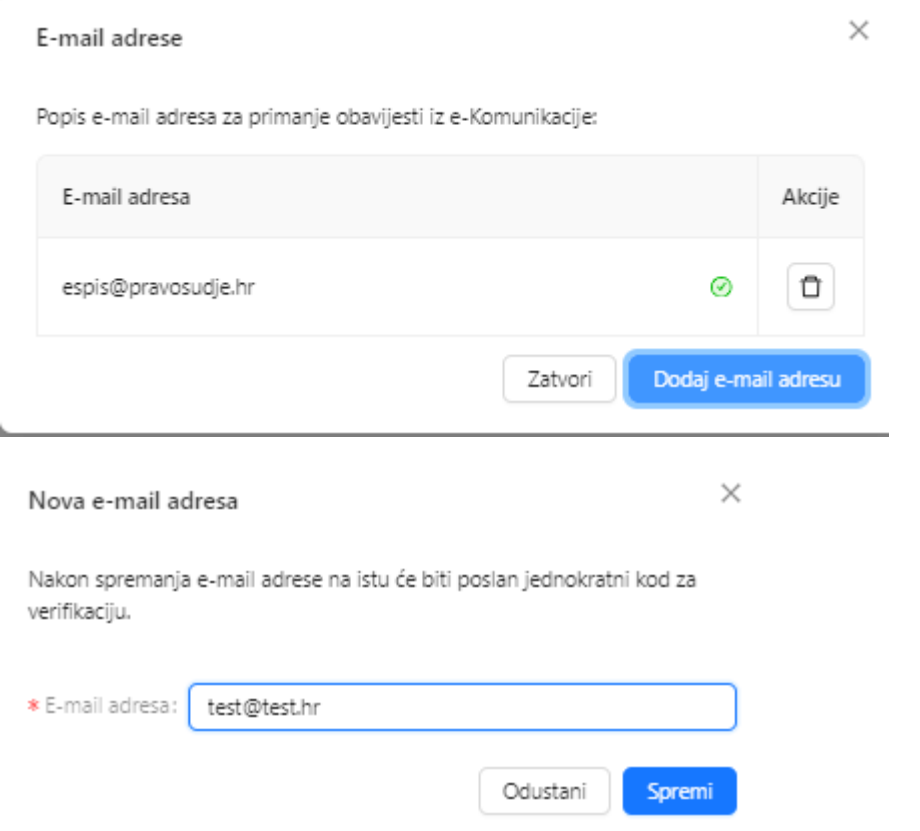

Klikom na plavi gumb *Spremi* otvara se prozor za verifikaciju novododane mail adrese. Nakon upisa koda potrebno je klikom na plavi gumb Verificiraj e-mail adresu istu verificirati kako bi bila dodana na popis email adresa za notifikacije.

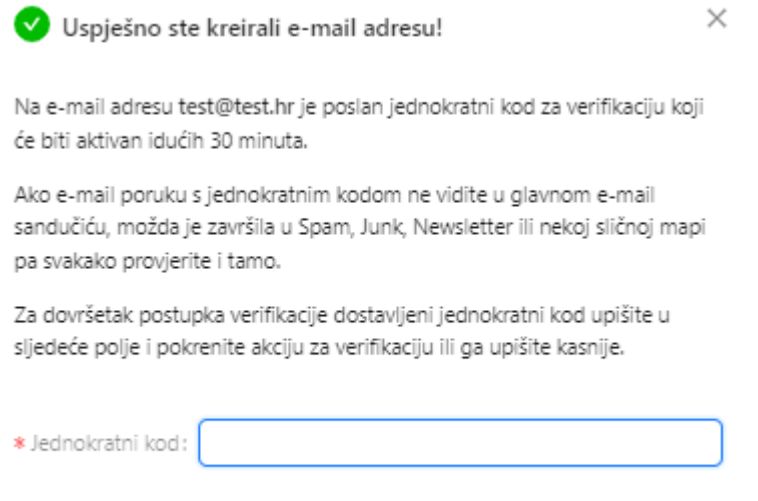

Zatvori

U slučaju da e-mail niste verificirali isti će se automatski brisati/deaktivirati s liste e-mailova za notifikacije.

Verificiraj e-mail adresu

### <span id="page-8-0"></span>**2.2 Personalizacija**

### <span id="page-8-1"></span>**2.2.1 Slanje obavijesti u Korisnički pretinac**

Klikom na Postavke - "kotačić" uz naziv uloge e-Komunikacija aplikacija se može personalizirati na način da se odabere da notifikacije idu u korisnički pretinac e-Građana.

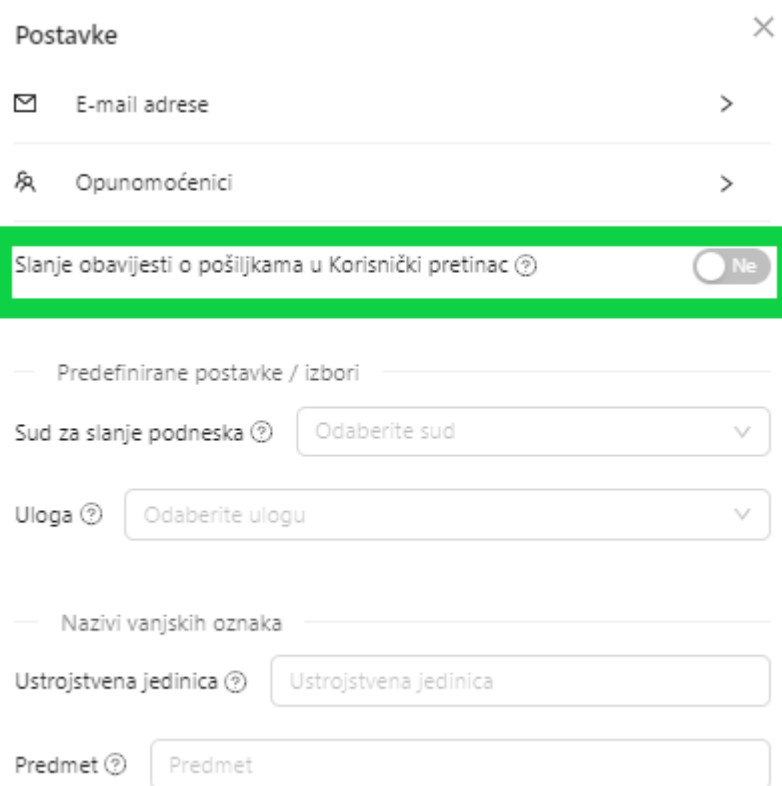

### <span id="page-9-0"></span>**2.2.2 Predefinirani odabiri**

Moguće je postaviti neke predefinirane odabire koji će se automatski pojavljivati u sustavu, a korisnik ih može ručno promijeniti.

Primjer:

- 1. ako odaberete sud sustav će automatski taj sud postavljati kao predefinirani prilikom slanja novog podneska. Korisnik naravno može odabrati i drugi sud sa padajućeg izbornika.
- 2. ako korisnik odabere ulogu odvjetnika kao predefiniranu, sustav će to zapamtiti i uvijek ga prijavljivati s ulogom odvjetnika.

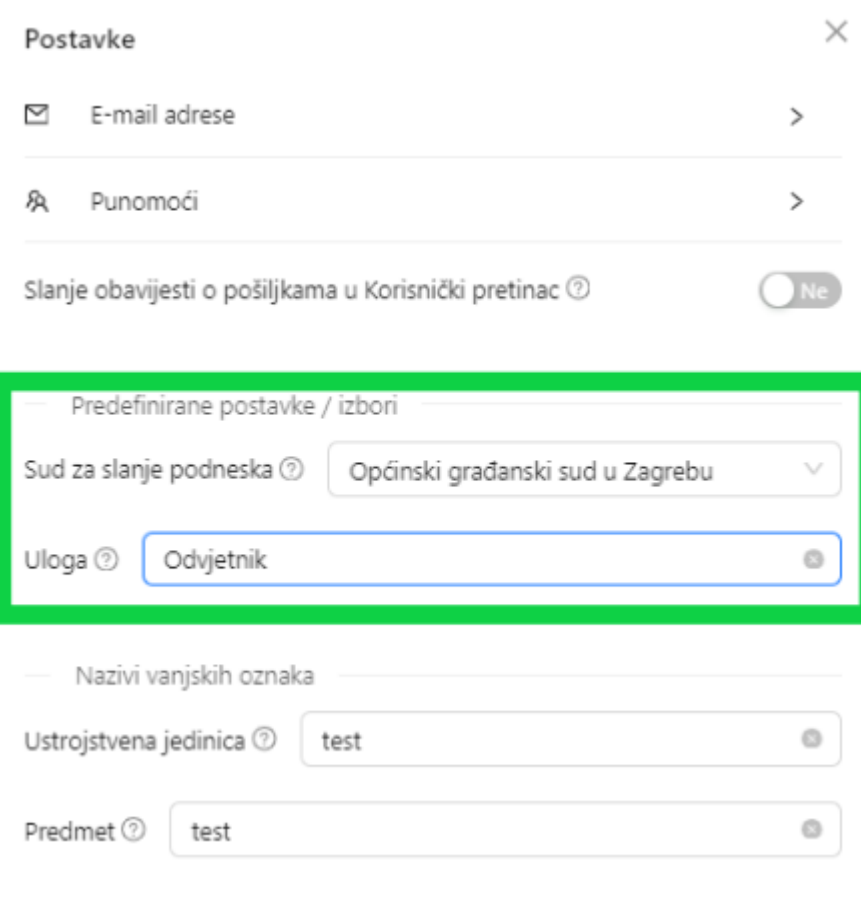

### <span id="page-10-0"></span>**2.2.3 Vanjske oznake**

Dodatna personalizacija moguća je i kroz *Nazive vanjskih oznaka.* Navedena funkcionalnost obuhvaća *Ustrojstvenu jedinicu* i *Predmet.* U polja *Ustrojstvena jedinica* i *Predmet* je moguće upisati npr. brojeve predmeta, rješavatelje predmeta, vezane predmete, redak na polici ili bilo koje dvije oznake koje će korisniku olakšati praćenje predmeta.

*Podatke o ustrojstvenoj jedinici* i *Predmetu* vidi samo korisnik u svojoj e-Komunikaciji i njemu služe radi lakšeg snalaženja, a sudu iste nisu vidljive.

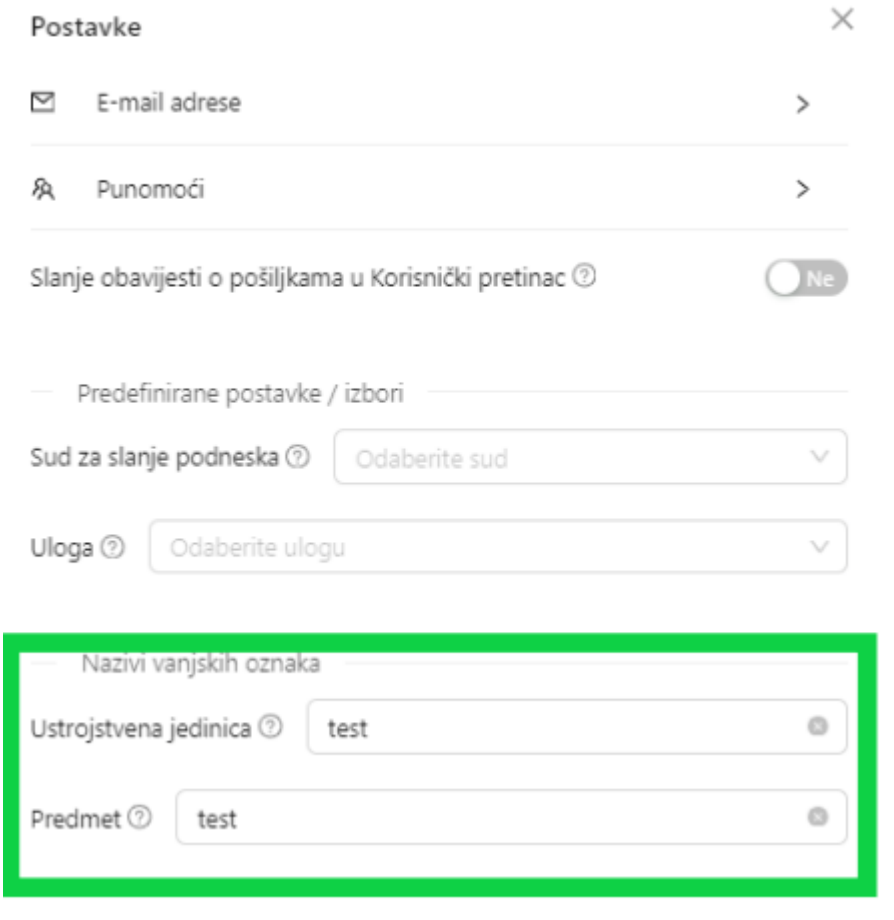

Ako ste dodali predefinirane oznake u kartici *Moji predmeti* automatski će vam biti postavljena oznaka koju ste naveli.

#### e-Komunikacija

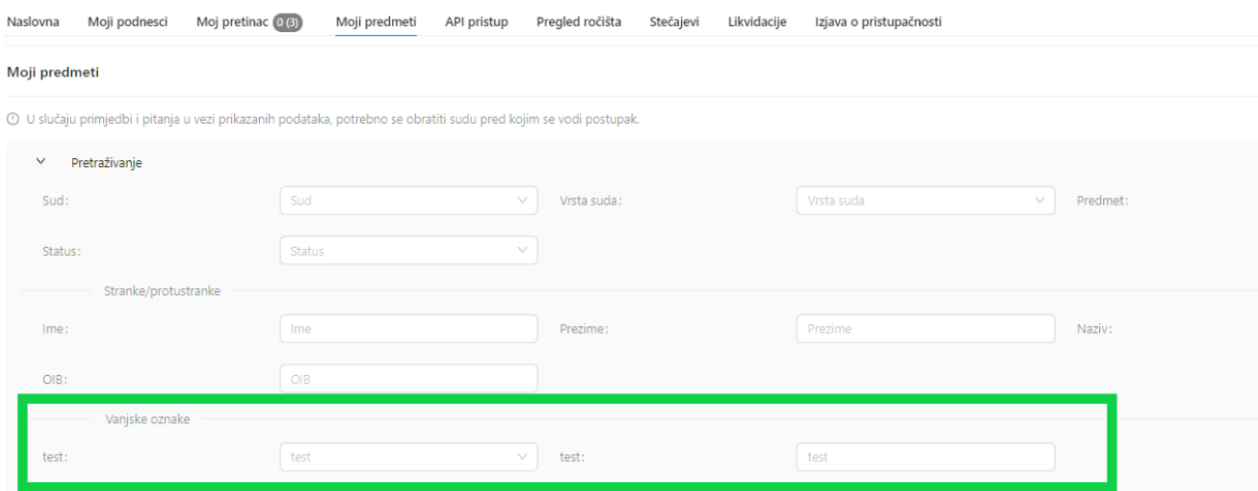

Vanjske oznake korisnik može dodati prilikom slanja podneska na sud (na novi ili postojeći predmet).

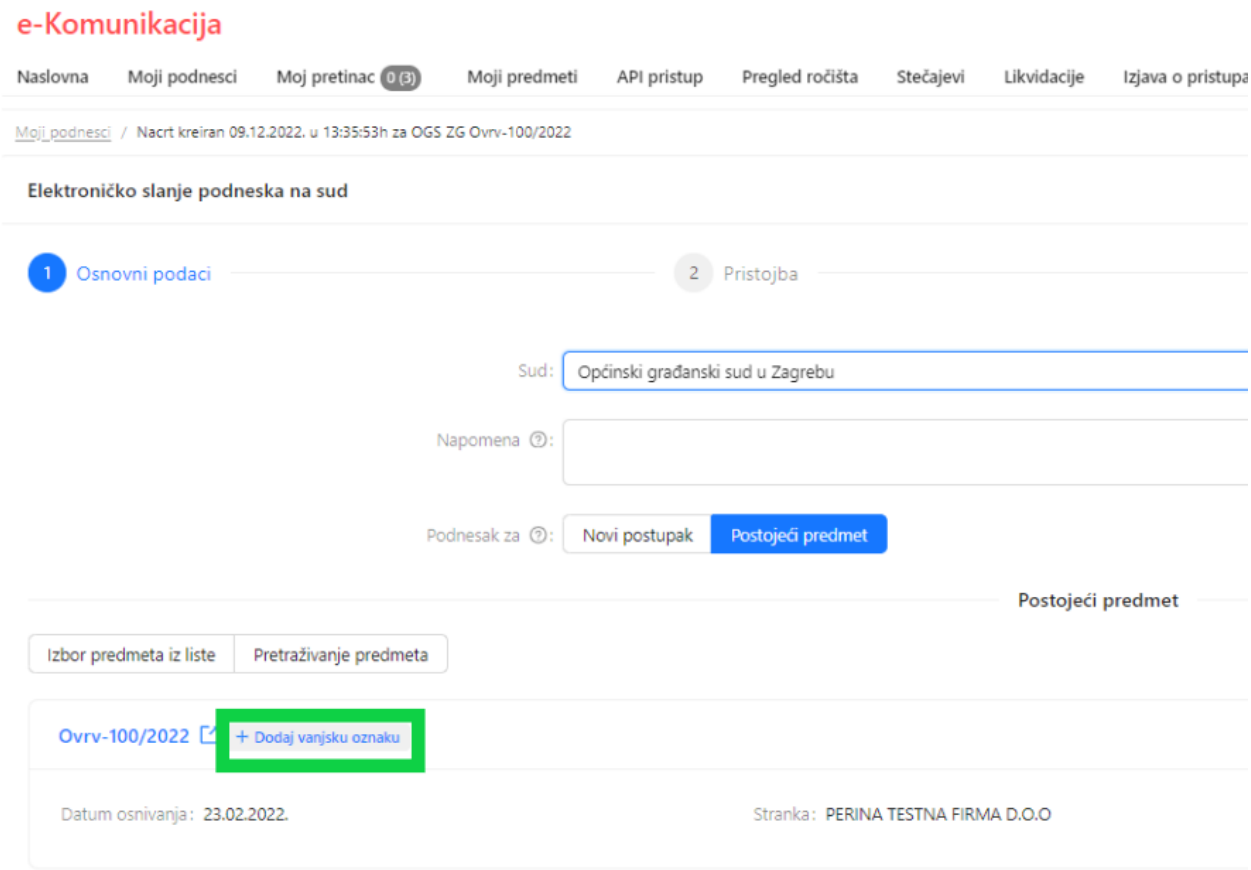

Ili na kartici *Moji predmeti* prilikom pregleda predmeta.

#### e-Komunikacija

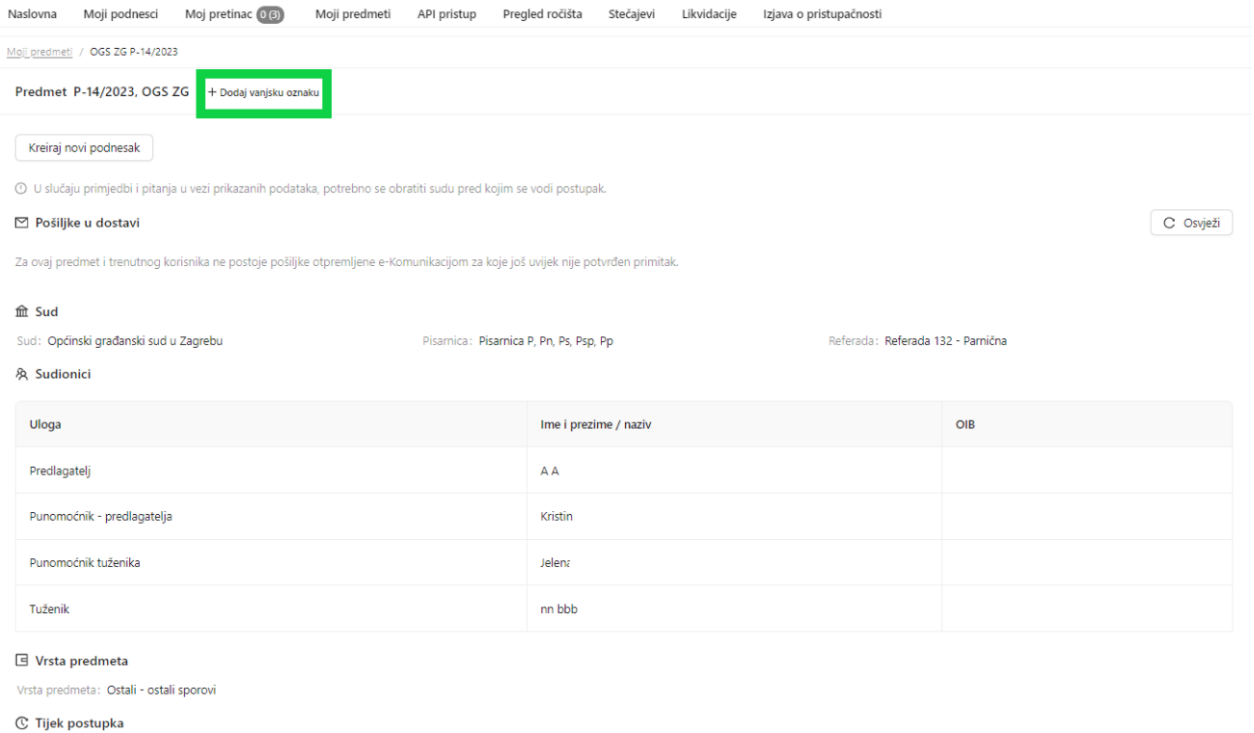

### <span id="page-13-0"></span>**2.3 Postavljanje punomoćnika za primanje/slanje sudskih pismena**

Za *pravne osobe* se opunomoćenik koji je ovlašten raditi u e-Komunikaciji u ime pravne osobe dodaje kroz sustav *e-Ovlaštenja* [https://e-ovlastenja.gov.hr/regular/auth/login.](https://e-ovlastenja.gov.hr/regular/auth/login)

Za druge korisnike (osim fizičkih osoba-uloga javnost) opcija dodavanja opunomoćenika za rad u e-Komunikaciji na njihov pretinac omogućena je klikom na Postavke - "kotačić" uz naziv uloge e-Komunikacija.

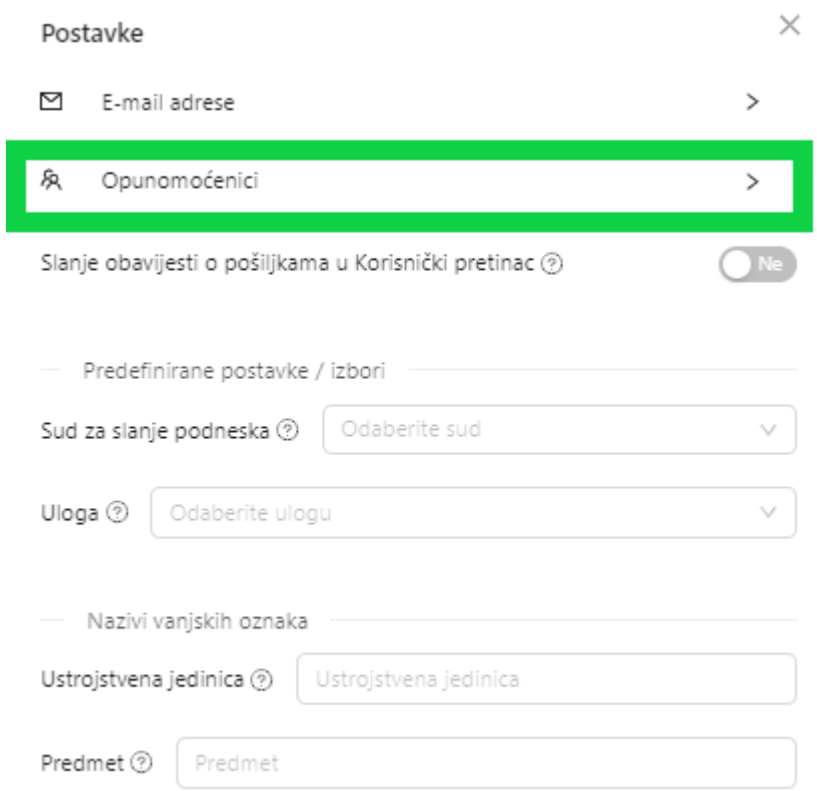

### Na plavi gumb *Dodaj opunomoćenika* dodaje se opunomoćenik.

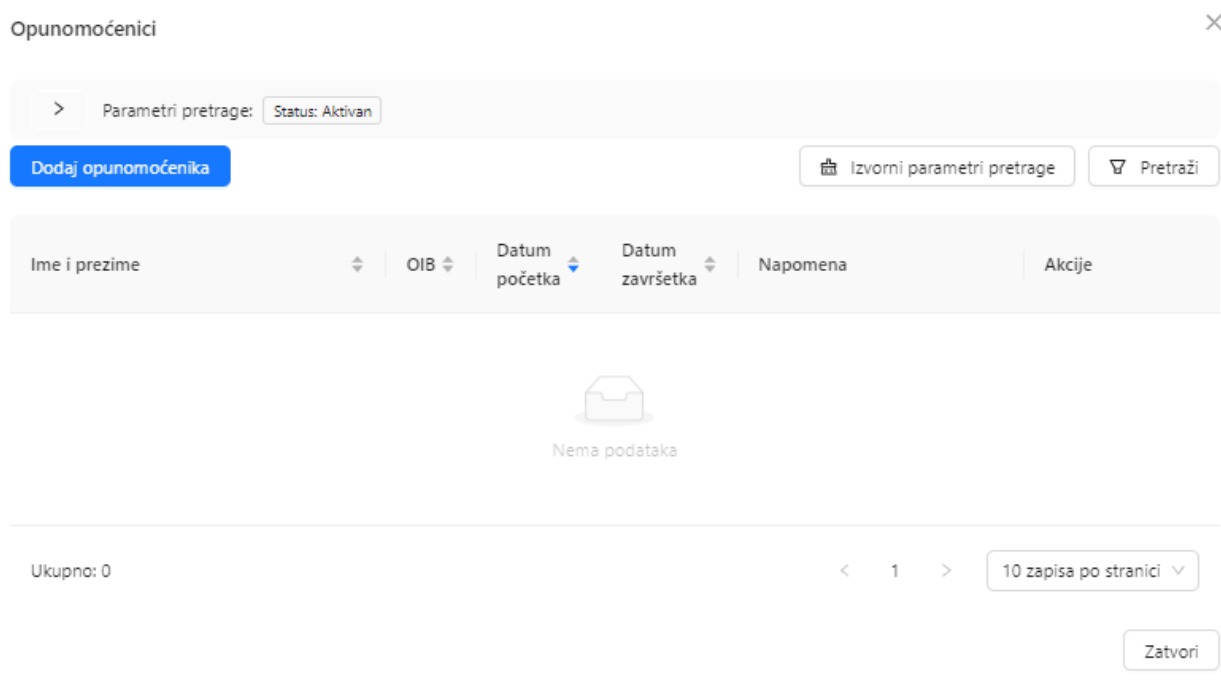

Potrebno je upisati podatke označene zvjezdicom i klikom na plavi gumb *Spremi* spremiti podatke.

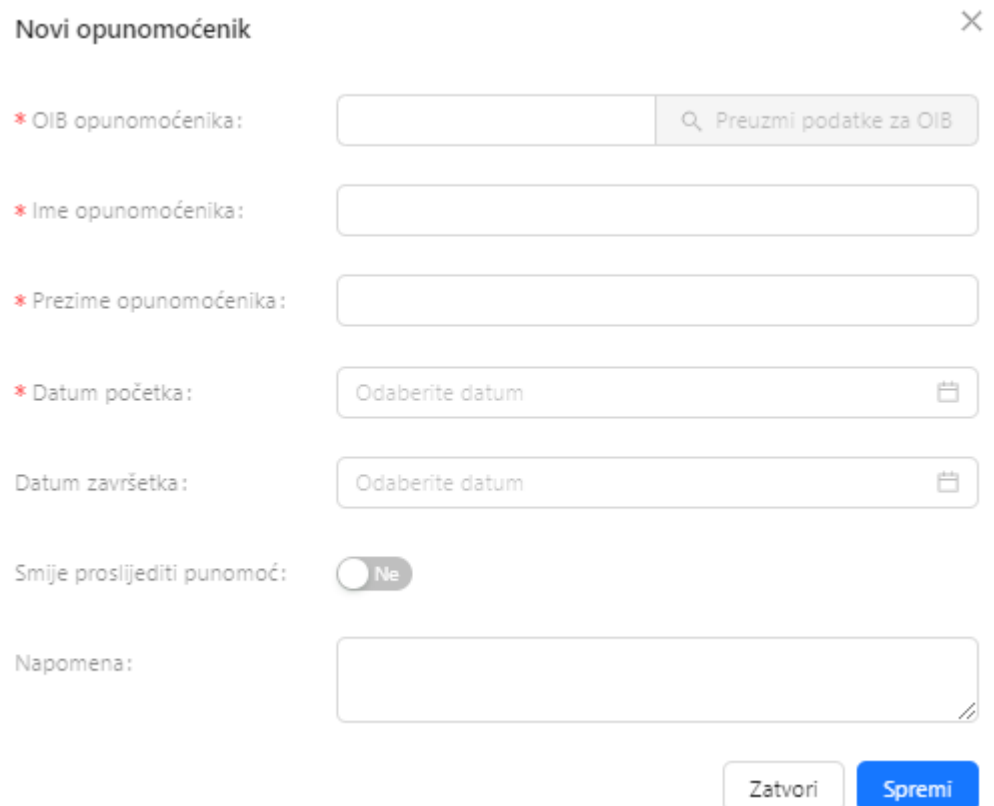

Ako u polju *Smije proslijediti punomoć* odaberete *Da* to znači da će opunomoćenik moći dodavati druge osobe kao opunomoćenike na pretincu e-komunikacije.

### <span id="page-15-0"></span>**3 Slanje podnesaka sudu**

Na kartici *Moji podnesci* postoje dvije podkartice *Nacrti podnesaka* i *Poslani podnesci*. U *Nacrtima podnesaka* nalaze se svi podnesci koje je korisnik započeo kreirati, a nije poslao sudu. Podnesci se na toj kartici nalaze sve dok ih korisnik ne obriše ili ih pošalje sudu.

Za slanje podnesaka sudu koristite opciju *Moji podnesci* te podkarticu *Nacrti podnesaka*, na kojoj je potrebno pokrenuti akciju *Kreiraj novi podnesak***.** 

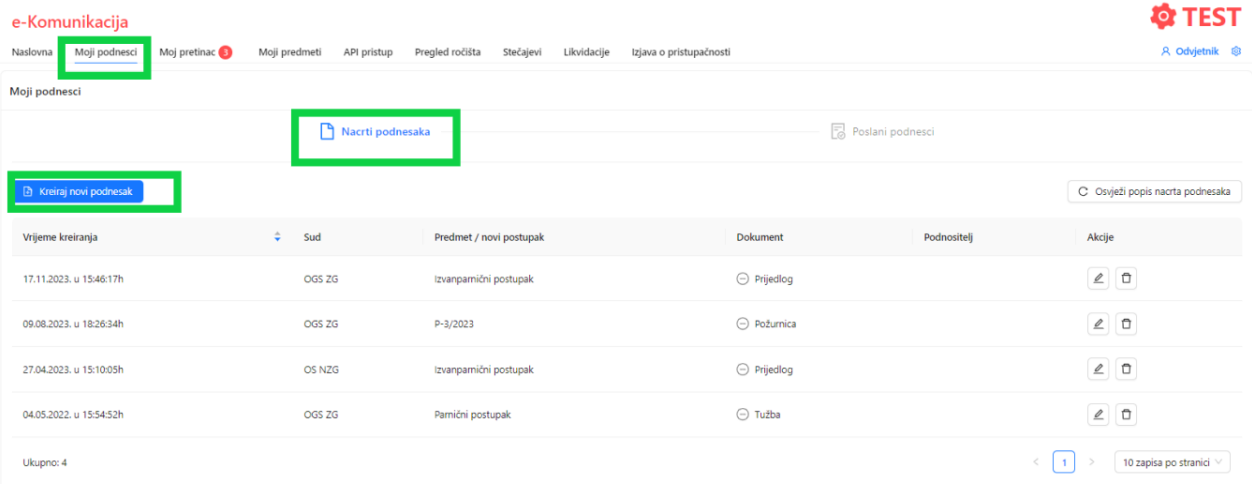

Otvara se ekran za unos prvog seta podataka o podnesku, koji pripremate za slanje sudu.

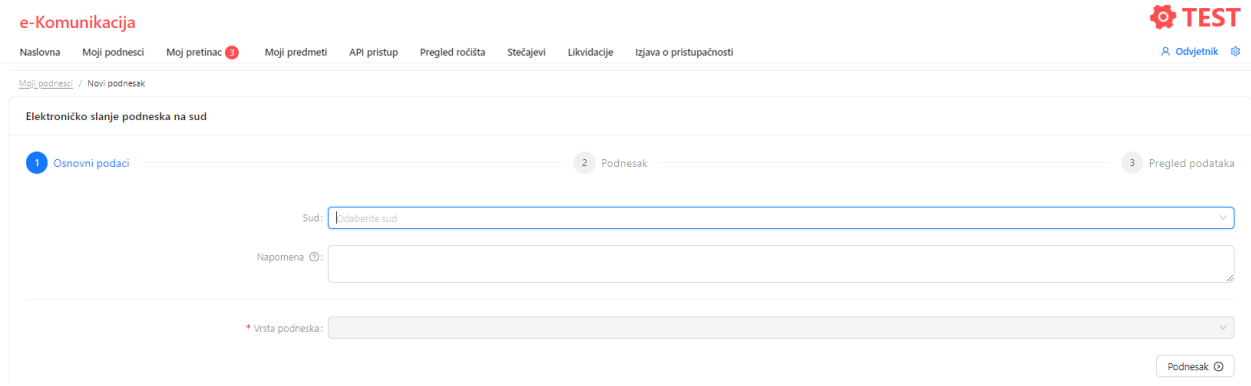

#### Iz padajućeg izbornika odabirete sud na koji šaljete podnesak.

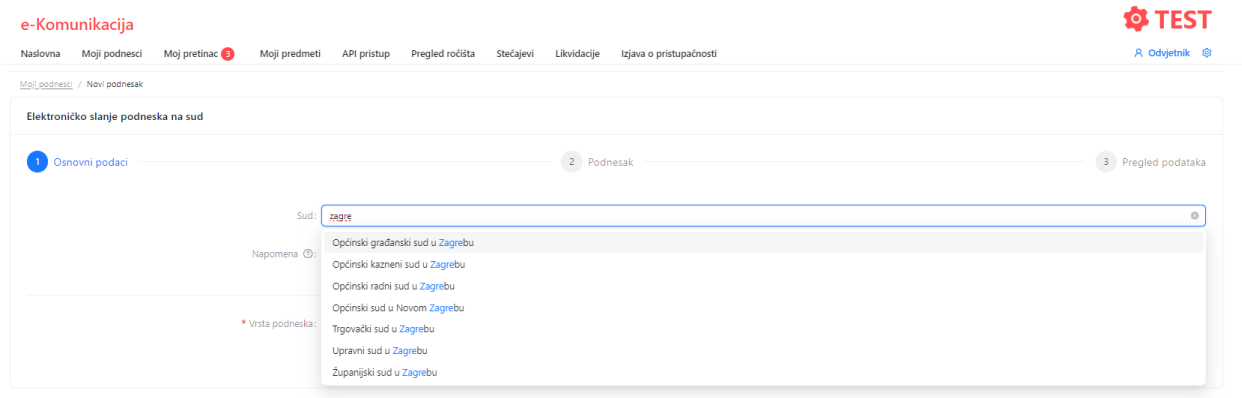

Odabirete opciju šaljete li podnesak u postojeći predmet na sudu ili podneskom pokrećete novi postupak na sudu.

#### e-Komunikacija

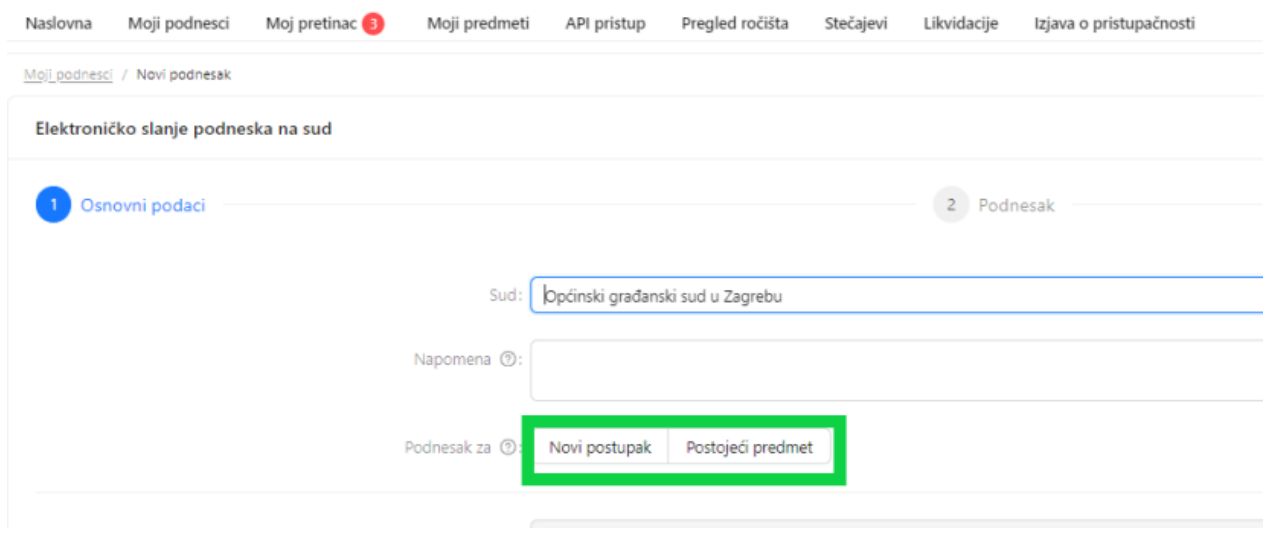

#### **Napomena:**

**Podneske nije moguće slati u registarske predmete trgovačkih sudova, jer se vode u informacijskom sustavu (Sudski registar) koji ne podržava e-Komunikaciju.**

**Podneske nije moguće kroz ovaj sustav slati u zemljišnoknjižne predmete. Zemljišne knjige imaju zaseban sustav (ZIS/OSS [https://oss.uredjenazemlja.hr/\)](https://oss.uredjenazemlja.hr/) koji nije povezan s e-Komunikacijom.**

### <span id="page-17-0"></span>**3.1 Slanje podneska u postojeći predmet na sudu**

Ako ste odabrali opciju slanja podneska u postojeći predmet, otvaraju se dodatna polja za *Izbor predmeta iz liste* ili u slučaju da šaljete podnesak na predmet u kojem još niste na sudu uneseni kao punomoćnik (ili nemate unesen OIB u sudskom spisu) za *Pretraživanje predmeta*.

Elektroničko slanje podneska na sud

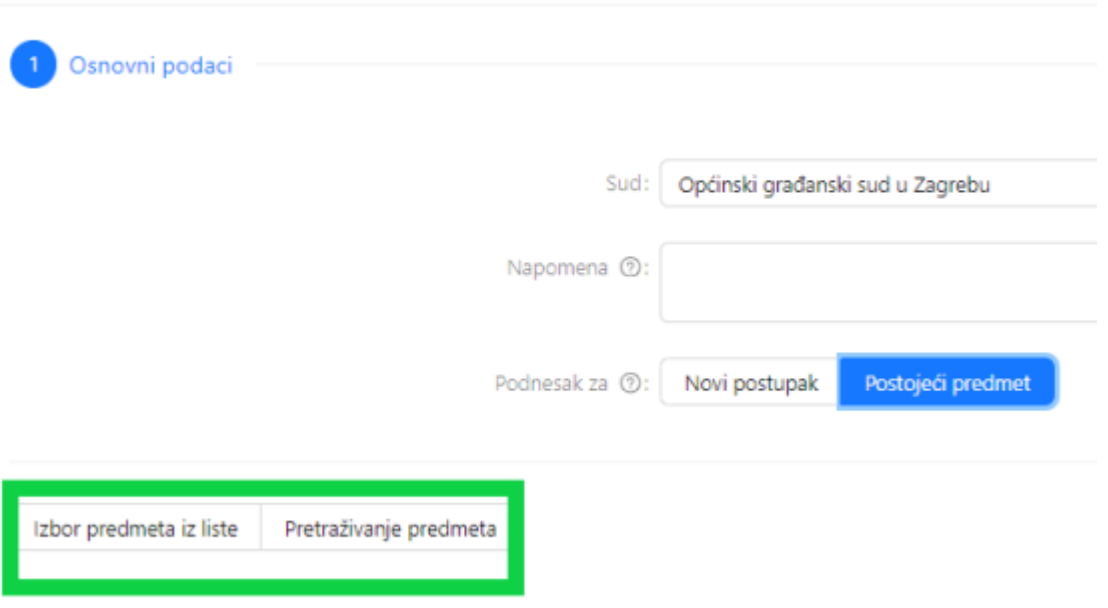

Ako odaberete *Izbor predmeta iz liste* možete kliknuti na redak i otvorit će se popis predmeta. Ako je lista duga možete započeti pisati poslovni broj spisa, te će sustav "filtrirati" podatke i ponuditi vam traženo.

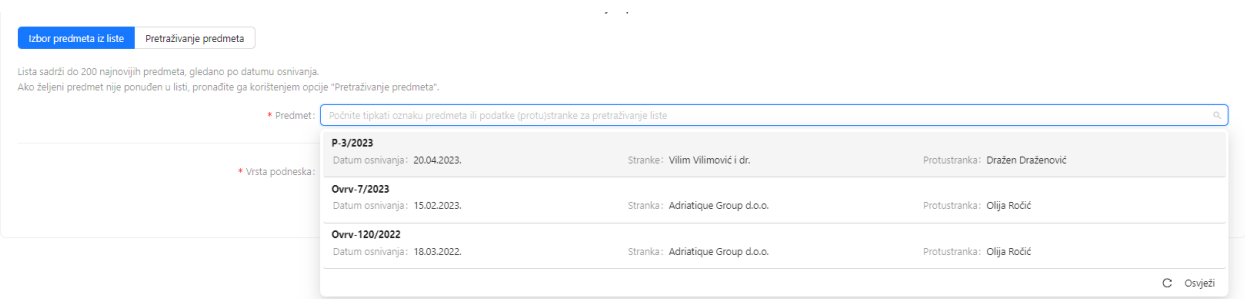

Na listi je ponuđen poslovni broj spisa na odabranom sudu, naziv stranke i protustranke te datum osnivanja predmeta. Klikom na redak birate željeni predmet s liste.

Ako ste odabrali modul *Pretraživanje predmeta* potrebno je upisati točan poslovni broj spisa (ili neki drugi parametar), te kliknuti na *Pretraži*.

#### **Napomena:**

**Kod unosa broja sudskog spisa potrebno je unijeti točnu oznaku upisnika i punu godinu. Npr. P-1/2023**

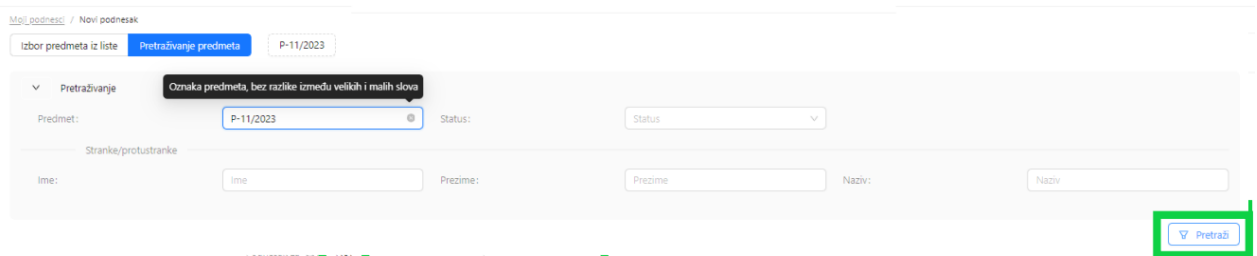

Ako je sustav pronašao predmet isti će se pojaviti na ekranu plavim slovima.

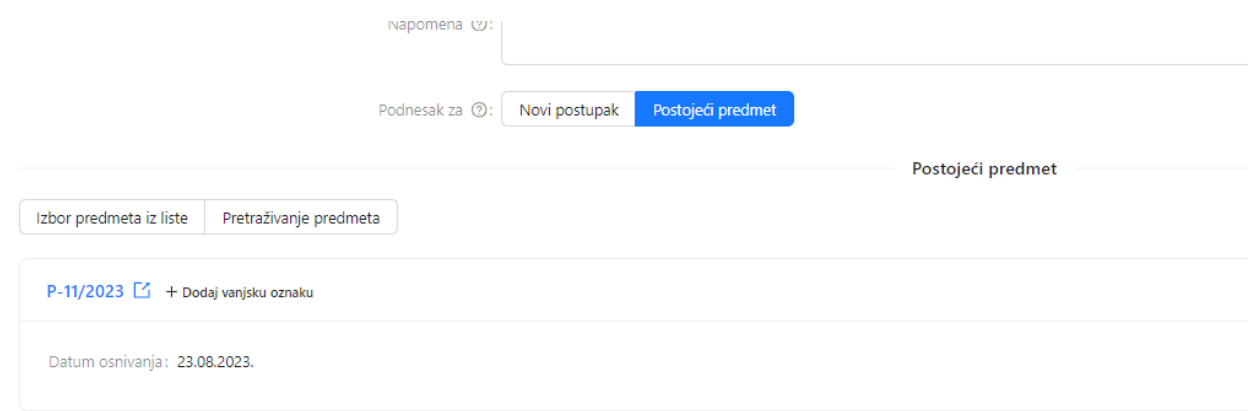

U slučaju da predmet nije pronađen sustav će vas o tome obavijestiti uz napomenu *Nema podataka*.

Isto tako će zapamtiti raniju pretragu te omogućiti da klikom na oznaku predmeta pored oznake *Pretraživanje predmeta* idete ponovno na dodavanje tog predmeta kao ciljanog predmeta za slanje podneska.

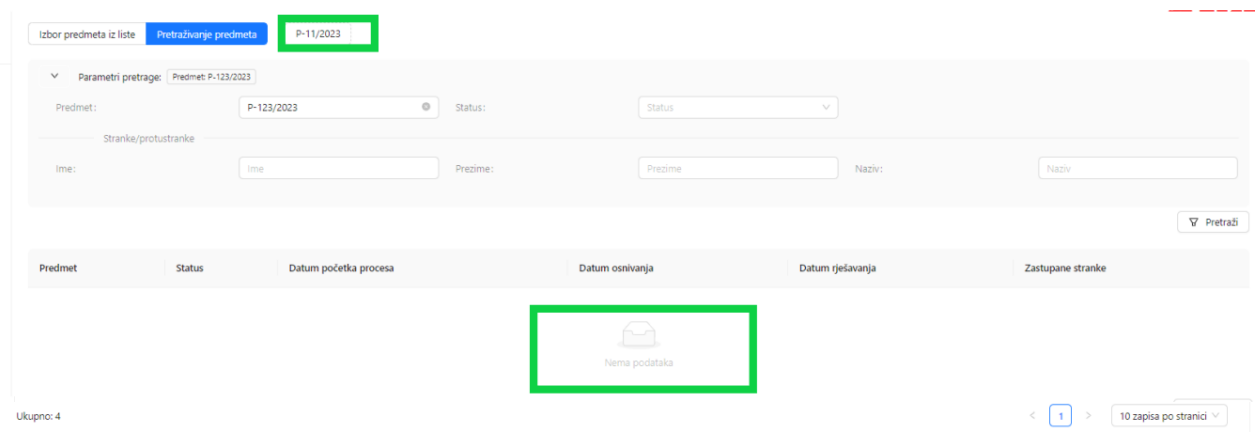

Nakon što ste odabrali predmet u koji se šalje podnesak, potrebno je još odabrati i vrstu podneska koji želite poslati sudu. Nakon toga klikom na donji desni gumb *Pristojba* nastavljate s kreiranjem podneska.

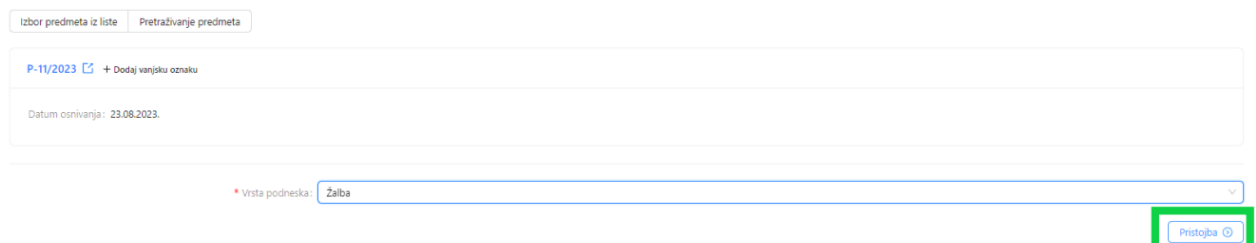

Ako za odabranu vrstu podneska, sustav ne prepozna da se plaća sudska pristojba, pojavit će se obavijest da 'nije ustanovljena osnova za plaćanje pristojbe'.

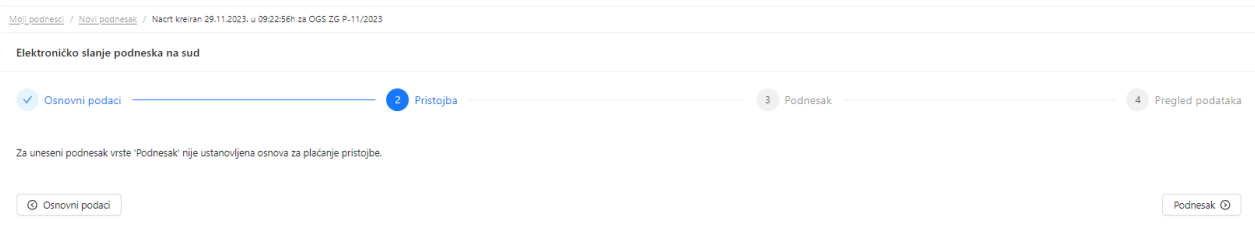

U slučaju da se za željeni podnesak plaća pristojba, sustav automatski računa iznos sudske pristojbe, temeljem podatka o vrsti podneska i vrijednosti predmeta spora. Također se automatski ispisuju i podaci za plaćanje – primatelj, IBAN primatelja i poziv na broj.

Za stranku koja je oslobođena plaćanja sudske pristojbe temeljem Zakona o sudskim pristojbama ili Zakona o besplatnoj pravnoj pomoći, potrebno je unijeti postotak oslobođenja te priložiti dokaz (dokument).

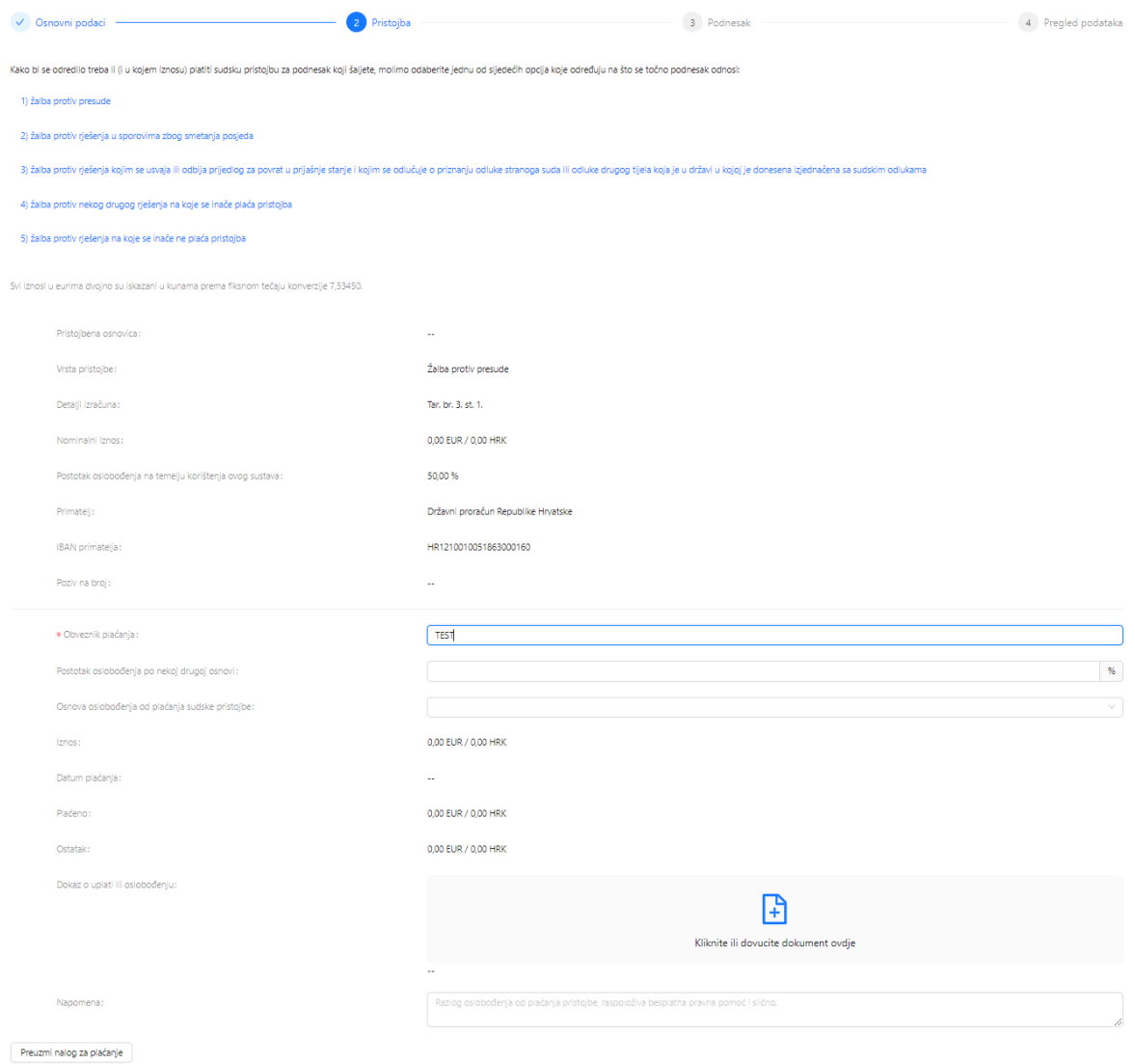

Preuzimanjem naloga za plaćanje sudske pristojbe možete platiti pristojbu izvan sustava e-Komunikacija (na platnim mjestima, preko Internet bankarstva i dr.).

Ako pristojbu želite platiti kartično kroz sustav, to će biti omogućeno nakon unošenja sadržaja podneska i priloga.

Za nastavak rada na kreiranju podneska odaberite gumb *Podnesak*.

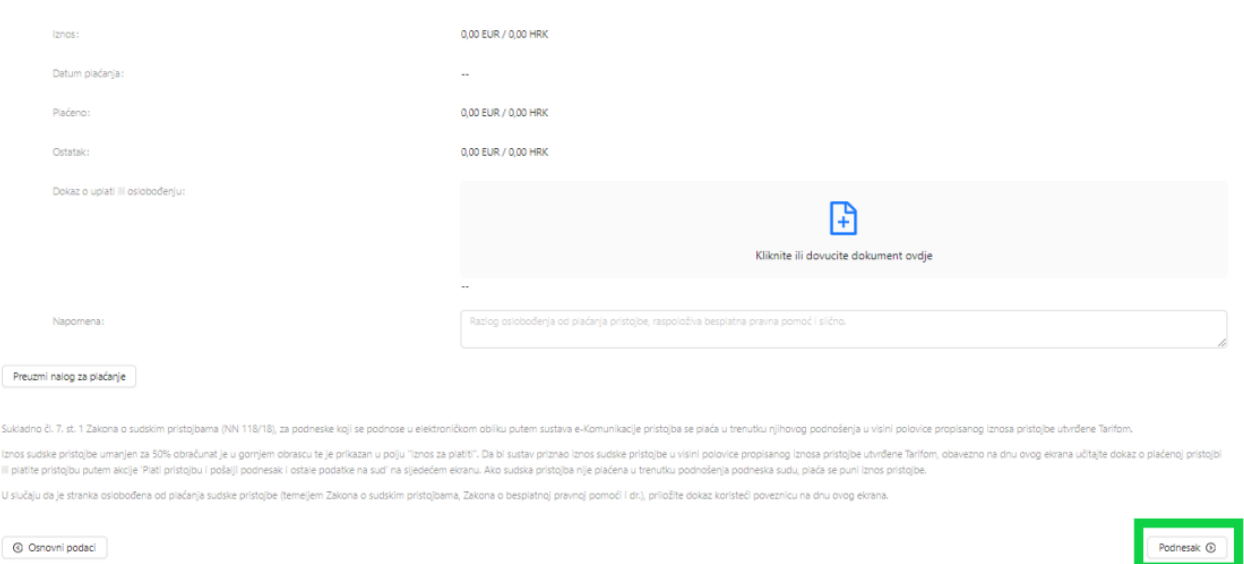

Otvara se ekran za unos podneska gdje je potrebno unijeti ime i prezime podnositelja te pomoću akcije *Kliknite ili dovucite dokument ovdje* učitajte sadržaj podneska, odnosno dokument sa svog računala. Učitati se može samo dokument u .pdf formatu. **Podnesak treba biti potpisan kvalificiranim elektroničkim potpisom i ne veći od 20 MB.** Na istom ekranu na isti način unose se i prilozi podnesku, koji ne trebaju biti elektronički potpisani, no s**vaki prilog može biti maksimalne veličine 20MB. Maksimalni broj priloga je 100 komada (po 20MB).**

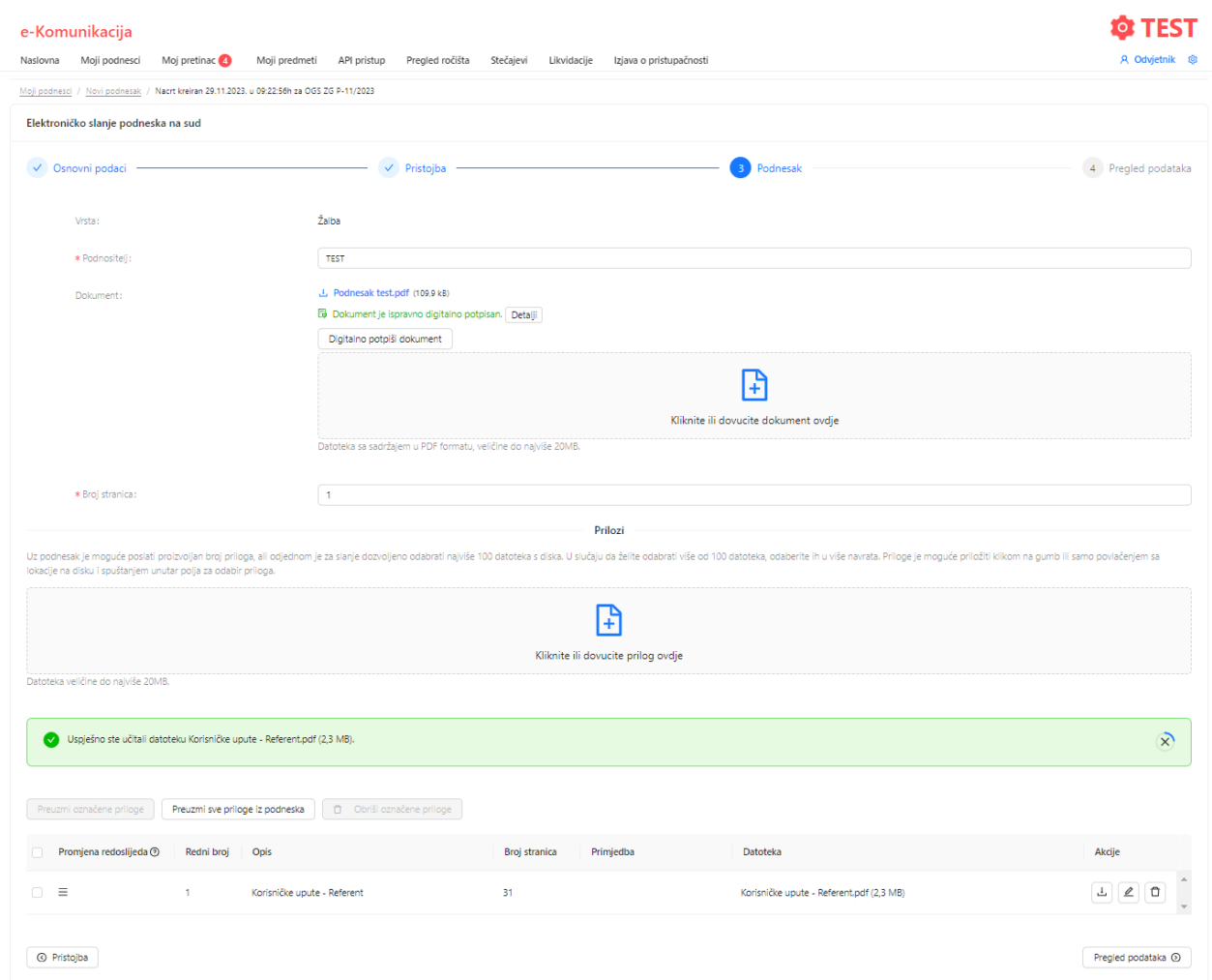

Podnesak možete potpisati lokalno na računalu i učitati već potpisan dokument (uputa u dokumentu ispod)

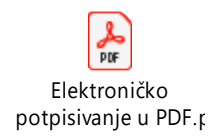

ili možete učitati PDF dokument kojeg ćete potpisati kroz samu aplikaciju na gumb *Digitalno potpiši dokument*.

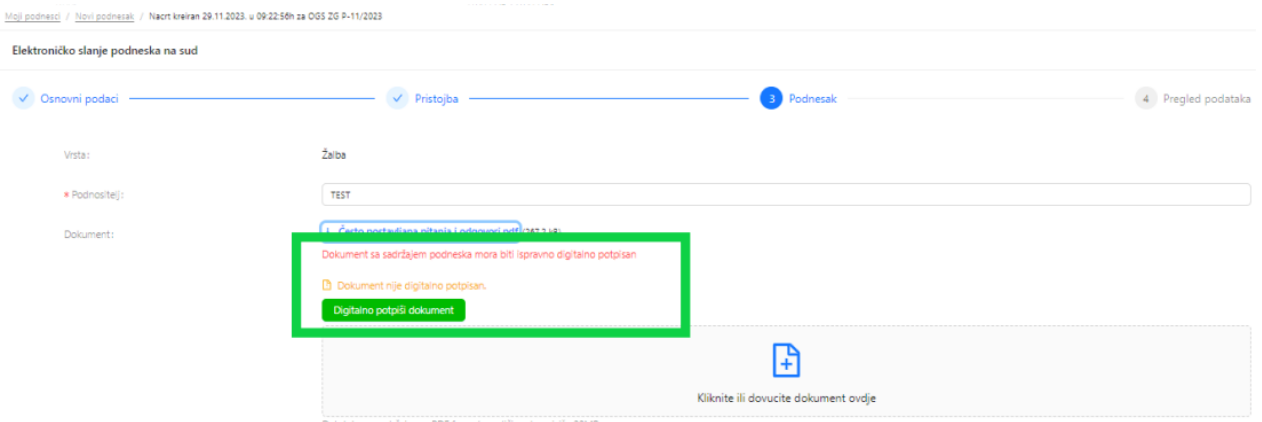

Nakon odabira gumba *Digitalno potpiši dokument* otvara se prozor u kojem ćete odabrati mjesto gdje želite staviti "vizual" potpisa na način da kliknete na polje u kojem ga želite smjestiti.

Potpisnik: PERO PERIĆ, OIB: 12312312316 Stranica 1 od 4 Ο1 Često postavljana pitanja i odgovori (FAQ) .<br>Ia magu na gcijaviti na uslugu ar Samunikasija. Šta služavni užinisti  $\begin{minipage}[t]{.0\textwidth}\begin{tabular}{|l|p{0.5em}|} \hline \textbf{a} & \textbf{b} & \textbf{c} & \textbf{c} & \textbf{c} & \textbf{c} & \textbf{c} & \textbf{c} & \textbf{c} & \textbf{c} & \textbf{c} & \textbf{c} & \textbf{c} & \textbf{c} & \textbf{c} & \textbf{c} & \textbf{c} & \textbf{c} \\ \hline \textbf{a} & \textbf{b} & \textbf{c} & \textbf{c} & \textbf{c} & \textbf{c} & \textbf{c} & \textbf{c} & \$ 3000 3000 CERAMICADE ERG ADDRESSORO PRO 1000 1000 .<br>Maria san sa na arisgo a han sa ba Garafi a fara na baginta sa sa taong alam nipersi. Bana dagatila<br>Dia tarikan adalah  $\sim$  . The ja velope arises when  $\mu$  is shown the  $\mu$  -shown by the map. In this case of a spectral depth incident velope arises arises the second particle in the following arises of the second particle in the following . Antiquio inglia volta pripamijos, i singliai politikanti, mainis pasad su april 19. metrici in lingvilla ingliai singliai singliai singliai singliai singliai singliai singliai singliai singliai singliai singliai singlia .<br>- Franjeska jedna i na obranu Tra<br>- naturalka latinizaci izačnast nasta ¢ 4 Odustani

Podaci potpisnika i pozicija prikaza digitalnog potpisa (?)

Nakon toga se korisnika preusmjerava na e/m potpis/pečat SDURDD-a.

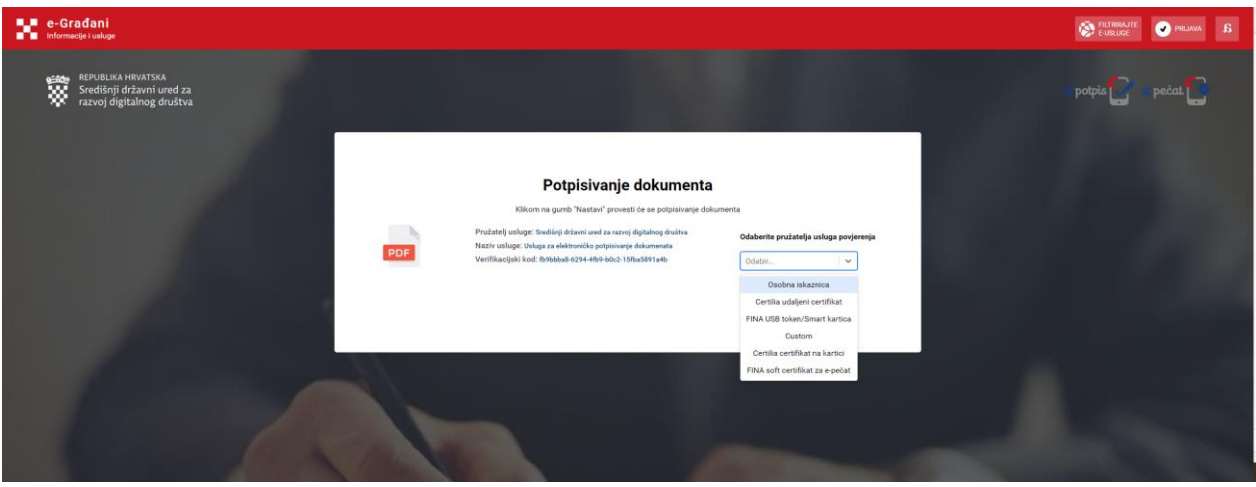

Potrebno je odabrati certifikat kojim raspolažete kako bi potpisali podnesak.

Nakon što je podnesak uspješno potpisan vraćate se na ekran za daljnji unos podataka u kojem možete urediti podatke ili klikom na gumb *Pregled podataka* nastaviti sa slanjem podnesak na sud.

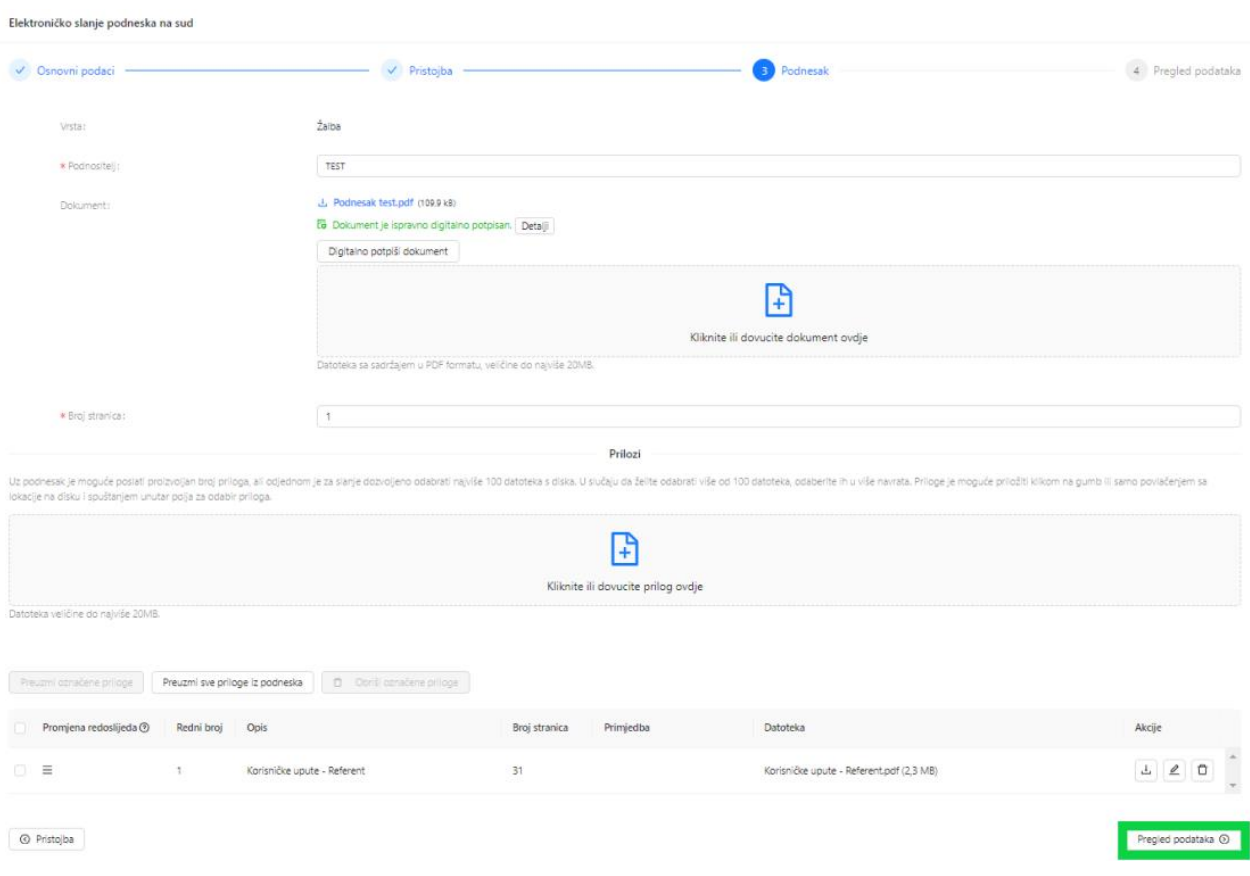

Na ekranu za *Pregled podataka* potrebno je provjeriti podatke te prvo označiti *Provjerio/la sam i potvrđujem da su uneseni podaci o podnesku istiniti i točni*, a nakon toga potrebno je odabrati plavi gumb *Pošalji podnesak i ostale podatke na sud ili Pošalji podnesak i ostale podatke na sud BEZ PLAĆANJA PRISTOJBE/plaćeno izvan e-Komunikacije*.

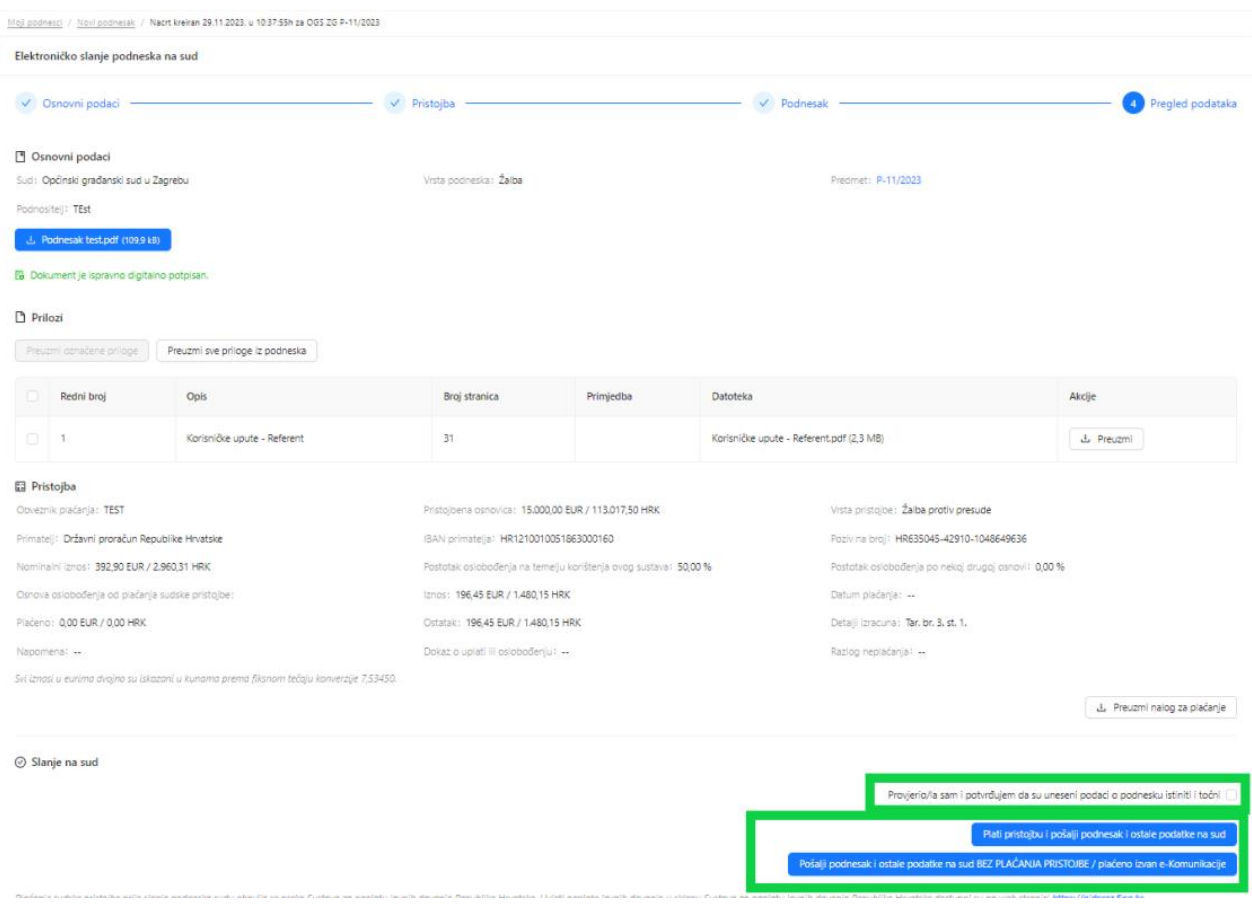

Ako odaberete *Pošalji podnesak i ostale podatke na sud BEZ PLAĆANJA PRISTOJBE/plaćeno izvan e-Komunikacije* otvara se prozor za odabir razloga slanja bez plaćanja.

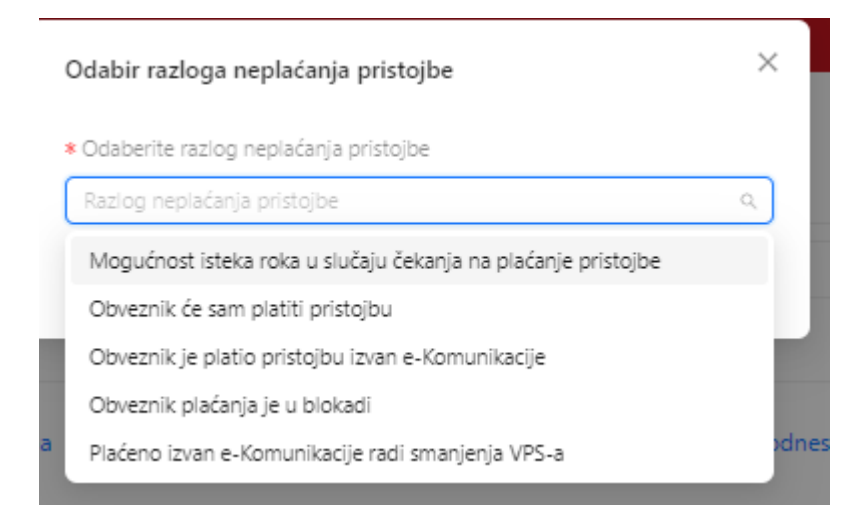

Nakon što se odabere razlog potrebno je kliknuti na plavi gumb *Pošalji podnesak i ostale podatke na sud*.

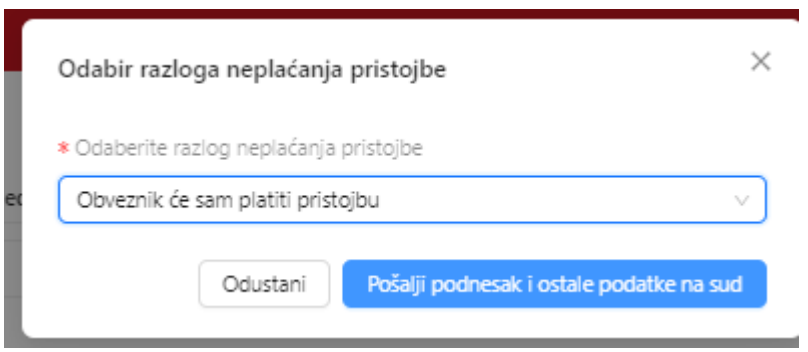

Nakon uspješnog slanja na sud pojavit će se zelena obavijest *Podnesak i ostali podaci su uspješno poslani na sud*, a u gornjem lijevom kutu pojavljuje se zelena *Obavijest o primitku podneska*.

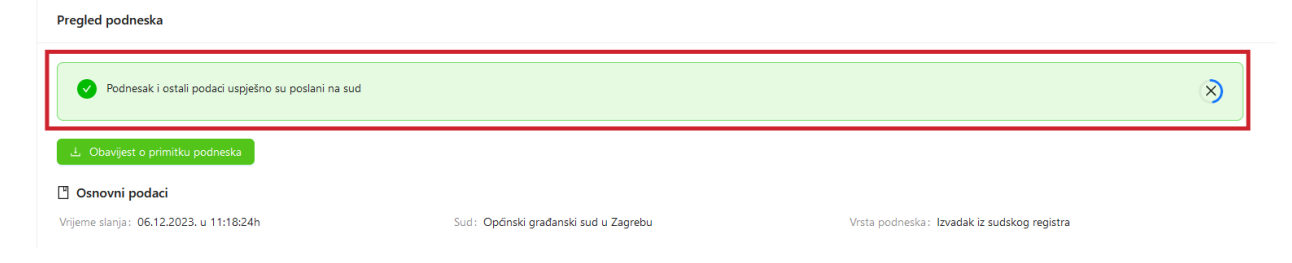

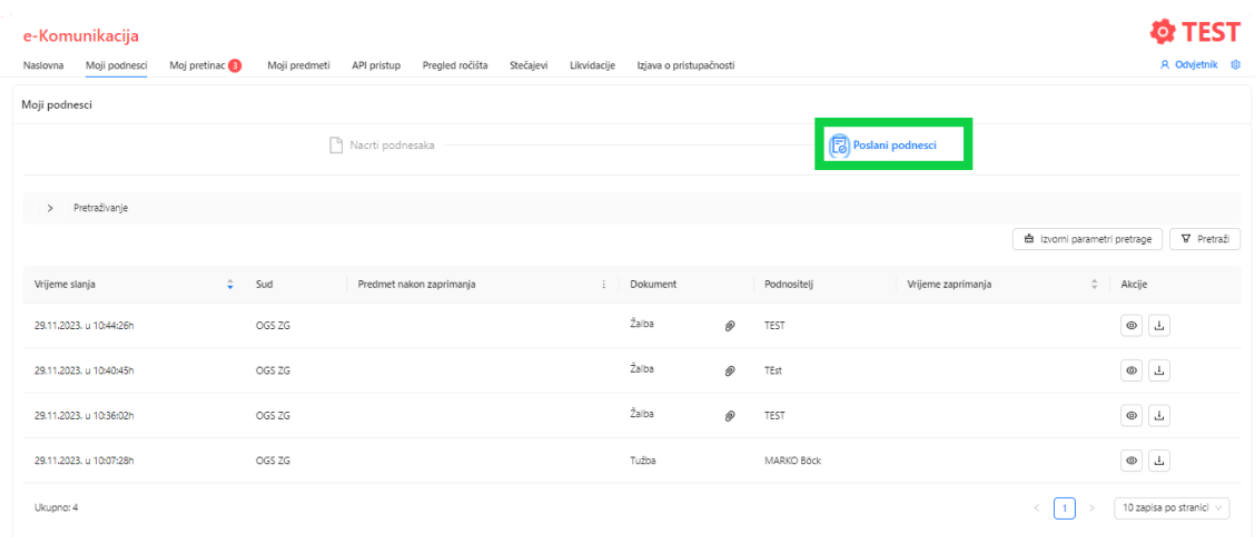

Uspješno poslani podnesak dostupan je putem opcije *Moji podnesci*, na podkartici *Poslani podnesci*.

Na kartici *Poslani podnesci* moguće je pretraživanje podnesaka prema sudu, broju predmeta, vrsti podneska, vremenskom periodu, vanjskoj ustrojstvenoj jedinici, samo proslijeđeni podnesci i oznaka vanjski predmet.

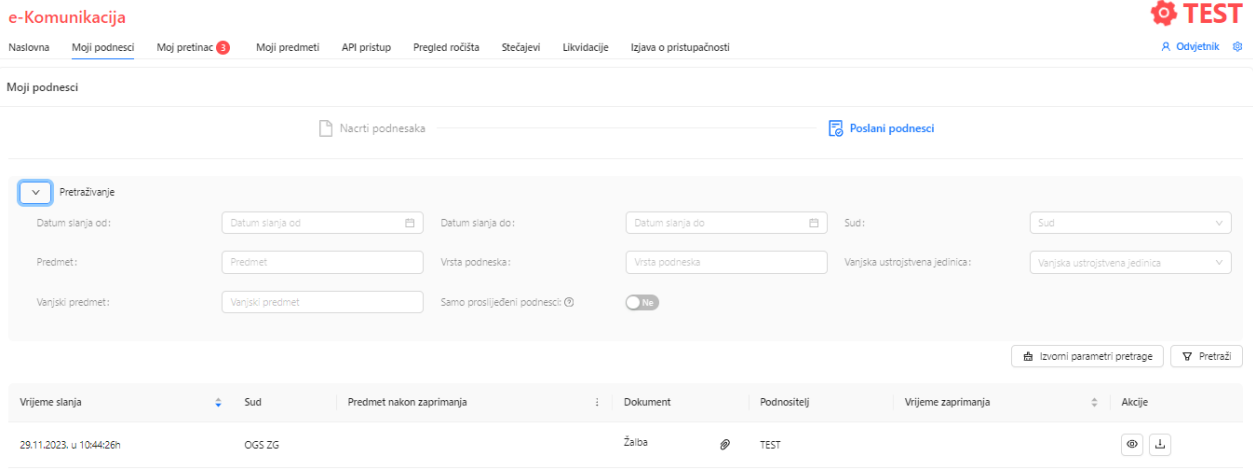

### <span id="page-28-0"></span>**3.1.1 Kartično plaćanje pristojbe kroz sustav e-Komunikacija**

Na ekranu za *Pregled podataka* potrebno je provjeriti podatke te prvo označiti *Provjerio/la sam i potvrđujem da su uneseni podaci o podnesku istiniti i točni*, a nakon toga potrebno je odabrati plavi gumb *Pošalji podnesak i ostale podatke na sud.*

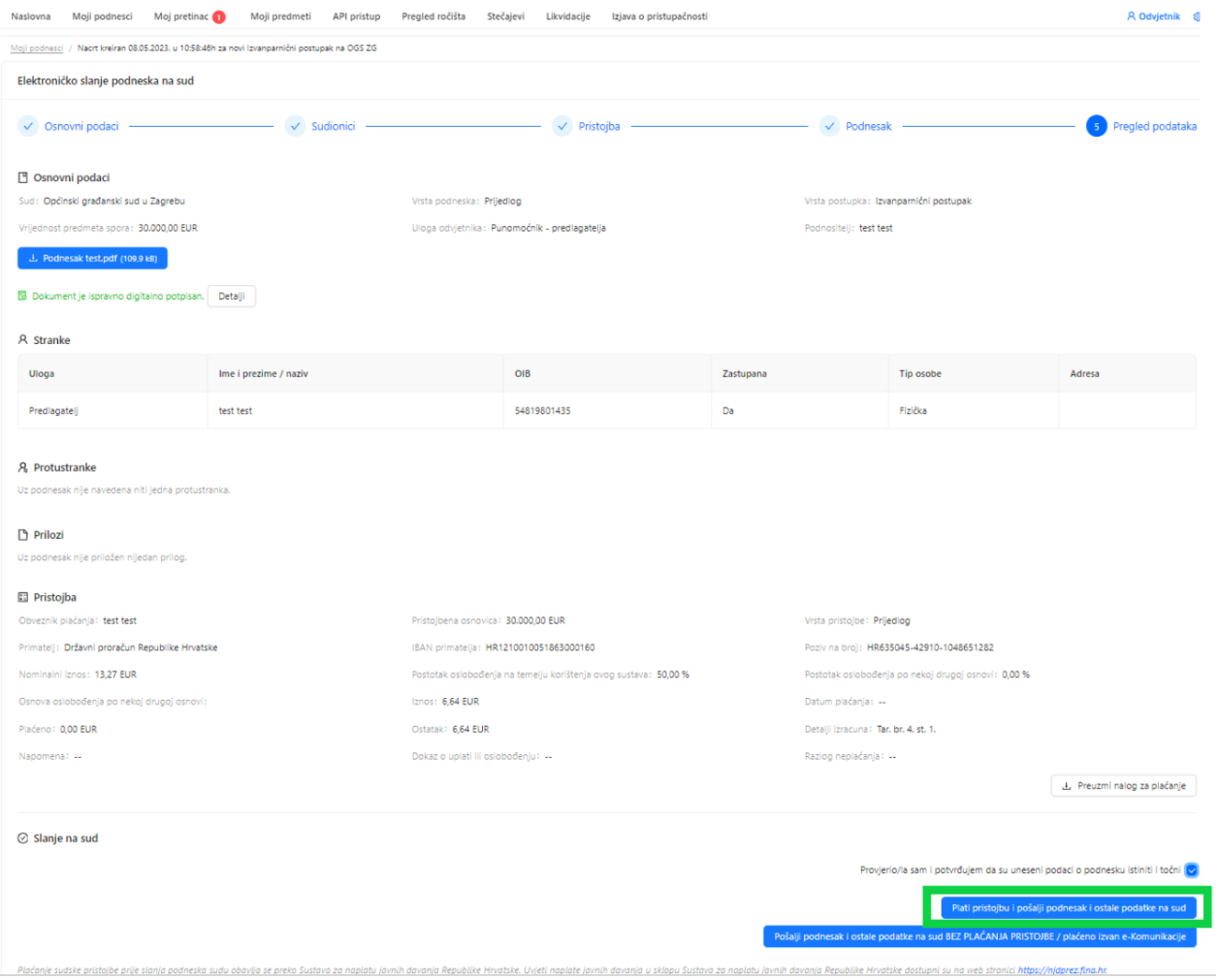

Sustav će vas usmjeriti na plaćanje.

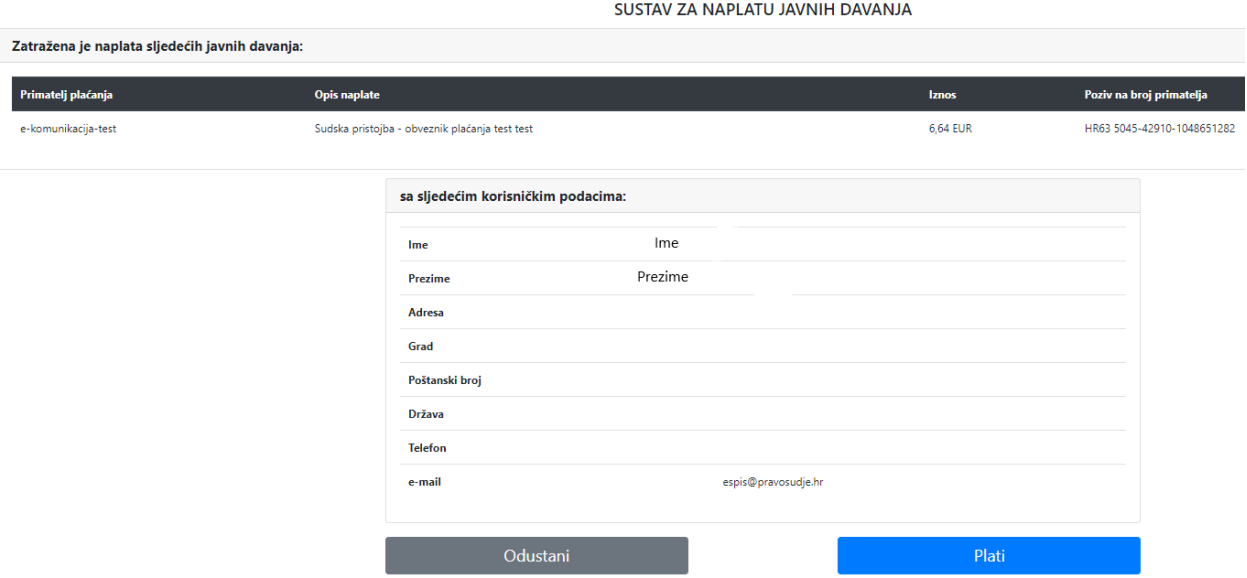

Klikom na plavi gumb *Plati* otvara se slijedeći prozor koji nudi odabir kartice za plaćanje i duge podatke. Za provedbu plaćanja potrebno je unijeti sve tražene podatke i odabrati *Plati*.

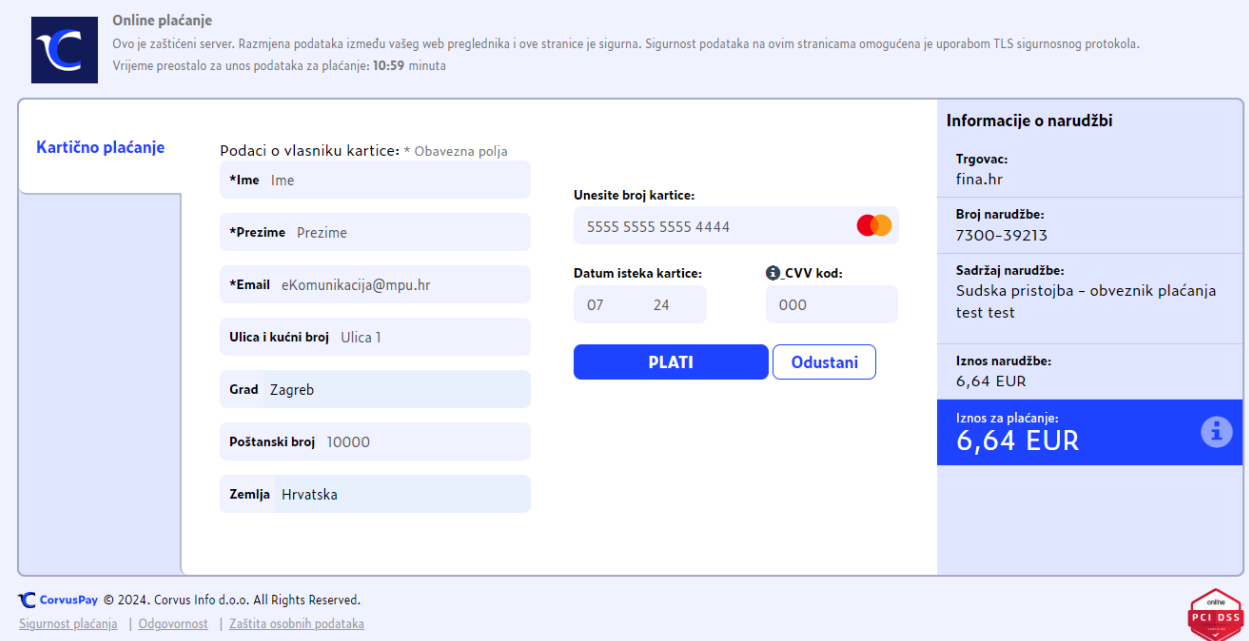

Nakon što ste uspješno platili sustav će vas obavijestiti da je plaćanje uspješno i da je podnesak poslan na sud. Pojavit će se zelena obavijest *Podnesak i ostali podaci su uspješno poslani na sud*, a u gornjem lijevom kutu pojavljuje se zelena *Obavijest o primitku podneska*.

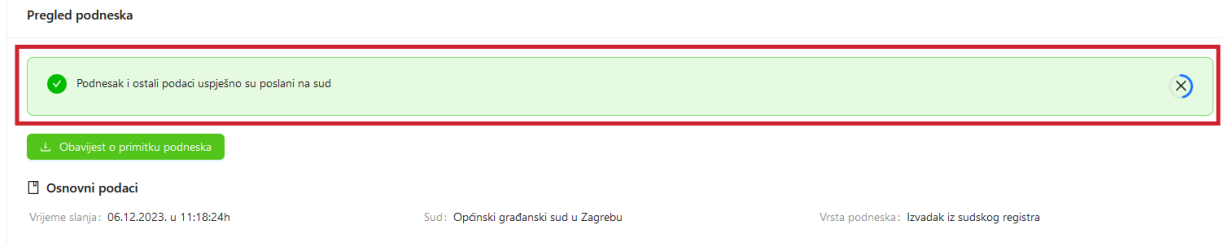

### <span id="page-31-0"></span>**3.2 Slanje podneska kojim se otvara novi postupak na sudu**

Ako ste odabrali opciju slanja podneska kojim otvarate novi postupak, otvara se dodatno polje za unos vrste postupka (stečajni, parnični, izvanparnični ili ovršni postupak), unos vrijednosti predmeta spora, uloge odvjetnika i vrste podneska. Kod slanja podneska sudu je moguće unijeti *Ustrojstvenu jedinicu* i *Predmet* (2.2.3.Vanjske oznake).

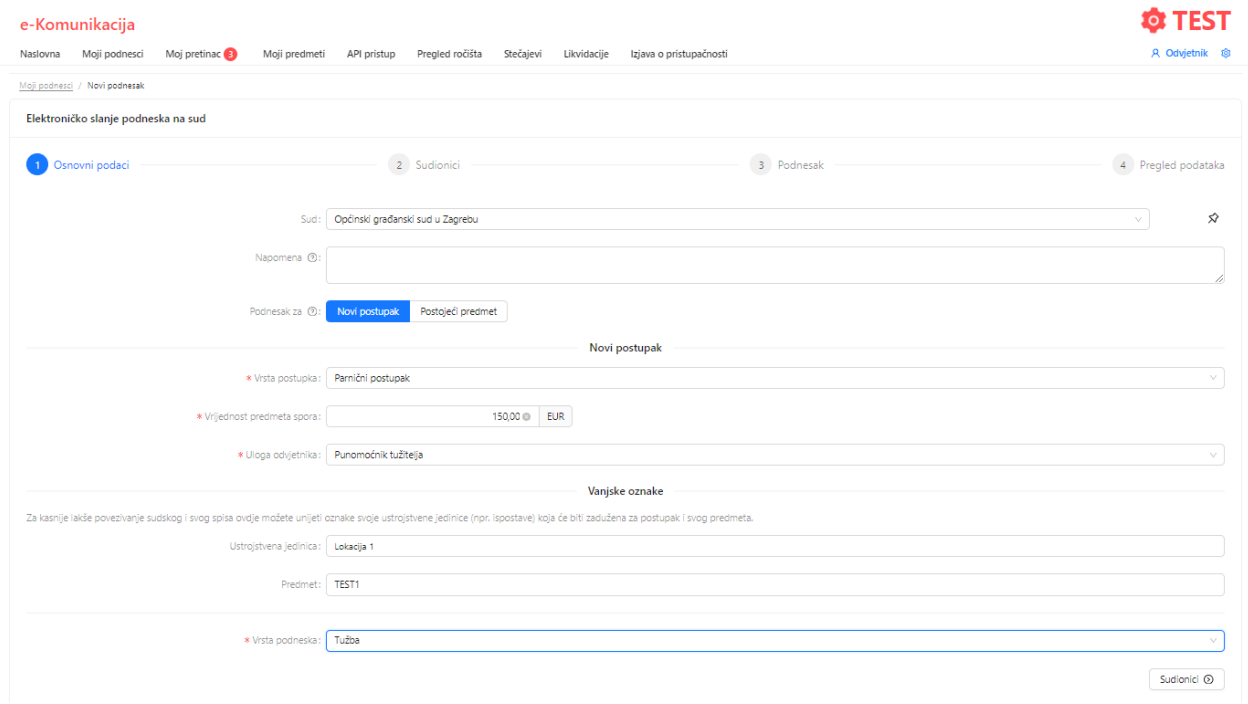

Nakon što ste upisali tražene podatke pomoću gumba *Sudionici*, u donjem desnom kutu, otvorite ekran za unos sljedećeg seta podataka o podnesku kojeg pripremate za slanje sudu.

Otvara se ekran za unos sudionika (tužitelja/ovrhovoditelja, tuženika/ovršenika).

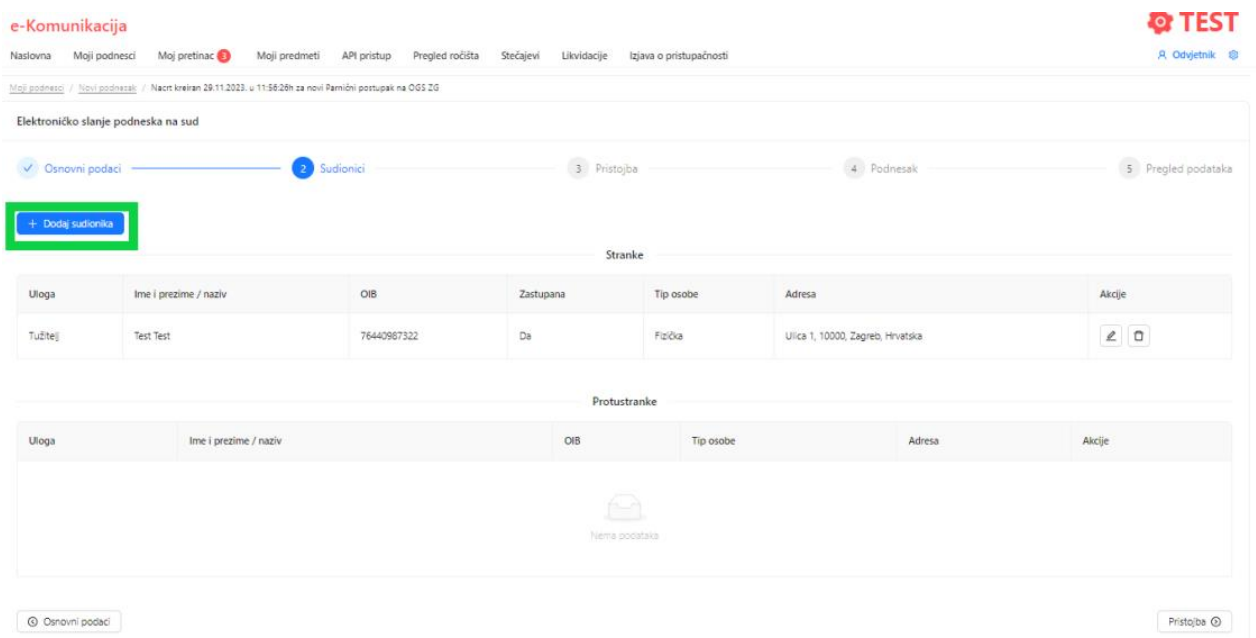

Pokrenite akciju *Dodaj sudionika*.

Otvara se ekran za unos podataka o stranci/protustranci. Podatke možete dohvatiti iz OIB sustava, upisom ispravnog OIB-a stranke te pokretanjem akcije *Preuzmi podatke za OIB*.

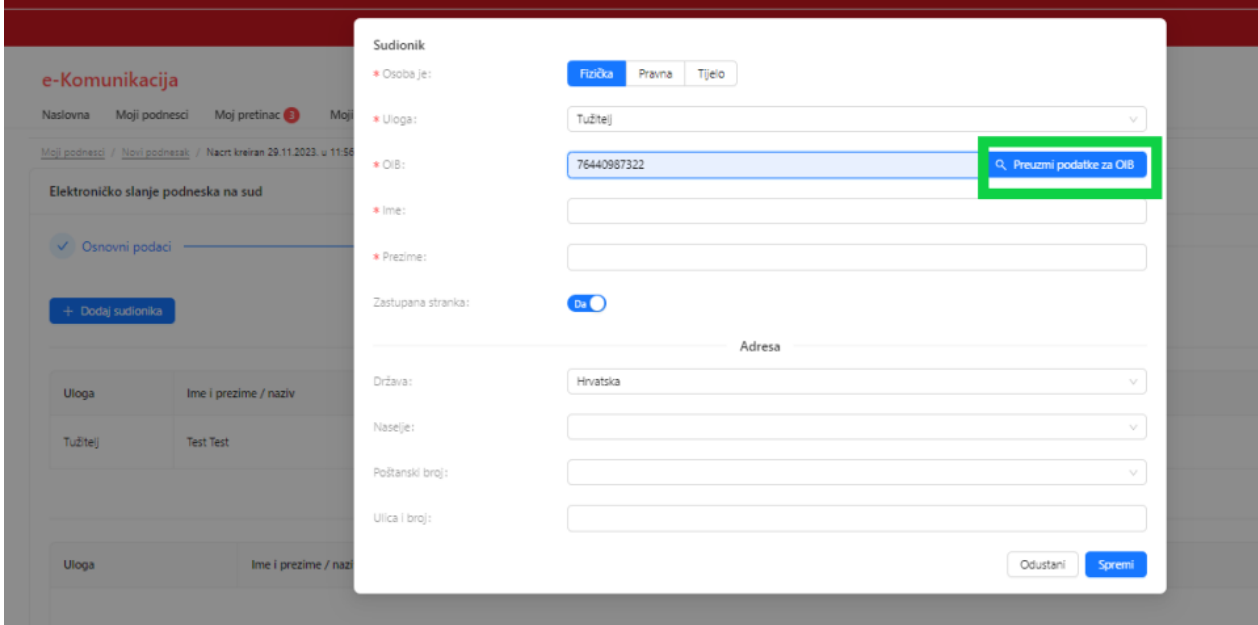

Nakon što ste popunili podatke, pohranite ih klikom na akciju *Spremi*.

Ako u postupku postoji više tuženika ili tužitelja, ponovite prethodno opisani postupak dodavanja sudionika.

Nakon što ste završili s unosom stranaka i protustranaka, pomoću akcije 'Pristojba', u donjem desnom uglu, otvorite ekran za unos sljedećeg seta podataka o podnesku kojeg pripremate za slanje sudu.

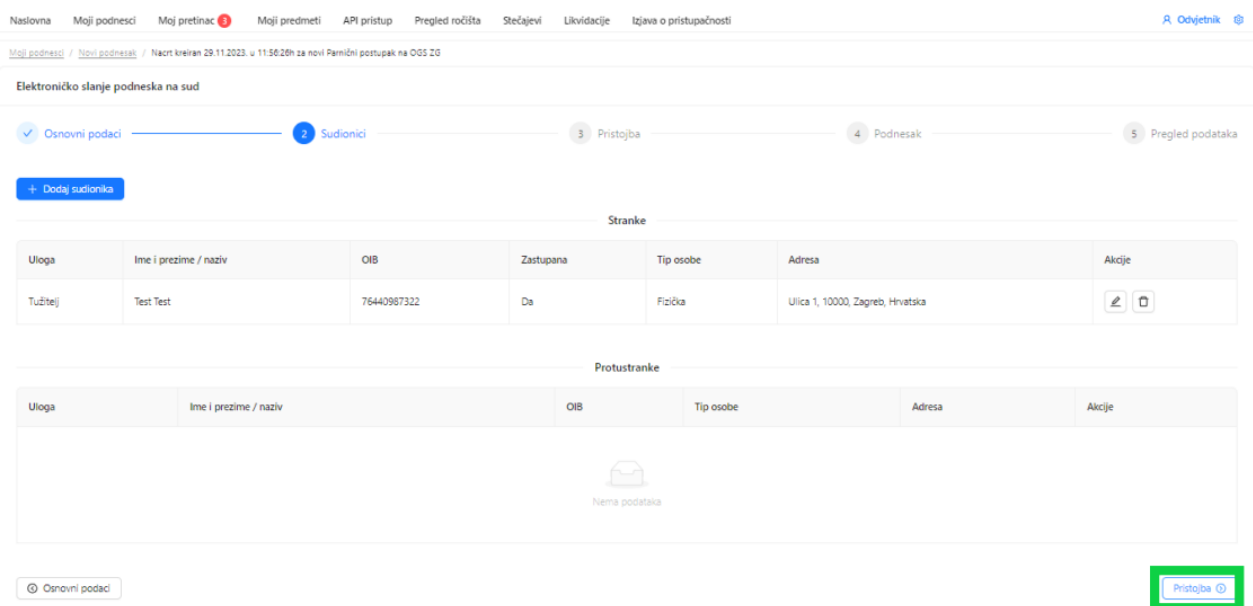

Ako za odabranu vrstu podneska, sustav ne prepozna da se plaća sudska pristojba, pojavit će se obavijest da 'nije ustanovljena osnova za plaćanje pristojbe'.

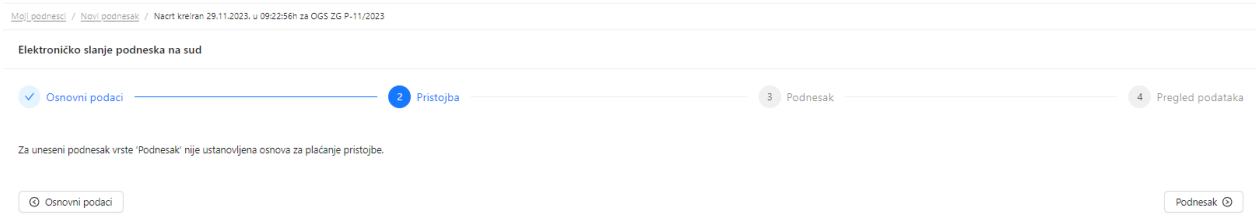

U slučaju da se za željeni podnesak plaća pristojba, sustav automatski računa iznos sudske pristojbe, temeljem podatka o vrsti podneska i vrijednosti predmeta spora. Također se automatski ispisuju i podaci za plaćanje – primatelj, IBAN primatelja i poziv na broj.

Za stranku koja je oslobođena plaćanja sudske pristojbe temeljem Zakona o sudskim pristojbama ili Zakona o besplatnoj pravnoj pomoći, potrebno je unijeti postotak oslobođenja te priložiti dokaz (dokument).

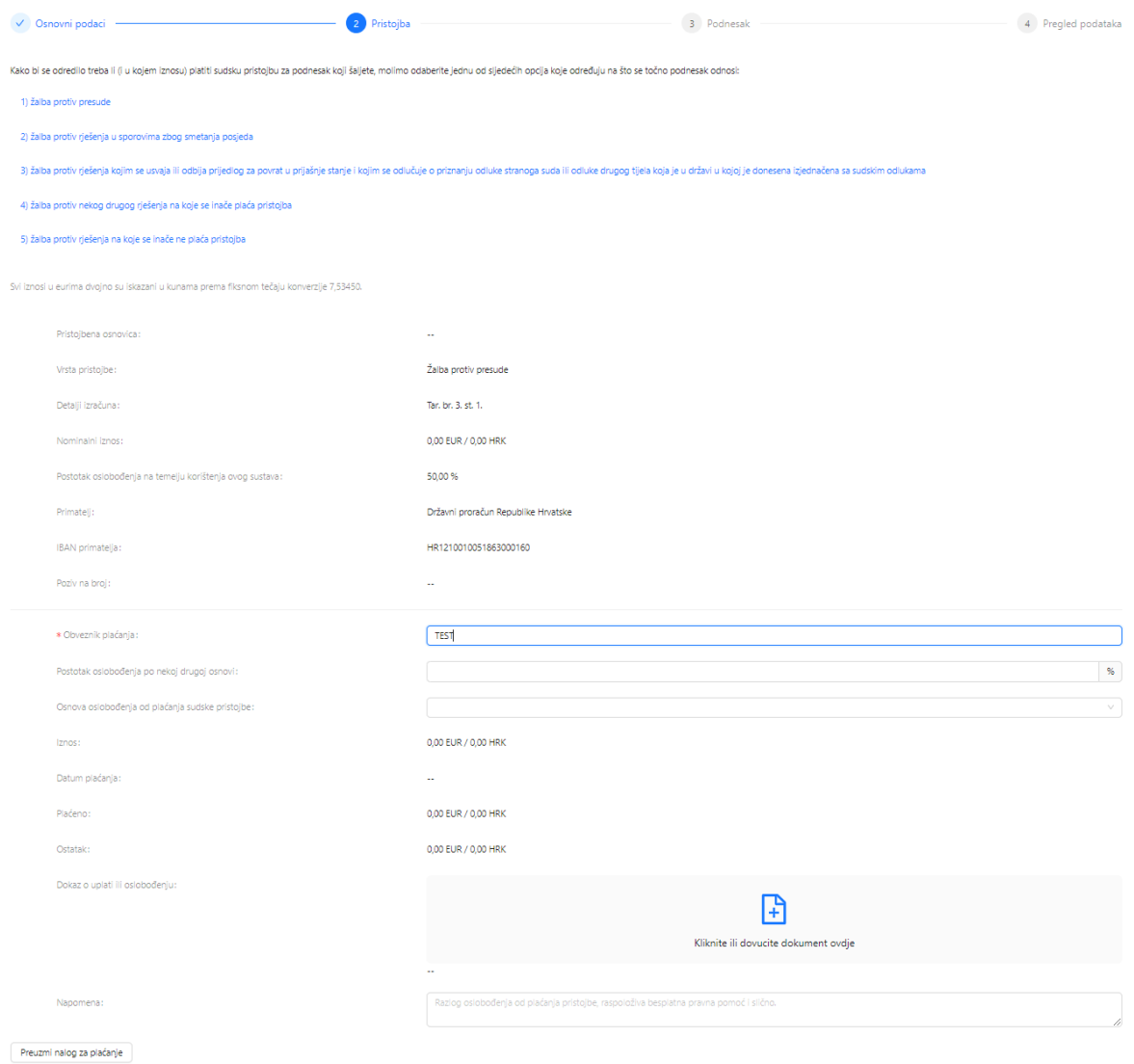

Preuzimanjem naloga za plaćanje sudske pristojbe možete platiti pristojbu izvan sustava e-Komunikacija (na platnim mjestima, preko Internet bankarstva i dr.).

Ako pristojbu želite platiti kartično kroz sustav, to će biti omogućeno nakon unošenja sadržaja podneska i priloga.

Za nastavak rada na kreiranju podneska odaberite gumb *Podnesak*.

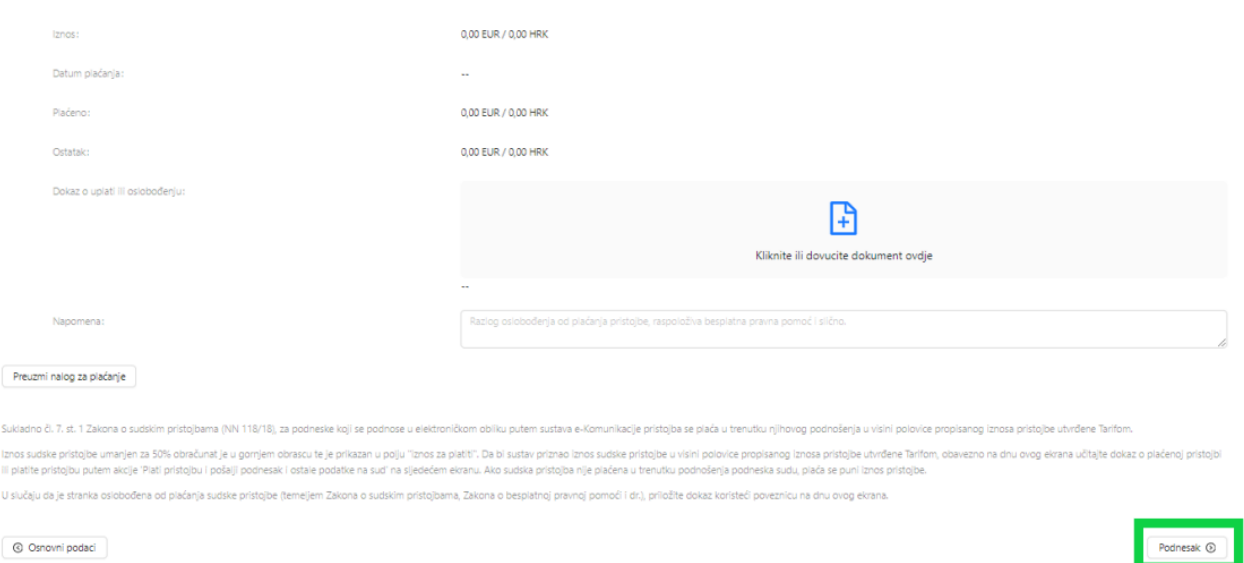

Otvara se ekran za unos podneska gdje je potrebno unijeti ime i prezime podnositelja te pomoću akcije *Kliknite ili dovucite dokument ovdje* učitajte sadržaj podneska, odnosno dokument sa svog računala. Učitati se može samo dokument u .pdf formatu. **Podnesak treba biti potpisan kvalificiranim elektroničkim potpisom i ne veći od 20 MB.** Na istom ekranu na isti način unose se i prilozi podnesku, koji ne trebaju biti elektronički potpisani, no s**vaki prilog može biti maksimalne veličine 20MB. Maksimalni broj priloga je 100 komada (po 20MB).**
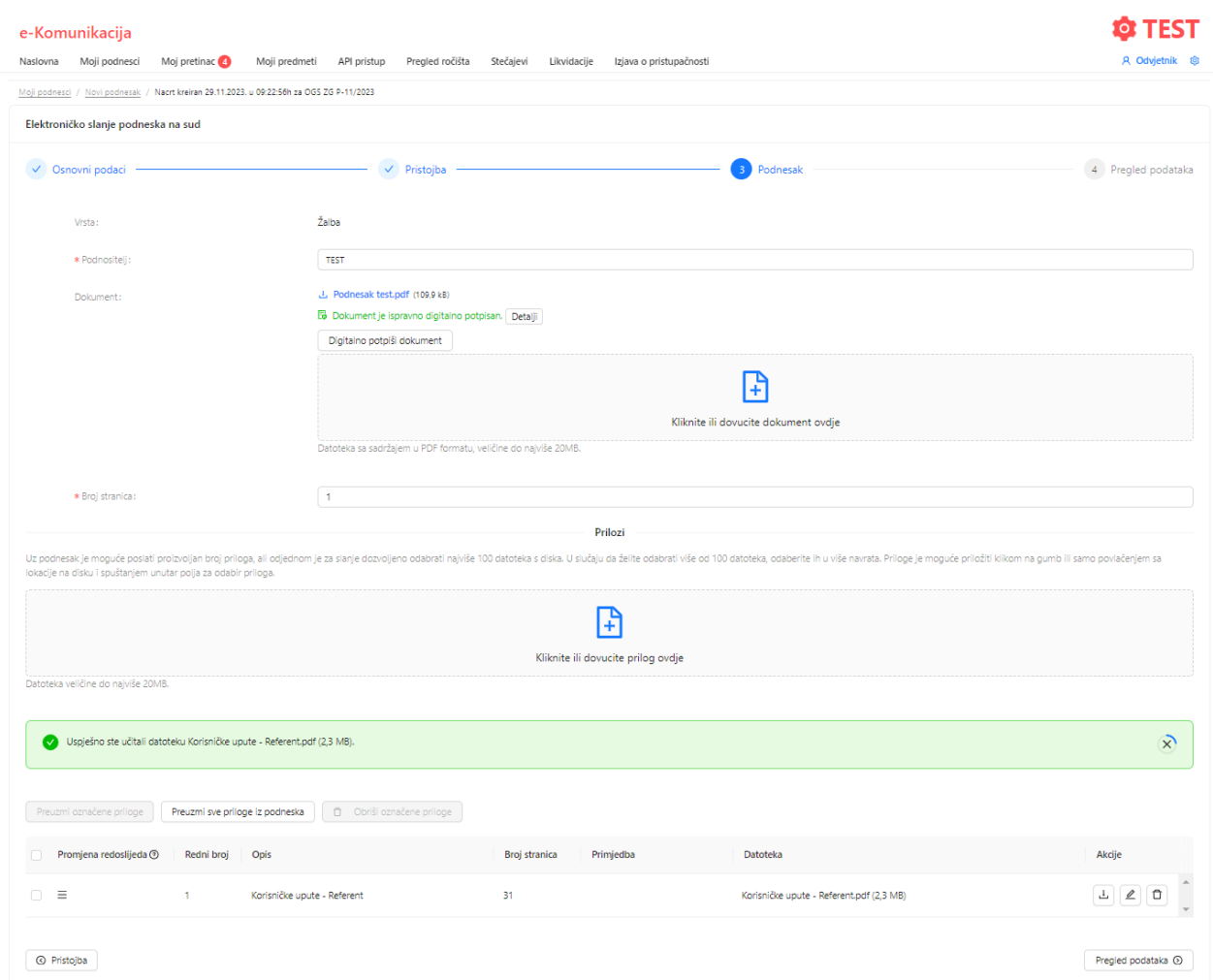

Podnesak možete potpisati lokalno na računalu i učitati već potpisan dokument

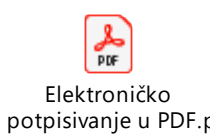

ili možete učitati PDF dokument kojeg ćete potpisati kroz samu aplikaciju na gumb *Digitalno potpiši dokument*.

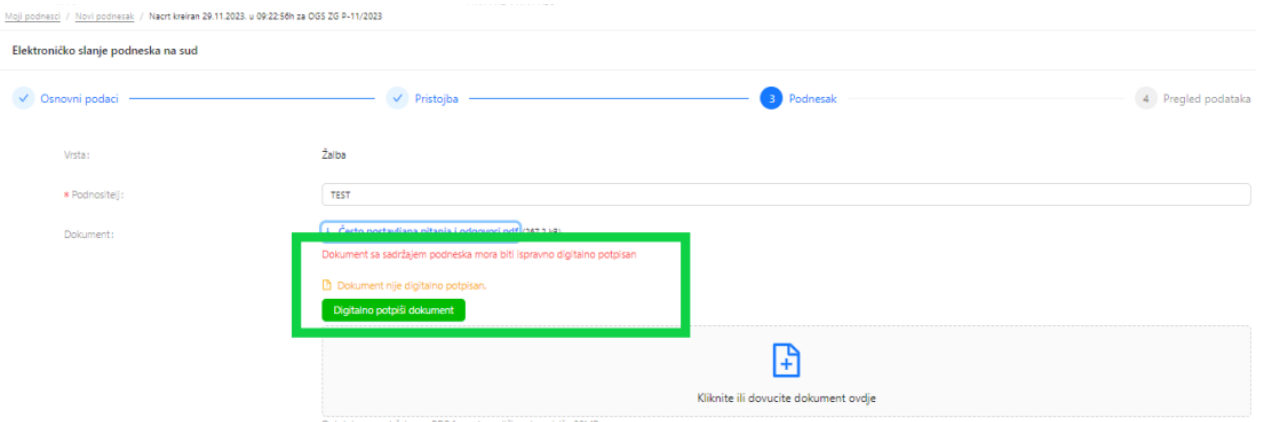

Nakon odabira gumba *Digitalno potpiši dokument* otvara se prozor u kojem ćete odabrati mjesto gdje želite staviti "vizual" potpisa na način da kliknete na polje u kojem ga želite smjestiti.

Potpisnik: PERO PERIĆ, OIB: 12312312316 Stranica 1 od 4 Ο1 Često postavljana pitanja i odgovori (FAQ) .<br>In mage an grijkelijke enlege ar fam en haalje. În nietaam edinisti  $\begin{tabular}{l|p{0.5cm}|} \hline \textbf{a} & \textbf{b} & \textbf{c} & \textbf{c} & \textbf{c} & \textbf{c} & \textbf{c} & \textbf{c} & \textbf{c} & \textbf{c} & \textbf{c} & \textbf{c} & \textbf{c} & \textbf{c} & \textbf{c} & \textbf{c} \\ \hline \textbf{a} & \textbf{b} & \textbf{c} & \textbf{c} & \textbf{c} & \textbf{c} & \textbf{c} & \textbf{c} & \textbf{c} & \textbf{c} & \textbf{c} & \textbf{c} & \text$ ä,  $\mathbf{r}$ 3000 3000 CERAMICADE ERG ADDRESSORO PRO 1000 1000 .<br>Maria san sa na arisgo a han sa ba Garafi a fara na baginta sa sa taong alam nipersi. Bana dagatila<br>Dia tarikan adalah  $\sim$  . The ja velope arises when  $\mu$  is shown the  $\mu$  -shown by the map. In this case of a spectral depth incident velope arises arises the second particle in the following arises of the second particle in the following . Antiquio inglia volta pripamijos, i singliai politikanti, mainis pasad su april 19. metrici in lingvilla ingliai singliai singliai singliai singliai singliai singliai singliai singliai singliai singliai singliai singlia .<br>- Franjeska jedna i na obranu Tra<br>- naturalka latinizaci izačnast nasta ¢ 4 Odustani

Podaci potpisnika i pozicija prikaza digitalnog potpisa (?)

Nakon toga se korisnika preusmjerava na e/m potpis/pečat SDURDD-a.

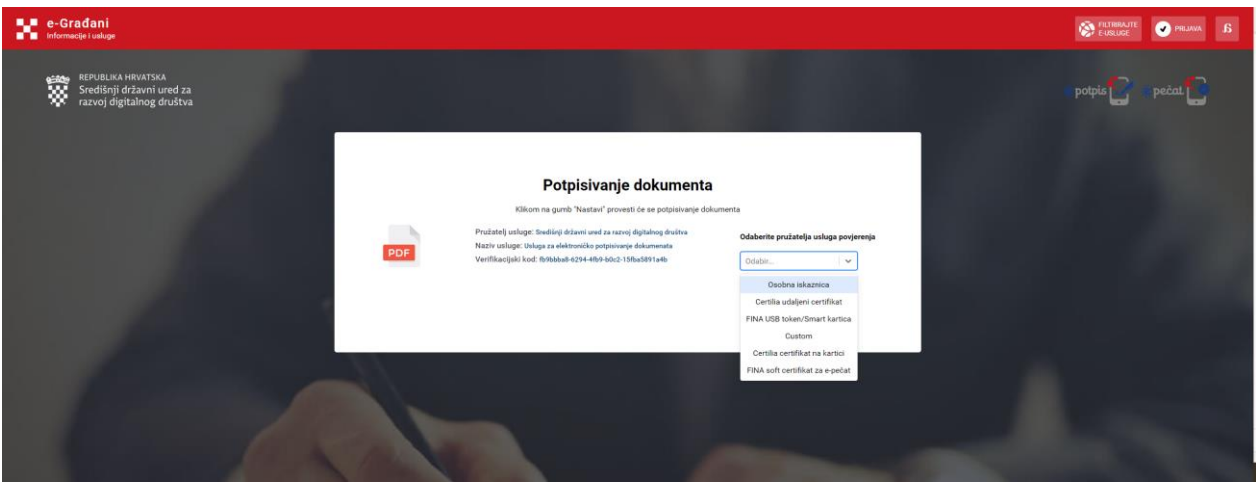

Potrebno je odabrati certifikat kojim raspolažete kako bi potpisali podnesak.

Nakon što je podnesak uspješno potpisan vraćate se na ekran za daljnji unos podataka u kojem možete urediti podatke ili klikom na gumb *Pregled podataka* nastaviti sa slanjem podnesak na sud.

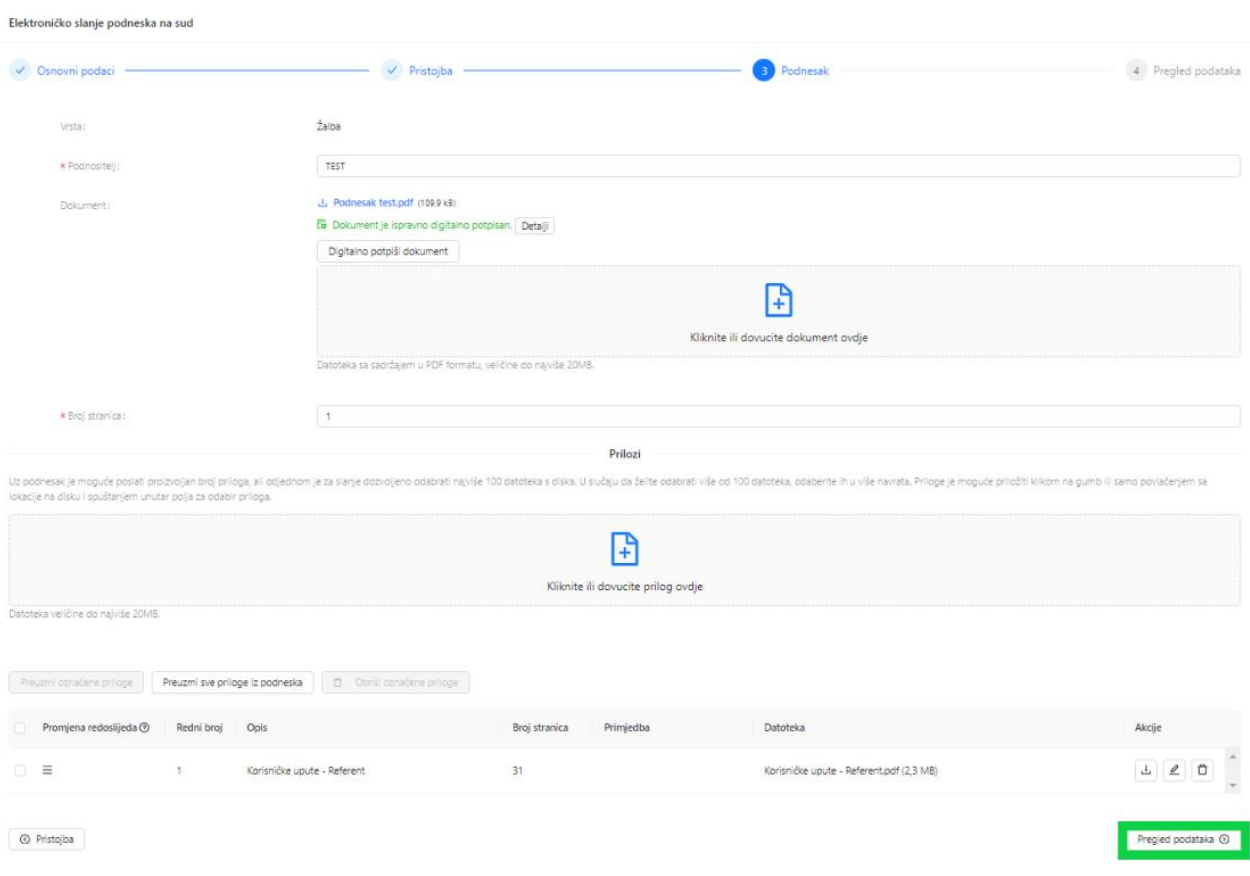

Na ekranu za *Pregled podataka* potrebno je provjeriti podatke te prvo označiti *Provjerio/la sam i potvrđujem da su uneseni podaci o podnesku istiniti i točni*, a nakon toga potrebno je odabrati plavi gumb *Pošalji podnesak i ostale podatke na sud (3.1.1 Kartično plaćanje pristojbe kroz sustav e-Komunikacija) ili Pošalji podnesak i ostale podatke na sud BEZ PLAĆANJA PRISTOJBE/plaćeno izvan e-Komunikacije*.

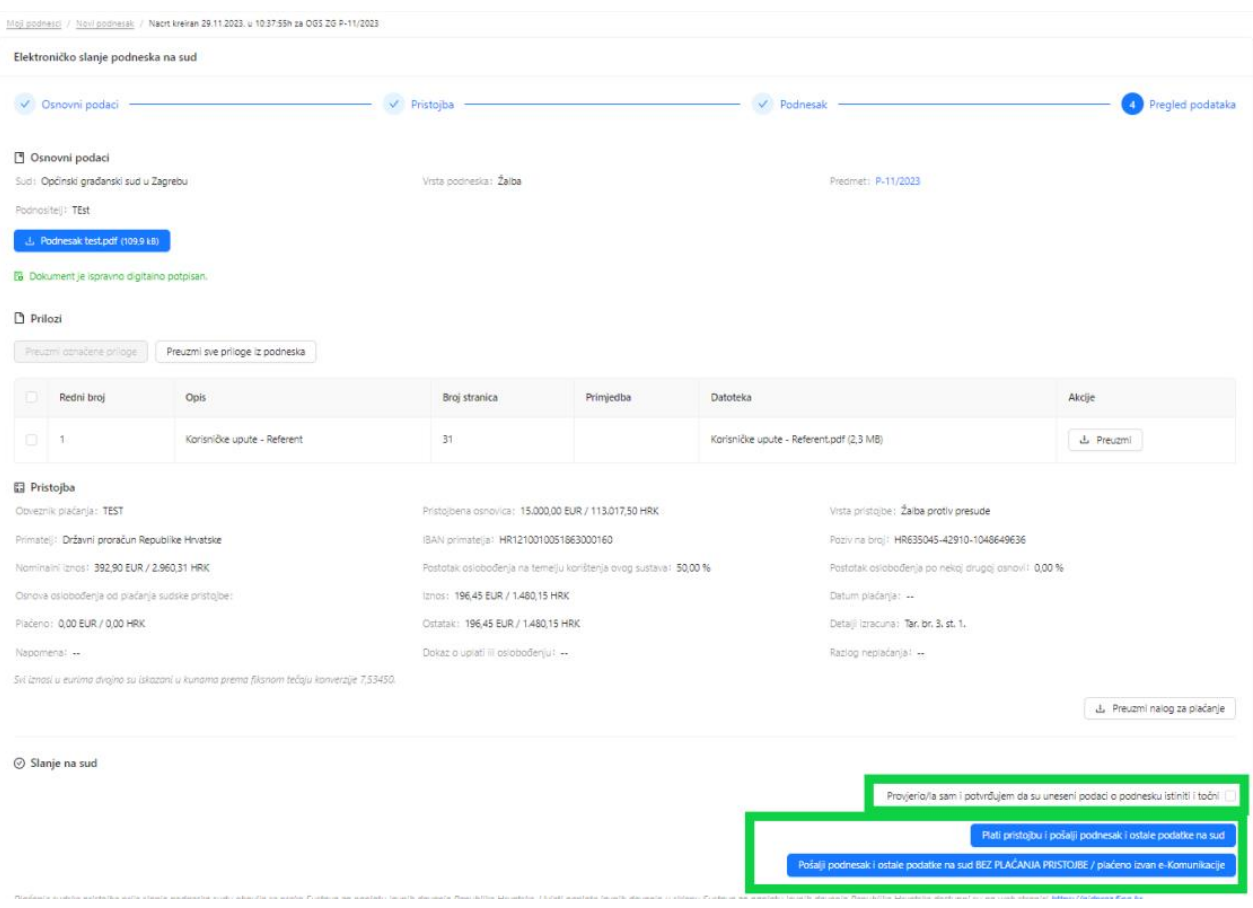

Ako odaberete *Pošalji podnesak i ostale podatke na sud BEZ PLAĆANJA PRISTOJBE/plaćeno izvan e-Komunikacije* otvara se prozor za odabir razloga slanja bez plaćanja.

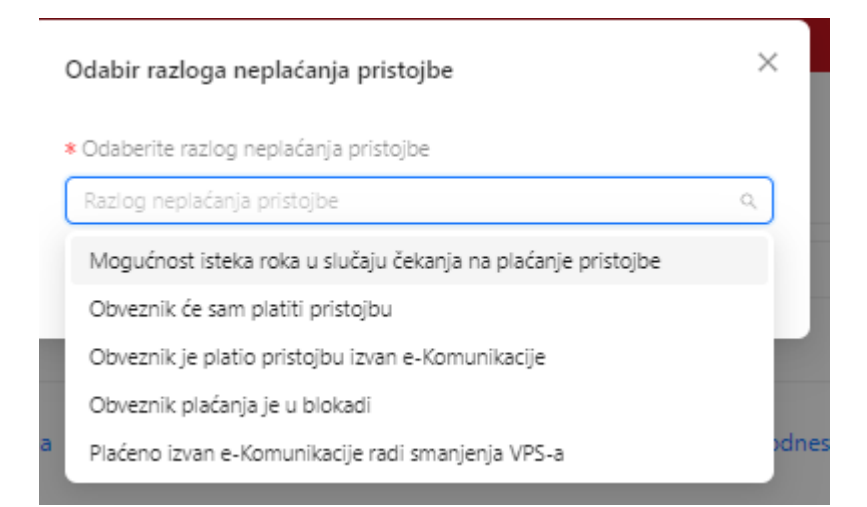

Nakon što se odabere razlog potrebno je kliknuti na plavi gumb *Pošalji podnesak i ostale podatke na sud*.

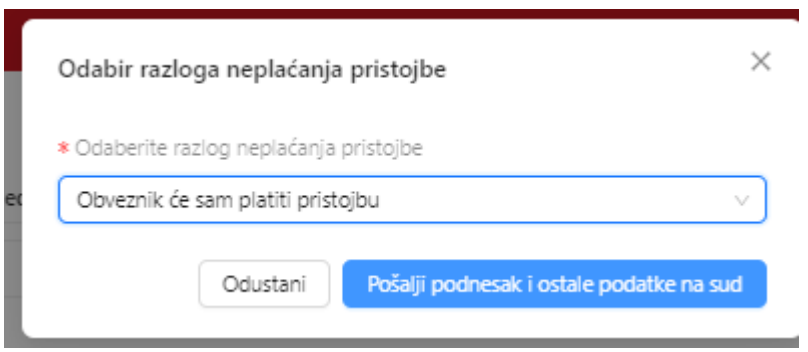

Nakon uspješnog slanja na sud pojavit će se zelena obavijest *Podnesak i ostali podaci su uspješno poslani na sud*, a u gornjem lijevom kutu pojavljuje se zelena *Obavijest o primitku podneska*.

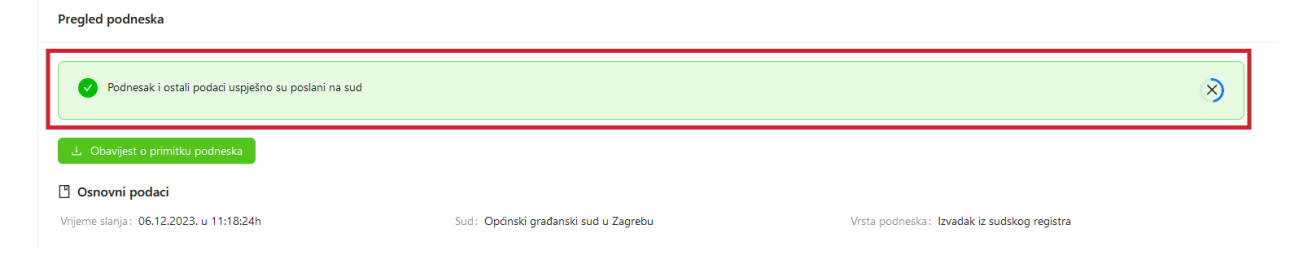

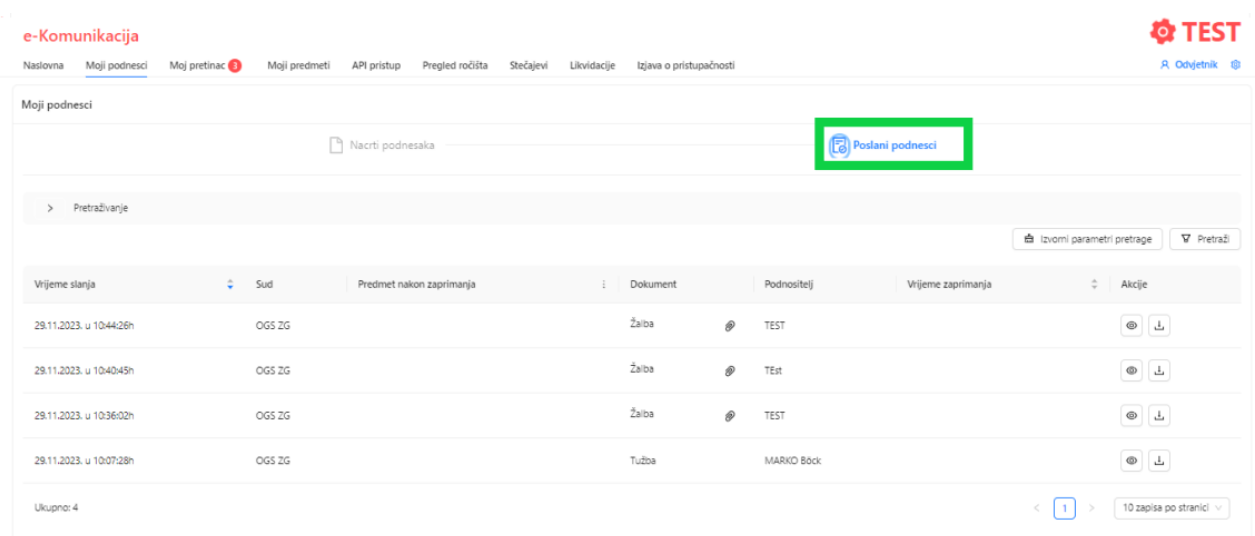

Uspješno poslani podnesak dostupan je putem opcije *Moji podnesci*, na podkartici *Poslani podnesci*.

Na kartici *Poslani podnesci* moguće je pretraživanje podnesaka prema sudu, broju predmeta, vrsti podneska, vremenskom periodu, vanjskoj ustrojstvenoj jedinici, samo proslijeđeni podnesci i oznaka vanjski predmet.

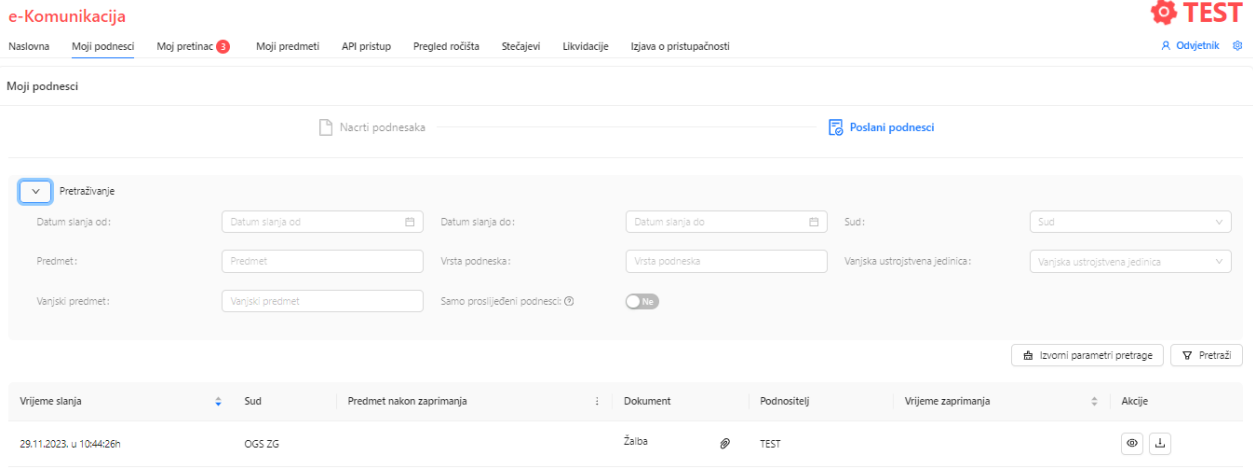

### **4 Zaprimanje pošiljaka sa suda**

Za zaprimanje pošiljaka sa suda koristite karticu *Moj pretinac*.

Na popisu se nalaze sve pošiljke koje je sud poslao vama. Prema statusu pošiljke razlikujete one koje ste već zaprimili (*Primljene pošiljke*), odnosno one koje su još u dostavi i čekaju da ih zaprimite (*Pošiljke u dostavi*).

Svaki od modula *Primljene pošiljke/ Pošiljke u dostavi* možete pretraživati prema sudu, broj predmeta, datumu slanja, te vanjskim oznakama.

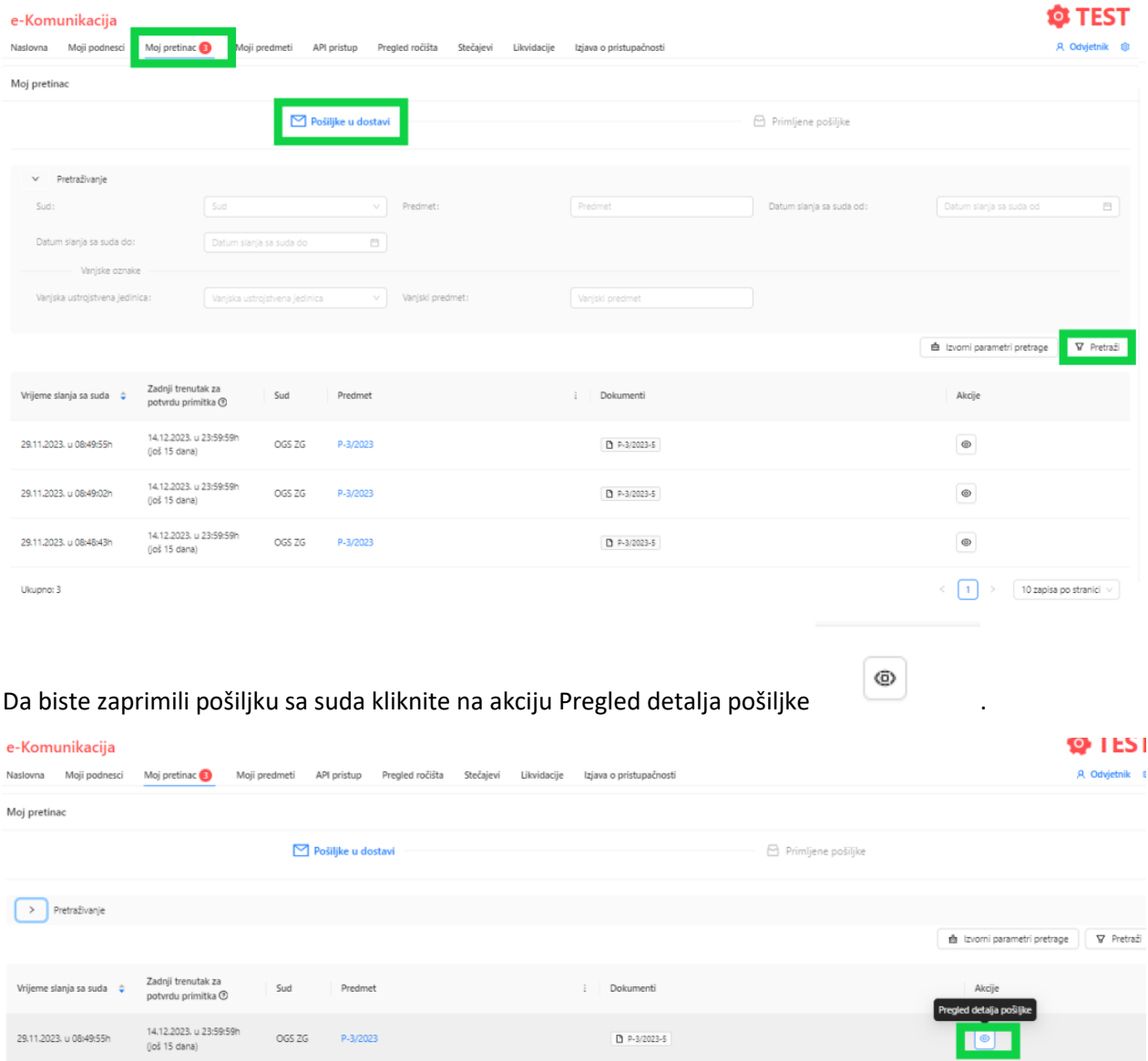

Otvara se ekran sa detaljima o pošiljci. Pošiljku zaprimite klikom na plavi gumb *Potvrdi primitak pošiljke*.

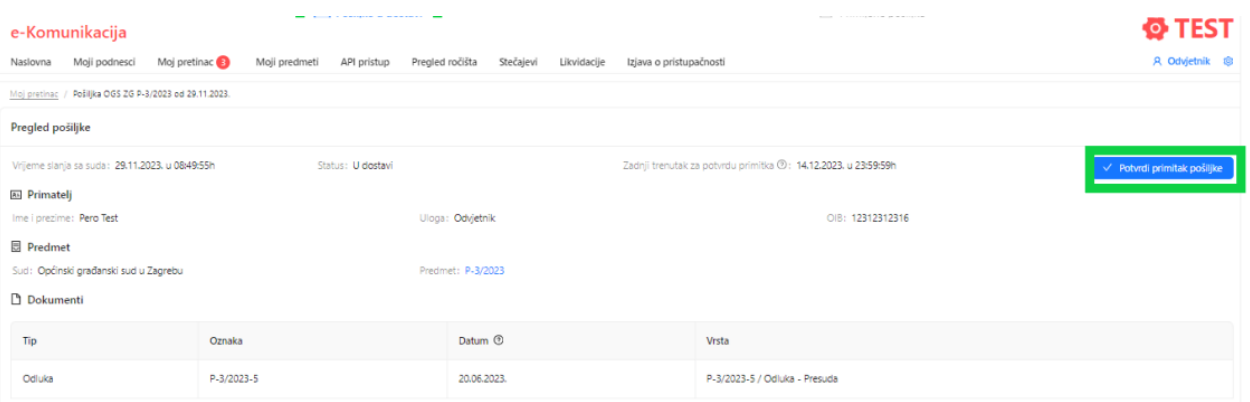

Tek kada pošiljka dobije status *Primljen*, omogućeno je preuzimanje dokumenta kojeg pošiljka sadrži, klikom na poveznicu *Preuzmi.*

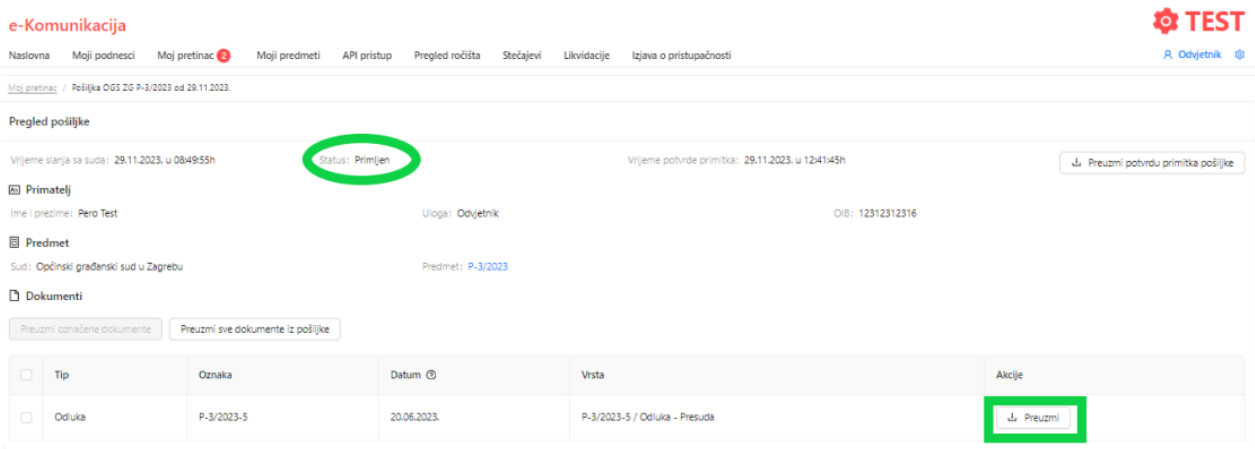

Kada pošiljka sa suda sadrži više dokumenata nakon što se potvrdili primitak pošiljke, stavljanjem kvačica ispred dokumenta označavate koje dokumente želite preuzeti, te ih skupno preuzimate preko modula *Preuzmi označene dokumente* otpravka ili preko gumba *Preuzmi sve dokumente iz pošiljke* preuzimate sve dokumente.

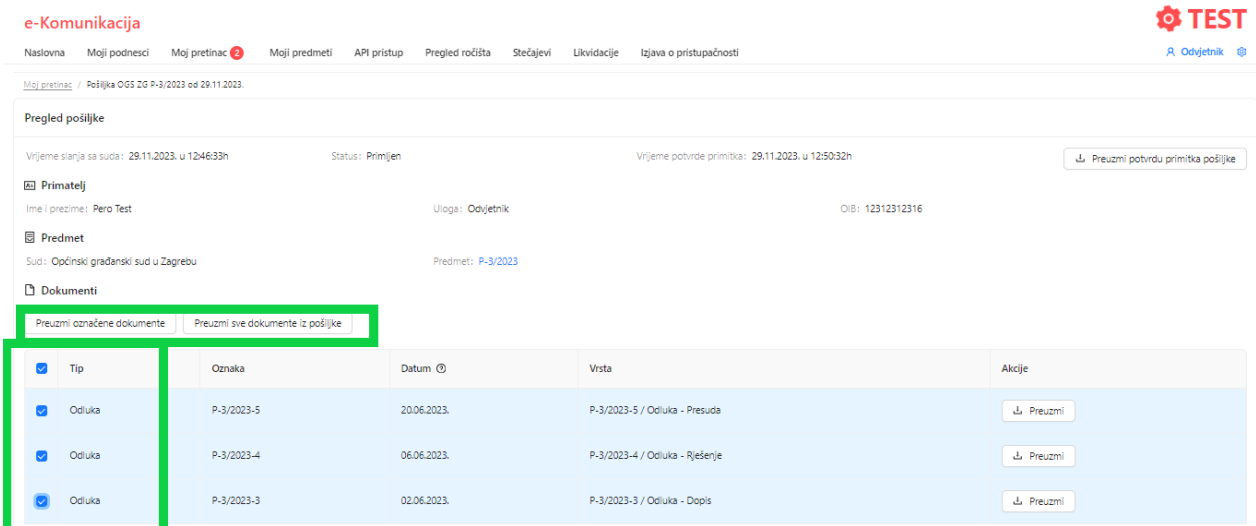

U slučaju kada je protekao rok od 15 odnosno 8 dana i pošiljku niste zaprimili sukladno zakonskim odredbama otpravak će se automatski smatrati preuzetim. Takav otpravak možete pronaći na kartici *Moj pretinac* na modulu *Primljene pošiljke*. Takve pošiljke imaju crvenu oznaku sata uz vrijeme potvrde primitka.

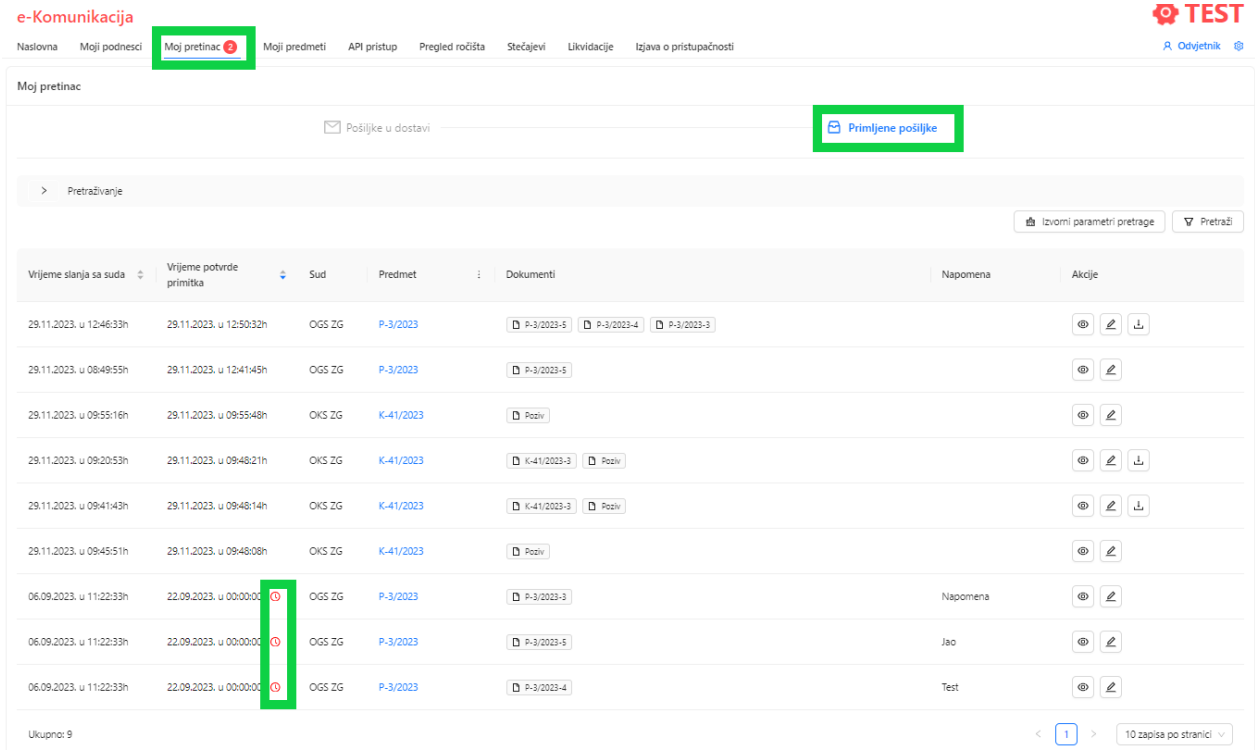

Kartica Primljene pošiljke može se "filtrirati" po vremenu slanja sa suda, vremenu potvrde primitka.

### **5 Uvid u predmet**

Usluga e-Komunikacija odvjetnicima dodatno omogućava udaljeni uvid u predmete, u kojima su evidentirani kao punomoćnici stranke u sudskom postupku. Za uvid u predmet odaberite opciju *Moji predmeti*. Navedeno polje moguće je pretraživati po sudu, vrsti suda, broju predmeta, statusu, stranci, te vanjskim oznakama.

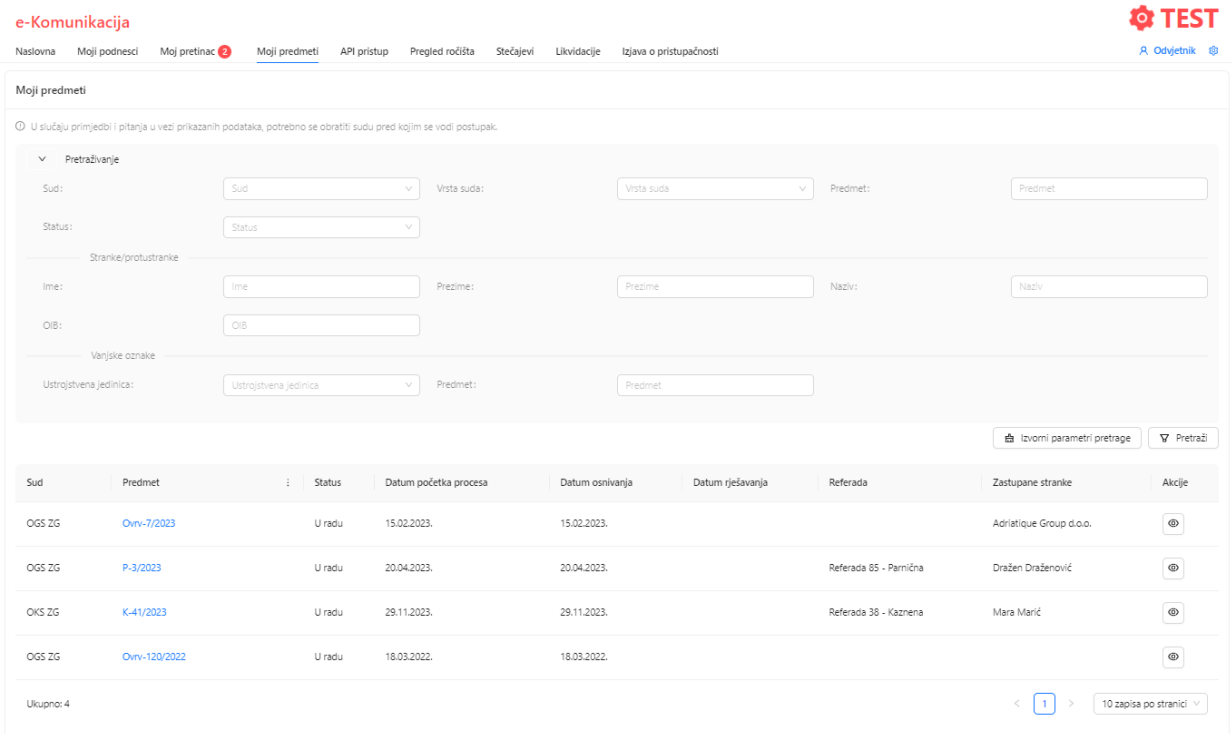

Klikom na plavu oznaku u koloni *Predmet*, otvara se ekran s detaljima o odabranom predmetu.

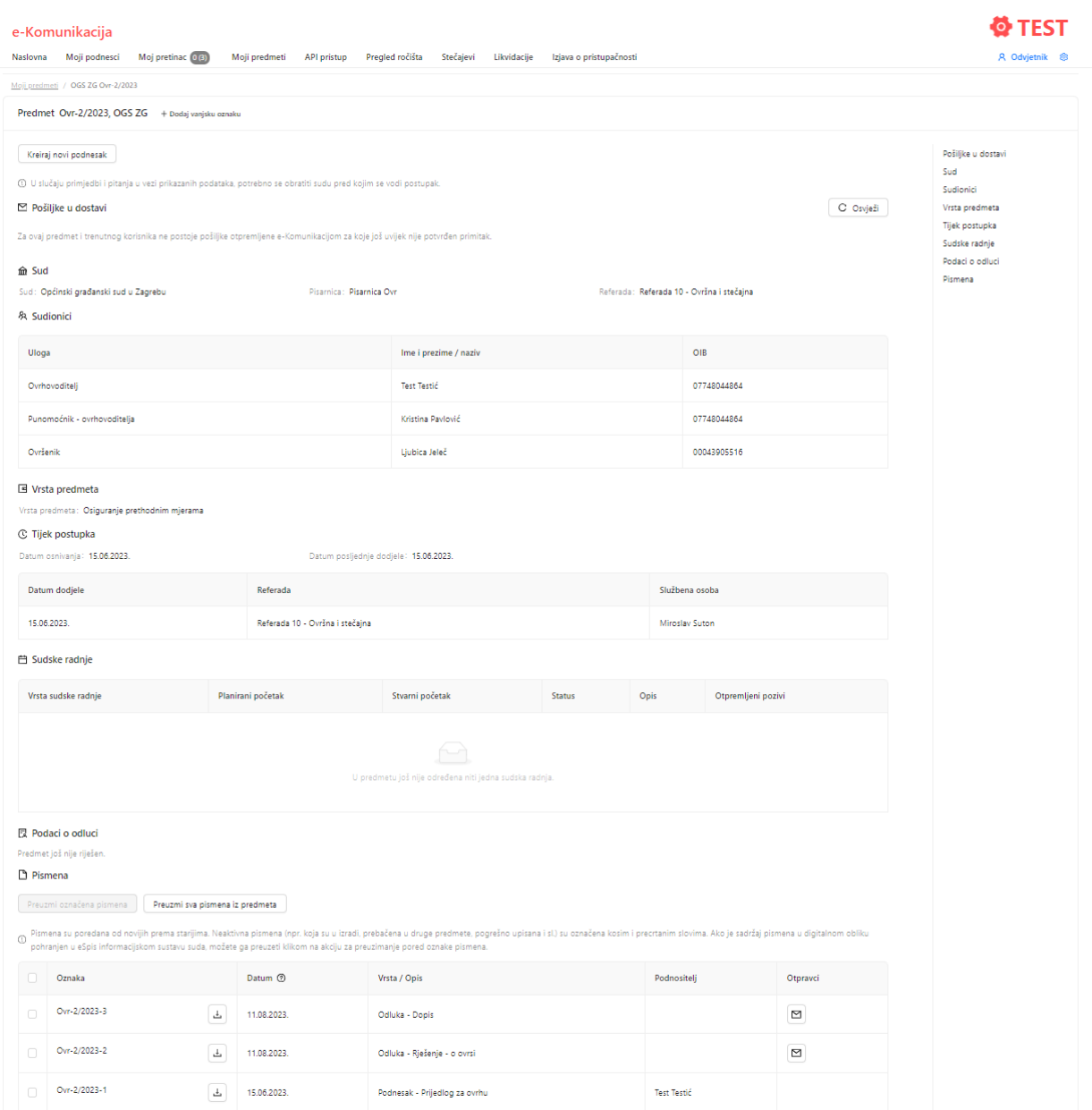

U Odjeljku *Pismena* klikom na oznaku za preuzimanje uz polje *Oznaka* možete preuzeti sadržaj pismena iz odabranog predmeta (pod uvjetom da vam pismeno nije u dostavi).

 $\n **Pismena**\n$ 

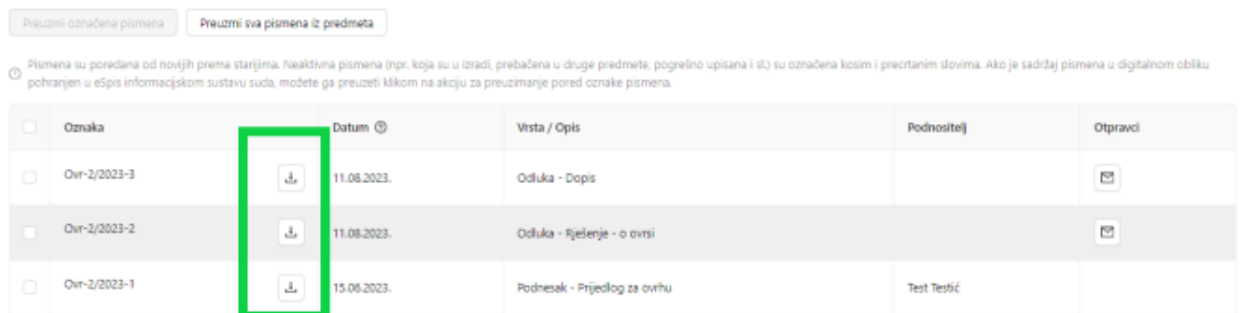

U istom odjeljku u polju *Otpravci* klikom na oznaku otvaraju se podaci o otpravku za konkretno pismeno.

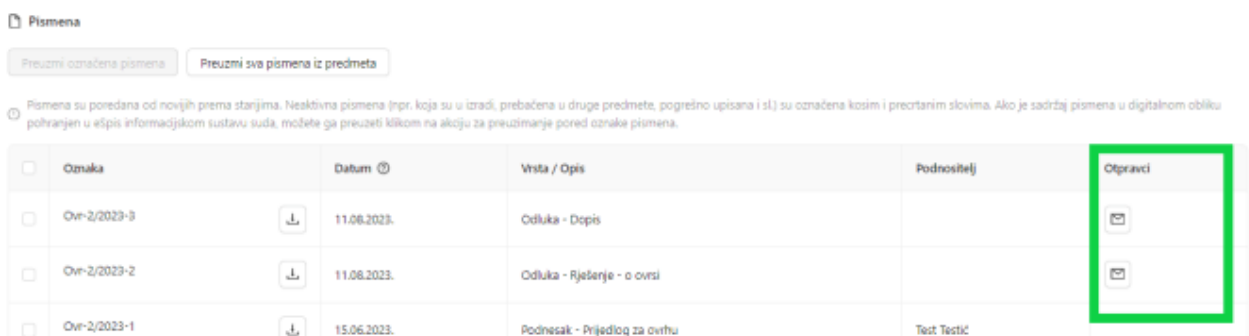

U novom prozoru je vidljivo kome je dokument otpremljen, na koji način, koji je status otpravka, datumi otpreme, uručenja, razlog neuručenja/odbijanja, te dostavnica, ako u sustavu eSpis postoji dostavnica u elektroničkom obliku.

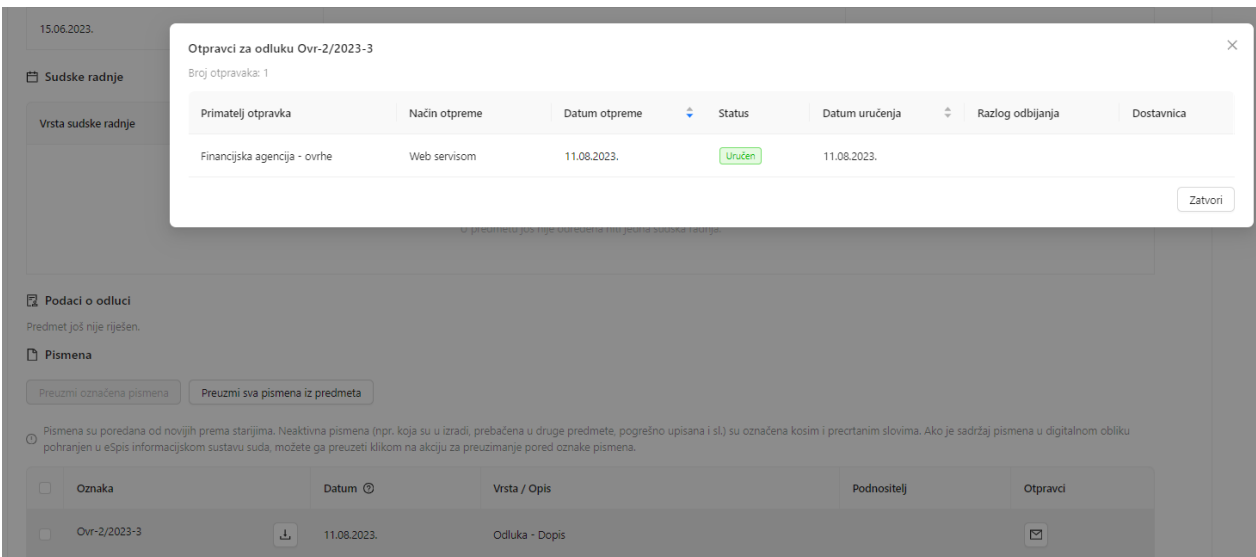

Podaci o otpravku sudskih poziva vidljiva je u odjeljku *Sudske radnje* s obzirom da pozivi ne ulaze u popis pismena.

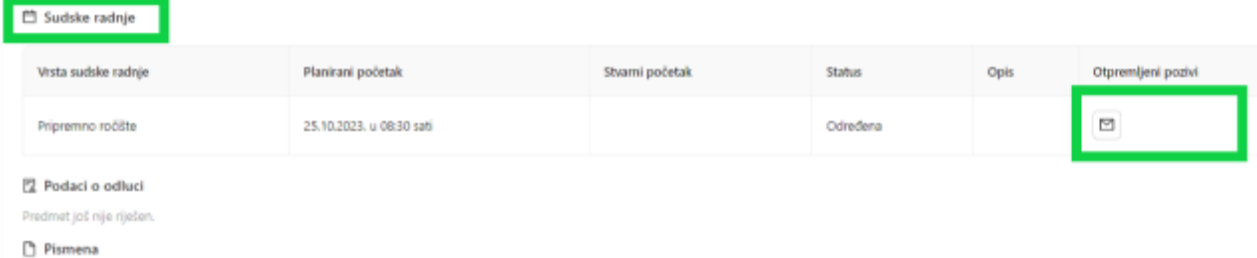

U novom prozoru je vidljivo kome je dokument otpremljen, na koji način, koji je status otpravka, datumi otpreme, uručenja, razlog neuručenja/odbijanja, te dostavnica, ako u sustavu eSpis postoji dostavnica u elektroničkom obliku.

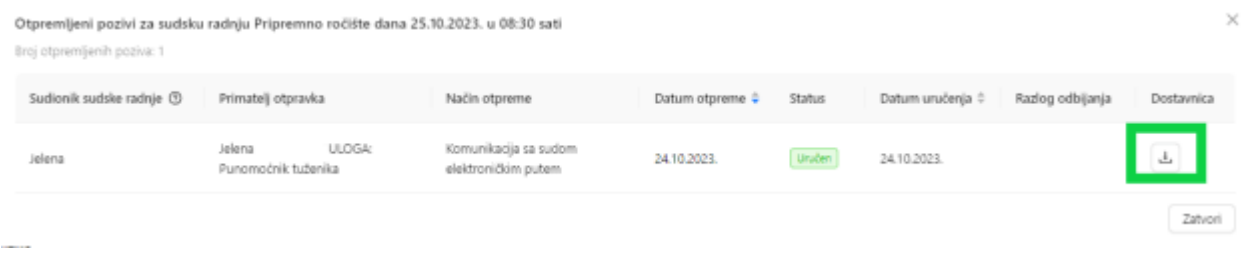

Podaci koji su dostupni kroz ovaj preglednik potječu iz integriranog sustava za upravljanje sudskim predmetima – eSpisa, informacijskog sustava u kojem predmete vode svi sudovi.

### **6 API pristup**

Kroz karticu *API pristup* je omogućeno generiranje tokena za API pristup za velike korisnike.

Odabirom plavog gumba *Kreiraj novi token* dobiva se token za povezivanje s e-Komunikacijom.

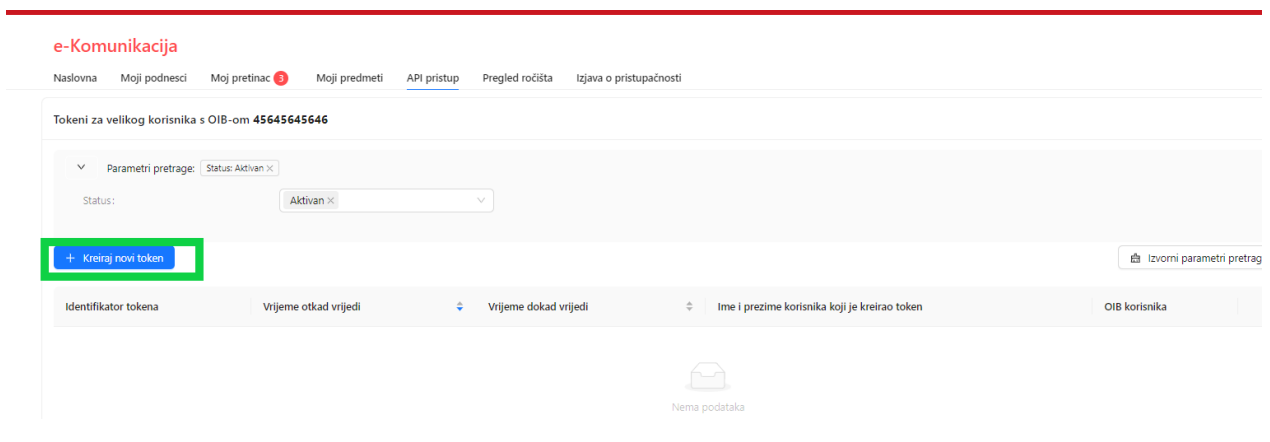

Prvo je potrebno odabrati rok valjanosti tokena.

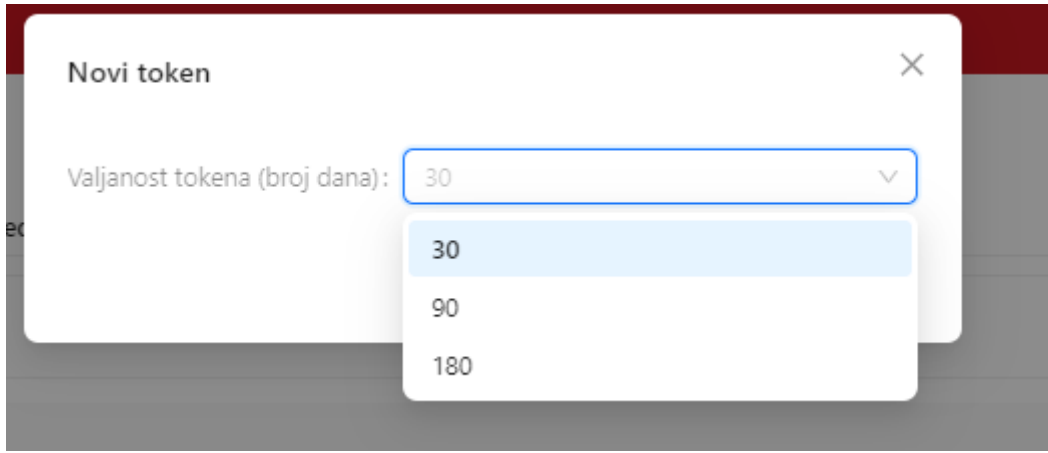

Nakon toga se klikom na plavi gumb *Kreiraj token*, kreira aktivni token.

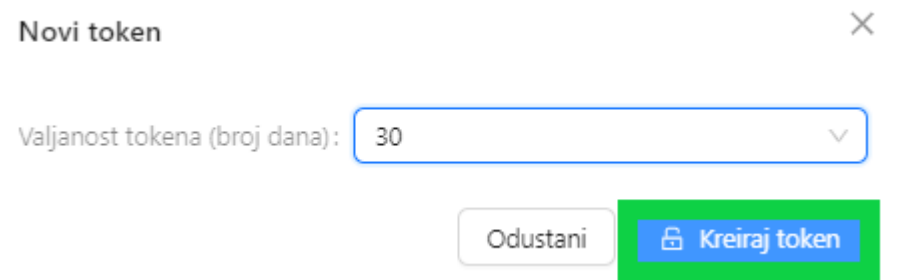

Token možete kopirati klikom na plavi gumb *Kopiraj vrijednost tokena*, te nakon toga je potrebno kliknuti na polje *Potvrđujem da je token spremljen na sigurno mjesto*.

U slučaju da token niste kopirali, aplikacija će vas na to upozoriti.

Token

Uspješno ste generirali token za velike korisnike! Spremite token na sigurno mjesto. Sustav e-Komunikacija ne čuva vrijednost tokena jer je tajni podatak. U slučaju da izgubite token, molimo deaktivirajte ga na ovom ekranu te zatražite izdavanje novog.

eyJhbGciOiJIUzUxMiJ9.eyJmaXJzdE5hbWUiOiJQRVJPIiwibGFzdE5hbWUiOiJQRVJJxIYiLCJ6YXN0dXBhbmplUHVub 21vY25payl6ZmFsc2UsInZlbGlraUtvcmlzbmlrQXBpS2V5IjoiZDJmNGYzOTYtZGViNS00MWYzLTq2NDMtODFiMGE4 YmYzMjRjIiwiemFzdHVwYW5qZVRpcCI6IlAiLCJ0aXBLb3Jpc25pa2EiOiJQUkFWTkFfT1NPQkEiLCJ6YXN0dXBhbmpl SWRIbnRpZmlrYXRvciI6IjQ1NjQ1NjQ1NjQ2Iiwib2liIjoiMTIzMTIzMTIzMTYiLCJ6YXN0dXBhbmplTmF6aXYiOiJQRVJJ TkEgVEVTVE5BIEZJUk1BIEQuTy5PLiIsInphc3R1cGFuamVJenZvcklkZW50aWZpa2F0b3JhIjoiMSIsInphc3R1cGFuam VaYWtvbnNraVphc3R1cG5payl6dHJ1ZSwidGlwVG9rZW5hIjoiVkVMSUtJX0tPUklTTklDSSIsImV4cCl6MTcwNTY1MT QxMiwiaWF0IjoxNzAzMDU5NDEyfQ.X\_3L6Ek-

RJ5wZrehoRWKSFja8lve7HQ\_UDIH7lMsAy4HcTZHZjmgVHFNZ3czxaN0Rb3sjeP2nkeKPUiu6-FqWw

**J** Kopiraj vrijednost tokena

Primjetili smo da niste kopirali vrijednost tokena pomoću funkcionalnosti koju pruža sustav e-Komunikacija. Ako ste token kopirali ručno i spremili ga na sigurno mjesto, potvrdite još jednom i forma će se zatvoriti.

√ Potvrđujem da je token spremljen na sigurno mjesto!

Kada ste token kopirali i potvrdili spremanje, prozor se zatvara i u aplikaciji je vidljivo kada ste pribavili token, koji mu je identifikator, te ga možete deaktivirati klikom na polje *Deaktiviraj*.

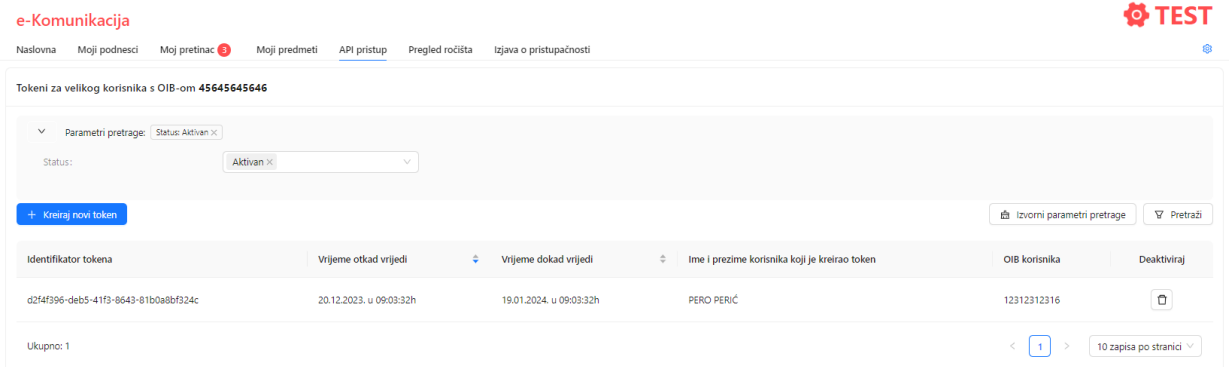

Korisničke upute za API nalaze se na stranici: dodat će se poveznica kada dokumentacija s primjerima bude spremna.

# **7 Pregled ročišta**

Kroz karticu Pregled ročišta omogućen je pregled zakazanih ročišta u predmetima.

Pregled ročišta je vidljiv kroz kalendar po mjesecima.

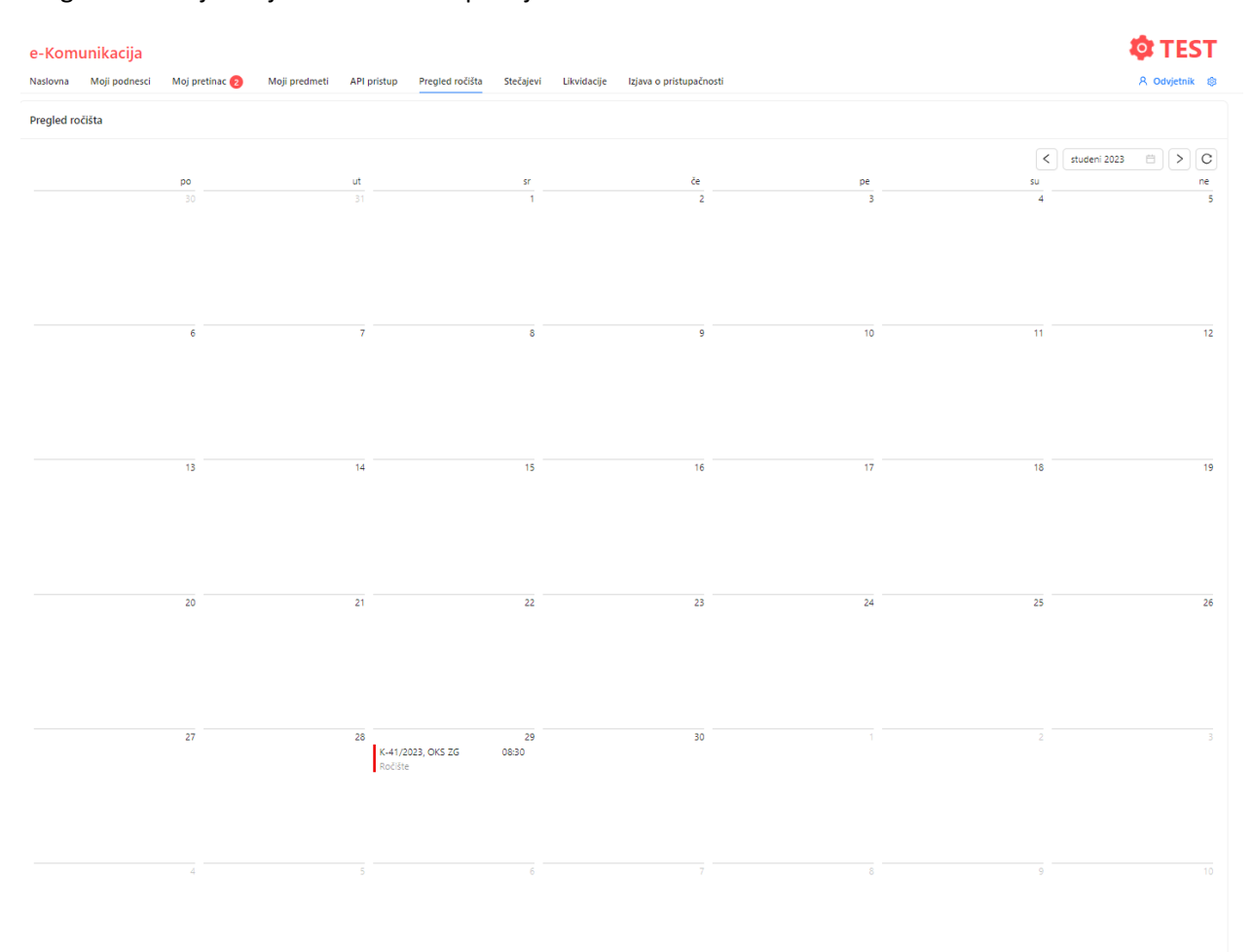

Klikom u polje sa oznakom predmeta i vremenom ročišta otvara se prozor sa detaljima o vremenu ročišta, te sudu i broju predmeta. Klikom na plavu oznaku predmeta moguće je pristupiti podacima o predmetu jednako kao na kartici *Moji predmeti*.

Pregled ročišta za 29.11.2023.

29.11.2023. 08:30 - 29.11.2023. 15:00

25.11.2025. 00.30 - 25.11.20.<br>Predmet: K-41/2023, OKS ZG<br>Vrsta: Ročište

Zatvori

X

**Napomena: Kada je ročište zakazano na zapisnik, ako sud nije u podatke o** *Sudskim radnjama* **u eSpisu unio podatak o ročištu, navedeni podatak se neće vidjeti na** *Pregledu ročišta* **u e-Komunikaciji.**

### **8 Notifikacija o stečajevima**

Usluga e-Komunikacija dodatno odvjetnicima i stečajnim upraviteljima daje mogućnost izdvojenog pregleda predmeta, u kojima su punomoćnici stranke u postupku, a stranka je u predstečajnom ili stečajnom postupku.

Za uvid u te predmet odaberite opciju *Stečajevi*.

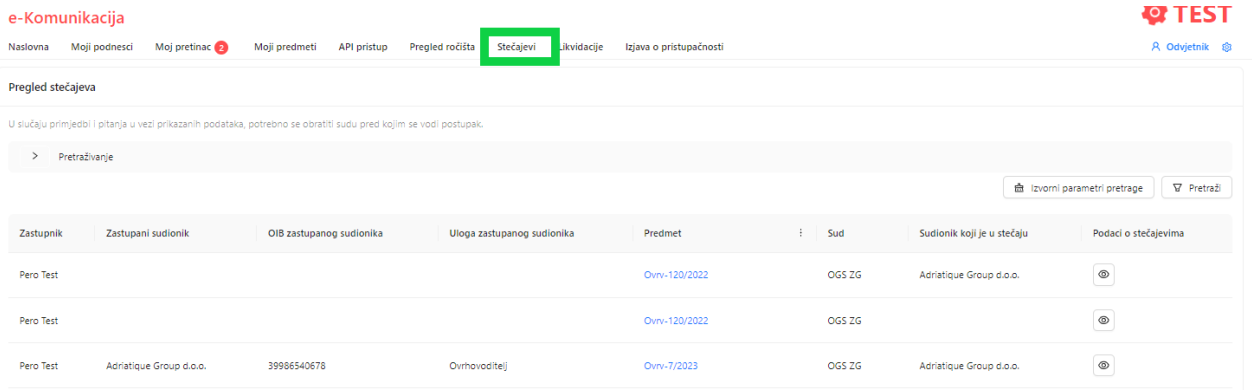

Odabirom oznake u koloni Podaci o stečajevima dobivate podatke o stečaju.

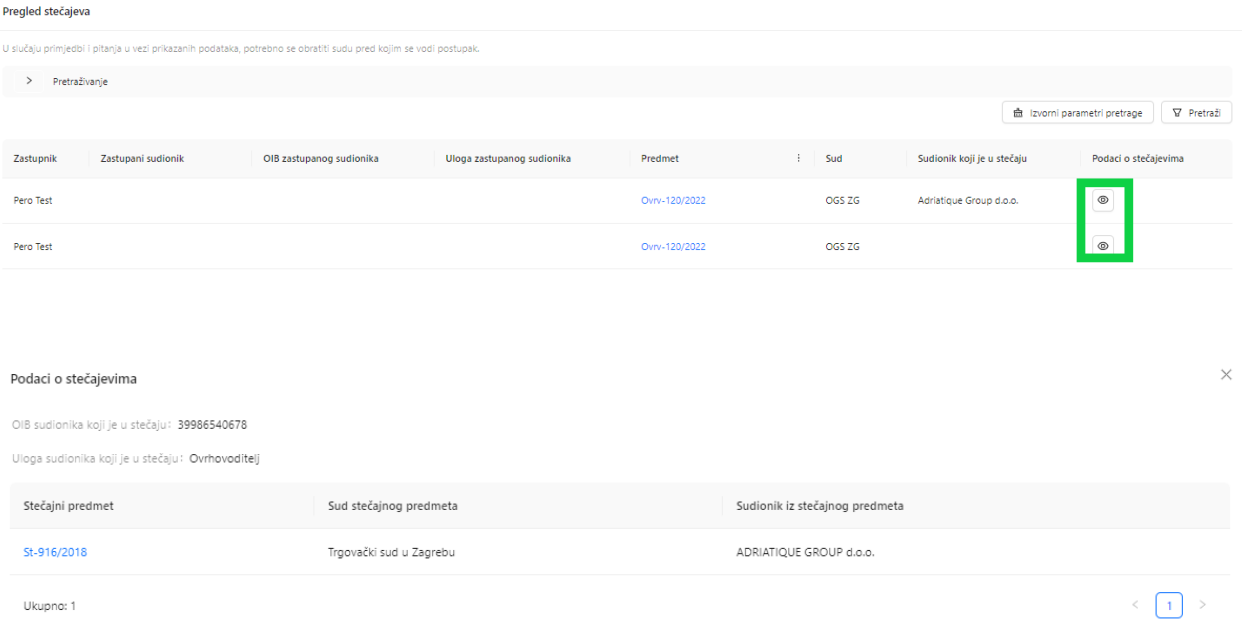

## Klikom na poveznicu u koloni *Predmet*, otvara vam se ekran s detaljima o odabranom predmetu.

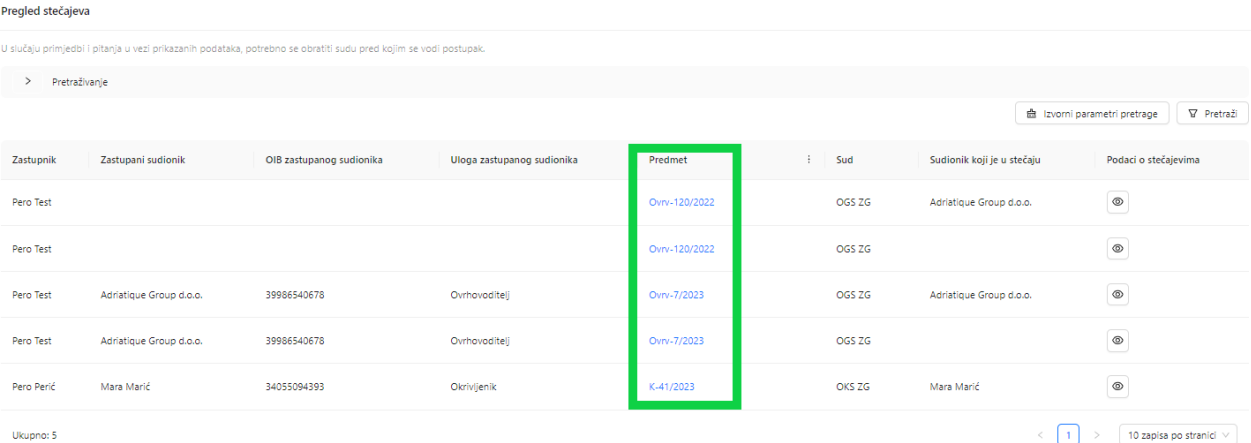

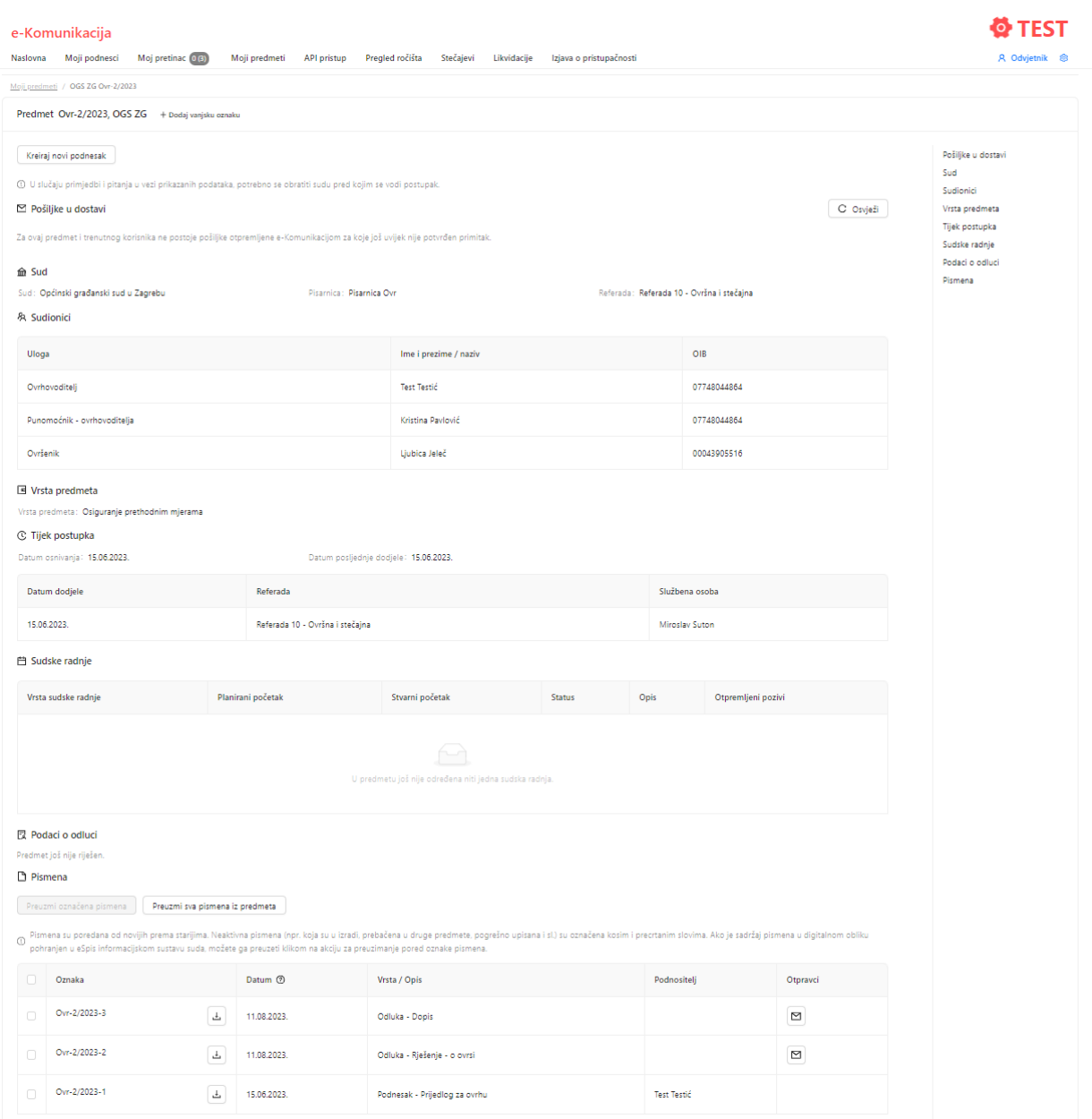

Podaci koji su dostupni kroz ovaj preglednik potječu iz integriranog sustava za upravljanje sudskim predmetima – eSpisa, informacijskog sustava u kojem predmete vode svi sudovi.

## **9 Notifikacija o likvidiranim subjektima**

Usluga e-Komunikacija dodatno odvjetnicima i stečajnim upraviteljima daje mogućnost izdvojenog pregleda predmeta, u kojima su punomoćnici stranke u postupku, a stranka je likvidirana.

Za uvid u te predmet odaberite opciju *Likvidacije*.

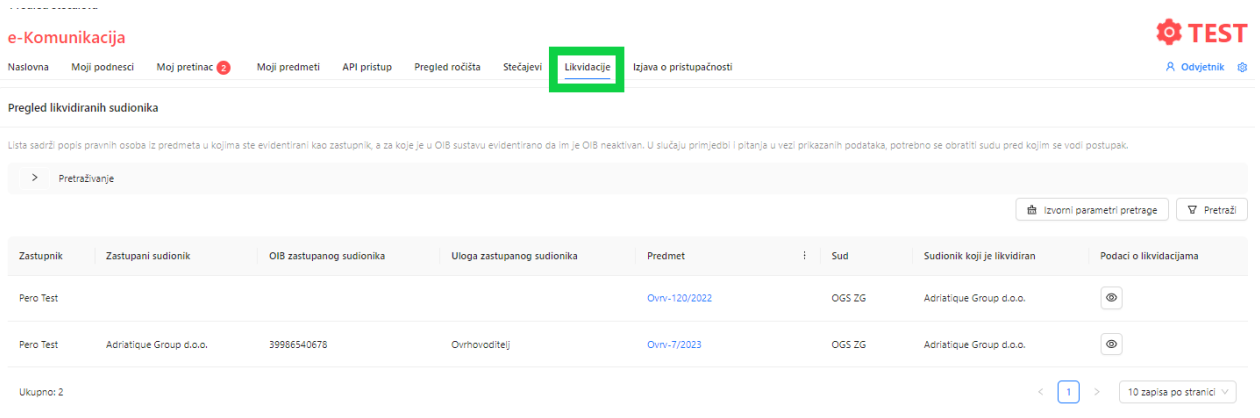

Odabirom oznake u koloni *Podaci o likvidacijama* dobivate podatke o likvidacijama.

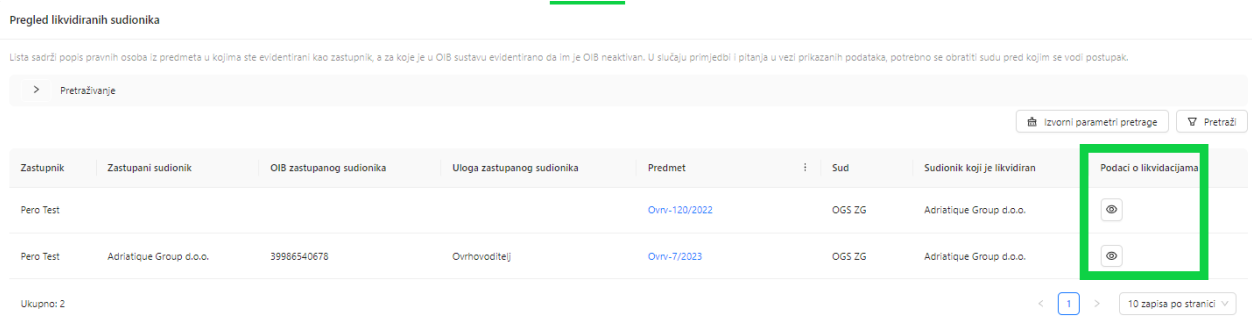

Klikom na plavu oznaku predmeta u koloni *Predmet*, otvara vam se ekran s detaljima o odabranom predmetu.

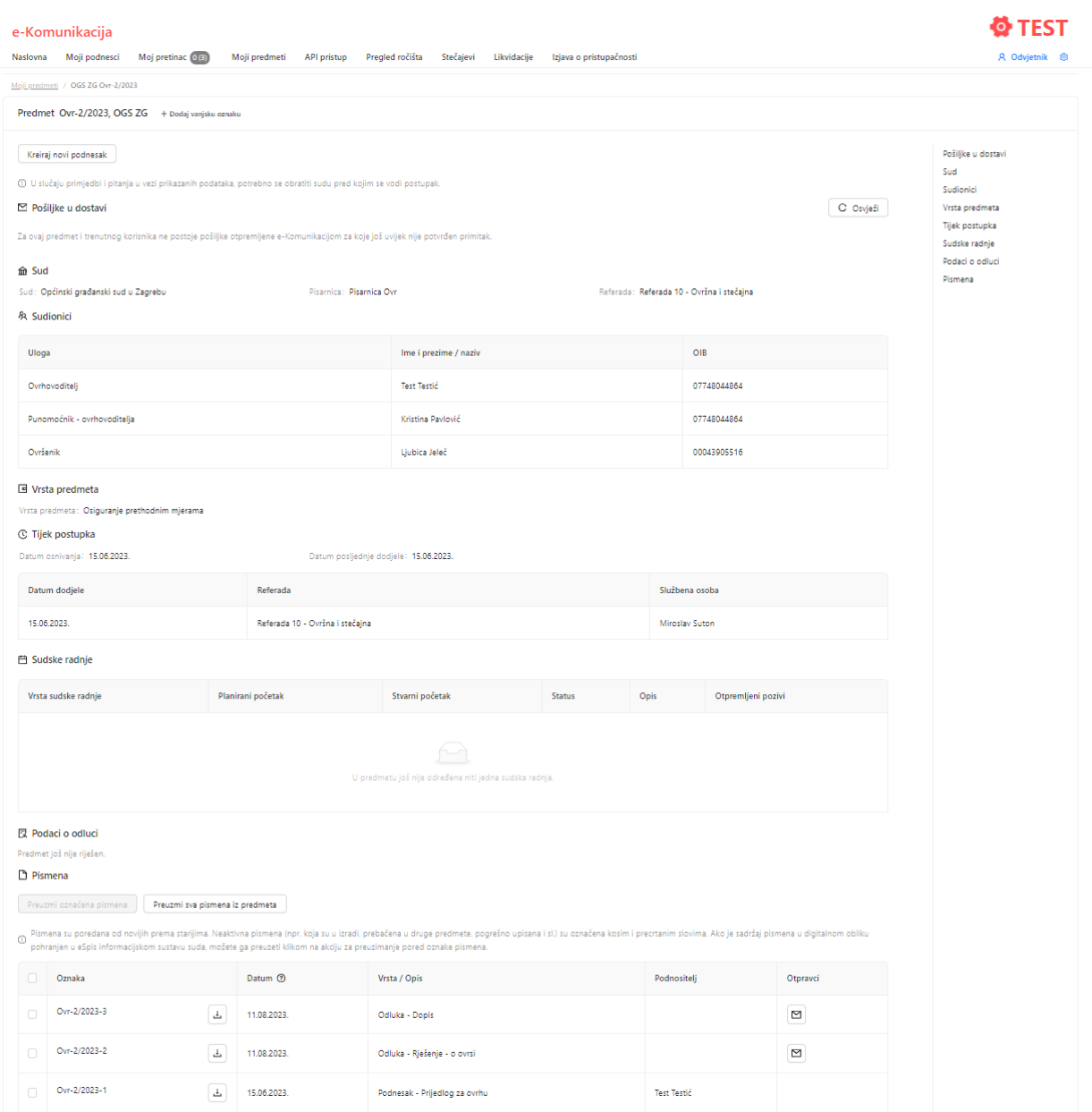

Podaci koji su dostupni kroz ovaj preglednik potječu iz integriranog sustava za upravljanje sudskim predmetima – eSpisa, informacijskog sustava u kojem predmete vode svi sudovi.

## **10 Problemi na koje možete naići i kako ih riješiti**

- 1. Ne mogu se prijaviti na uslugu e-Komunikacija
- 2. Prijavio sam se na uslugu e-Komunikacija, ali nakon nekog vremena onemogućen mi je rad

3. Pripremio sam podnesak, ali ga nisam stigao poslati sudu isti dan. Gdje sutradan mogu pronaći taj podnesak?

4. Ne mogu poslati podnesak sudu

5. Udaljenim uvidom u predmet primijetio sam da je upisan krivi podatak, odnosno da neki podatak nedostaje

6. Zašto su mi prilikom udaljenog uvida u predmet neka sudska pismena dostupna za preuzimanje, dok neka nisu?

7. Predmet, u kojem sam punomoćnik stranke, ne nalazi mi se na popisu predmeta u koje imam pravo udaljenog uvida. Što trebam učiniti da bih imao udaljeni uvid i u taj predmet?

8. Mogu li na podnesku odvjetnika biti 2 i više elektronička potpisa?

9. Može li se poslati podnesak koji je isprintan, ručno potpisan i skeniran u pdf?

10. Arhivira li web aplikacija potvrde o uspješno poslanim podnescima?

11. Obuhvaća li e-Komunikacija izravnu dostavu, tj. sud naloži strankama (punomoćnicima) da izravno komuniciraju?

12. Može li se dobiti klauzula pravomoćnosti e-Komunikacijom?

13. Dobiva li protustranka obavijest da je suprotna strana podnijela podnesak?

14. U kojem trenutku se prikazuje notifikacija o stečaju, kada je podnesen prijedlog o pokretanju stečaja/predstečaja ili kada je otvoren stečaj/predstečaj?

15. Dokument sa suda je odvjetnik formalno preuzeo, ali se ne može otvoriti jer sustav javlja da je neki drugi format, a ne .pdf (npr. .xht). Da li je ovakav slučaj regulatorno uređen: smatra li se dostava izvršenom ili ne, mora li se o problemu obavijestiti i sud kako se ne bi propustio rok i sl.

16. Što kada me sustav prepoznaje kao javnost?

17. Gdje pronaći ažurnu korisničku uputu za e-Komunikaciju?

18. Kako preuzeti sadržaj više dokumenata iz jedne pošiljke odjedanput?

19. Zašto imam dvije brojke kod kartice *Moj pretinac*?

- 1. Ne mogu se prijaviti na uslugu e-Komunikacija. Što trebam učiniti?
- Provjerite prijavljujete li se s ispravnim podacima.
- Provjerite valjanost elektroničke vjerodajnice s institucijom koja ju je izdala (FINA, banka, HZZO ili dr.).
- Provjerite koristite li elektroničku vjerodajnicu sigurnosne razine visoka ili značajna, putem liste prihvaćenih vjerodajnica <https://gov.hr/e-gradjani/lista-prihvacenih-vjerodajnica/1667> . U slučaju da ne koristite vjerodajnicu potrebne sigurnosne razine, izvadite ju pri nekoj od institucija koja ju izdaje (banke, HZZO i dr.)
- Provjerite jeste li upisani u interni registar odvjetnika Ministarstva pravosuđa, putem e-mail [eKomunikacija@mpu.hr](mailto:eKomunikacija@mpu.hr)
- 2. Prijavio sam se na uslugu e-komunikacija, ali nakon nekog vremena onemogućen mi je rad. Što se dogodilo i što trebam učiniti?
- Ako je usluga e-Komunikacija 30 minuta bila u mirovanju, istekla je Vaša sesija. Nećete biti u mogućnosti dalje koristiti uslugu e-Komunikacija, dok se ne odjavite i ponovno prijavite na uslugu.
- 3. Pripremio sam podnesak, ali ga nisam stigao poslati sudu isti dan. Gdje sutradan mogu pronaći taj podnesak?
- Podneske koji su ranije pripremljeni, i nisu još poslani sudu, možete pronaći na opciji *Moji podnesci – Nacrti podnesaka*.
- 4. Ne mogu poslati podnesak sudu
- Provjerite jeste li na ekranu *Pregled podataka* potvrdili točnost i istinitost podataka. Dok ne potvrdite istinitost i točnost podataka, nećete moći poslati podnesak sudu.
- Provjerite veličinu podnesaka i priloga koje želite poslati. Maksimalna dozvoljena veličina podneska je 20 MB, kao i svakog pojedinog priloga.
- 5. Udaljenim uvidom u predmet primijetio sam da je upisan krivi podatak, odnosno da neki podatak nedostaje. Što trebam učiniti?
- Svi podaci u predmetu, koji su dostupni kroz preglednik *Moji predmeti* i *Stečajevi*, potječu iz integriranog sustava za upravljanje sudskim predmetima (eSpisa), informacijskog sustava u kojem predmete vode svi sudovi u RH. Ministarstvo pravosuđa i uprave osigurava tehničke preduvjete za spomenuti informacijski sustav. Svi evidentirani podaci u nadležnosti su sudova kod kojih se vodi postupak. Stoga se u slučaju primjedbi i pitanja glede prikazanih podataka potrebno obratiti nadležnim sudovima.
- 6. Zašto su mi prilikom udaljenog uvida u predmet neka sudska pismena dostupna za preuzimanje, dok neka nisu?
- Ako sudsko pismeno ima učitan sadržaj u eSpis sustavu, moći ćete ga preuzeti i pregledati putem opcije *Moji predmeti* i/ili *Stečajevi*. Sudskim odlukama i dopisima, uglavnom je učitan sadržaj u eSpisu, dok su podnesci ponekad

bez sadržaja jer sudovi nemaju obvezu skenirati ulaznu poštu i učitati ju u eSpis sustav.

- Ne možete preuzimati i pregledavati sadržaje drugostupanjskih sudskih pismena, tako dugo dok ona nisu otpremljena sa drugostupanjskog suda.
- Odluka koja nije sa suda nikome otpremljena ne može se preuzeti.
- 7. Predmet, u kojem sam punomoćnik stranke, ne nalazi mi se na popisu predmeta u koje imam pravo udaljenog uvida. Što trebam učiniti da bih imao udaljeni uvid i u taj predmet?
- Provjerite sa sudom, pred kojim se vodi postupak, da li ste u predmetu evidentirani kao punomoćnik stranke imenom i prezimenom i upisanim OIB-om, a ne kao 'zajednički odvjetnički ured' ili 'odvjetničko društvo'.
- 8. Mogu li na podnesku odvjetnika biti 2 i više elektronička potpisa?
- Da
- 9. Može li se poslati podnesak koji je isprintan, ručno potpisan i skeniran u pdf?
- Ne, word dokument se treba pretvoriti u pdf i elektronički potpisati.
- 10. Arhivira li web aplikacija potvrde o uspješno poslanim podnescima?
- Nema klasične arhive, ali se potvrde trajno čuvaju u sustavu i mogu se dohvatiti klikom na konkretan poslani podnesak.
- 11. Obuhvaća li e-Komunikacija izravnu dostavu, tj. sud naloži strankama (punomoćnicima) da izravno komuniciraju?
- Ne. Vjerojatno će s vremenom postati nepotrebna, jer sud će bez dodatnih poštanskih troškova moći komunicirati s obje stranke e-Komunikacijom.
- 12. Može li se dobiti klauzula pravomoćnosti e-Komunikacijom?
- Može. Sud generira zaseban dokument koji zajedno sa odlukom na koju se pravomoćnost odnosi šalje strankama. Nakon što je navedeno otpremljeno bilo kojoj stranci, ostali mogu pristupiti dokumentu.
- 13. Dobiva li protustranka obavijest da je suprotna strana podnijela podnesak?
- Ne. No vidi da je podnesen podnesak ako napravi uvid u spis.
- 14. U kojem trenutku se prikazuje notifikacija o stečaju, kada je podnesen prijedlog o pokretanju stečaja/predstečaja ili kada je otvoren stečaj/predstečaj?
- Kada je otvoren stečaj/predstečaj.
- 15. Dokument sa suda je odvjetnik formalno preuzeo, ali se ne može otvoriti jer sustav javlja da je neki drugi format, a ne .pdf (npr. .xht). Da li je ovakav slučaj regulatorno uređen: smatra li se dostava izvršenom ili ne, mora li se o problemu obavijestiti i sud kako se ne bi propustio rok i sl.
- Ovakav slučaj nije reguliran nekim propisom. U ovom slučaju dostava se smatra izvršenom, te se o problemu mora obavijestiti sud kako se ne bi propustio rok i kako bi sud dostavio pismeno u pravilnom obliku. I do sada (dostava u papirnatom obliku) je takva situacija bila moguća u slučaju kad npr. sud dostavi krivo pismeno ili praznu kovertu ili nešto slično. U tom slučaju stranka bi obavijestila sud i zatražila pismeno koje joj nije dostavljeno ili je krivo dostavljeno, a situacija nigdje ni do sad nije bila izrijekom predviđena.
- 16. Što kada me sustav prepoznaje kao javnost?
- Ako sustav prepoznaje odvjetnika kao javnost znači da isti nije upisan u interni registar odvjetnika pri Ministarstvu pravosuđa. Za upis je potrebno na e-mail adresu [eKomunikacija@mpu.hr](mailto:eKomunikacija@mpu.hr) dostaviti slijedeće podatke: ime i prezime, OIB i e-mail adresa. Ministarstvu podatke dostavlja HOK.
- 17. Gdje pronaći ažurnu korisničku uputu za e-Komunikaciju?
- Ažurna korisnička uputa nalazi se na Početnoj stranici web aplikacije e-Komunikacija.

e-Komunikacija

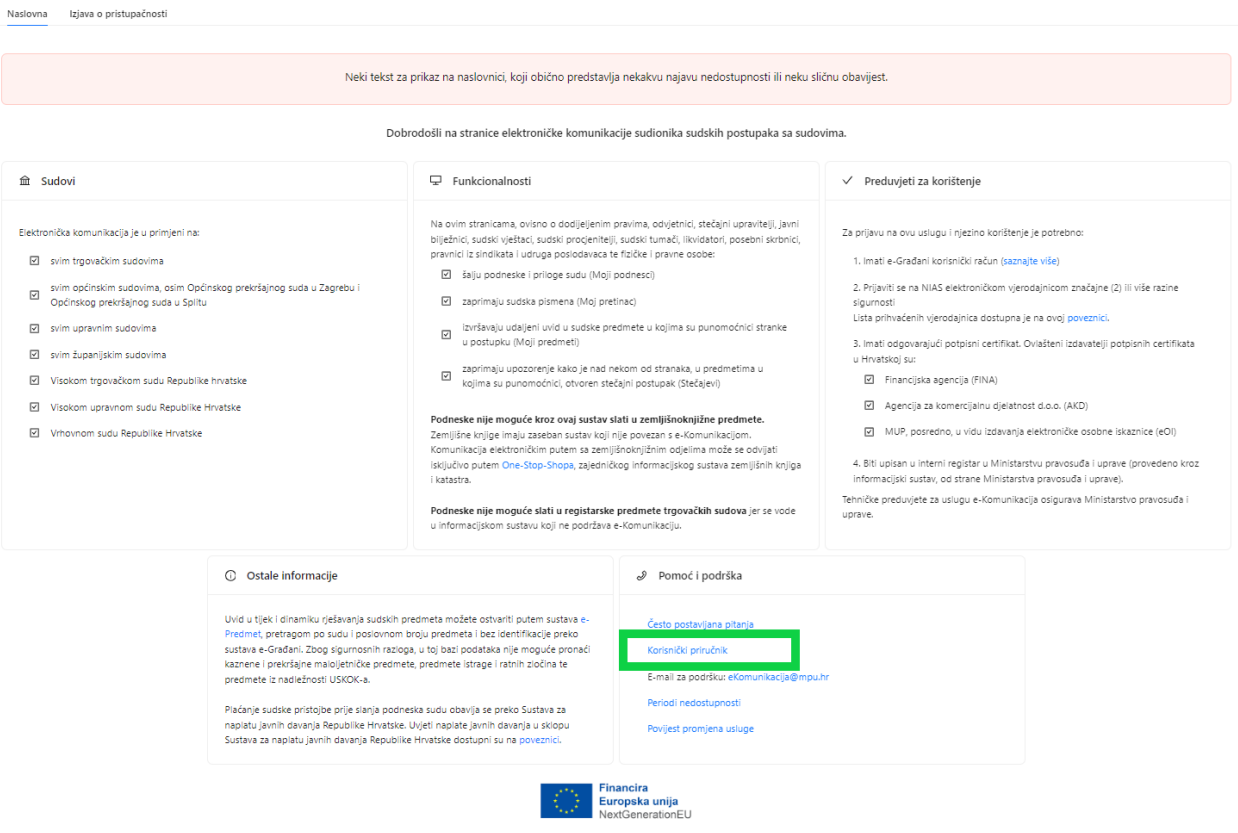

- 18. Kako preuzeti sadržaj više dokumenata iz jedne pošiljke odjedanput?
- Kada pošiljka sa suda sadrži više dokumenata nakon što se potvrdili primitak pošiljke, stavljanjem kvačica ispred dokumenta označavate koje dokumente želite preuzeti, te ih skupno preuzimate preko modula *Preuzmi označene dokumente* otpravka ili preko gumba *Preuzmi sve dokumente iz pošiljke* preuzimate sve dokumente.

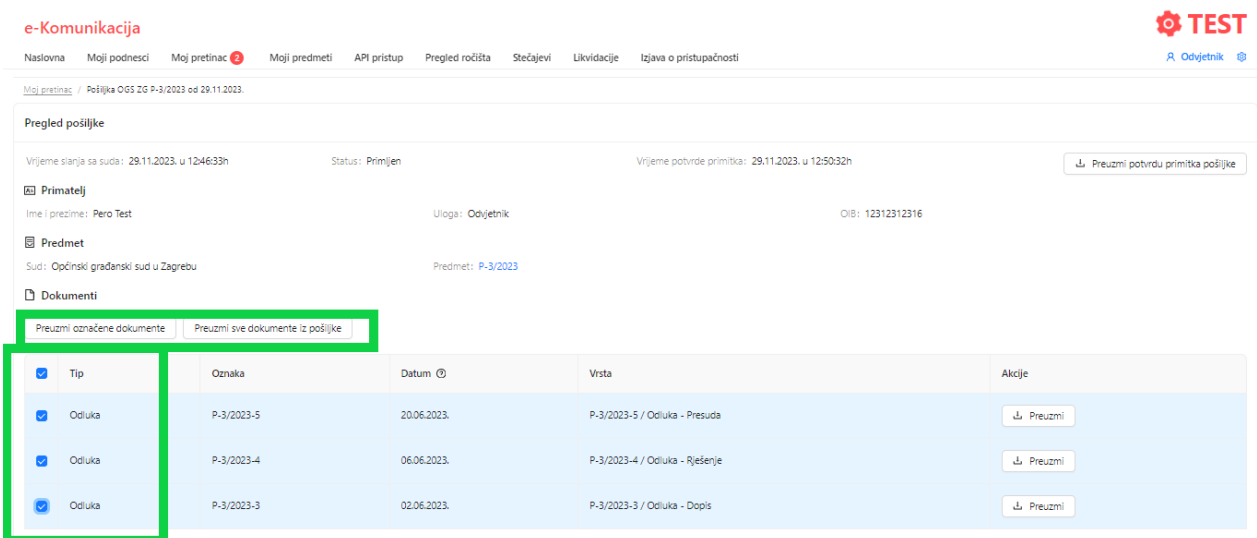

19. Zašto imam dvije brojke kod kartice *Moj pretinac*?

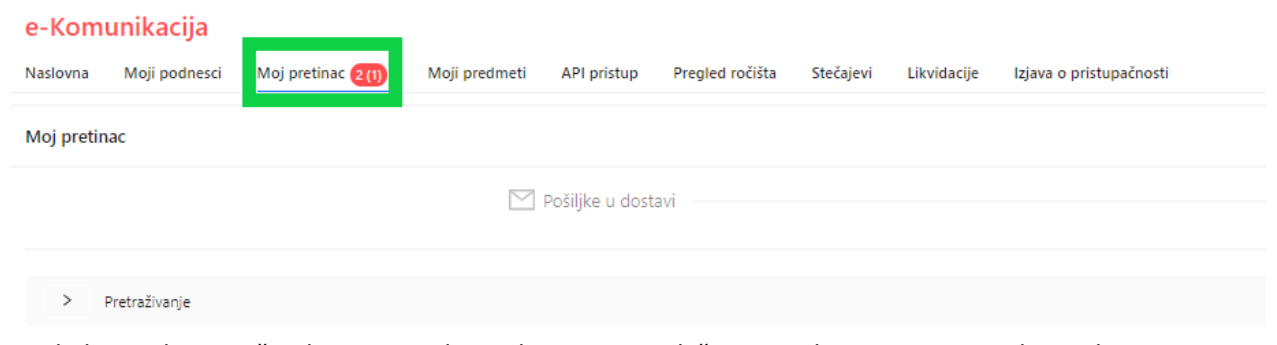

• Kada korisnik ima više uloga npr. odvjetnik, javnost, ovlaštena osoba za pravnu osobu na kartici *Moj pretinac* će vidjeti prvu brojku koja prikazuje broj dokumenata u dostavi sa suda za ulogu s kojom je prijavljen, a ostale brojke u zagradi predstavljaju broj dokumenata u dostavi za druge uloge.

# **11 Posebnosti pojedinih uloga**

### **11.1 Javnost/fizička osoba**

### **11.1.1 Javnost/fizička osoba-uključenje**

Fizičke osobe nisu obveznici e-Komunikacije (osim fizičkih osoba koje obavljaju registriranu djelatnost u sporovima koji se tiču te djelatnosti npr. obrtnici, liječnici i dr.) pa se samostalno uključuju i isključuju iz e-Komunikacije.

Kada se prijavite sa ulogom javnosti u sustav u slučaju da niste uključeni u e-Komunikaciju aplikacija će vas o tome obavijestiti, te ćete se klikom na gumb *Uključi me u slanje i primanje pismena* moći uključiti.

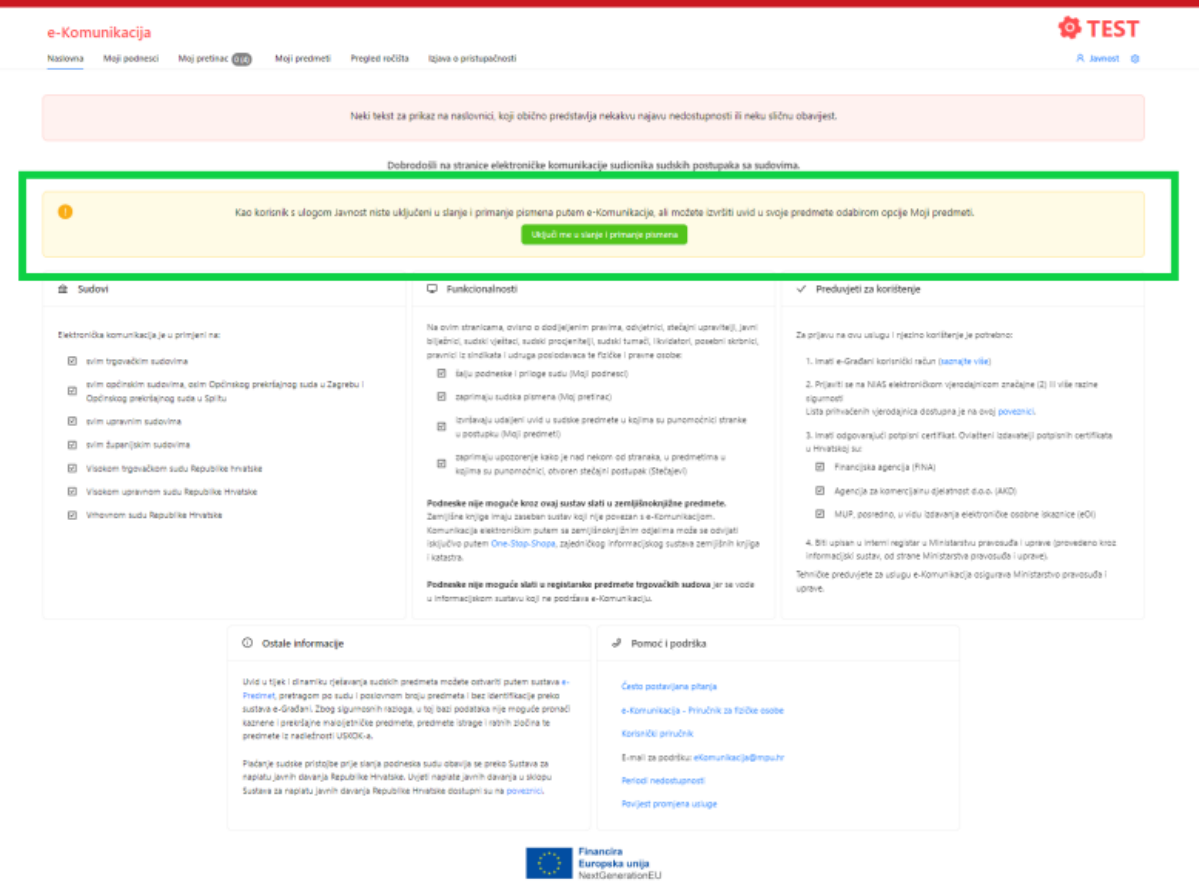

Otvara se prozor u kojem možete odustati od uključenja ili možete odabrati plavi gumb *Da, potpiši potvrdu za uključenje u e-Komunikaciju*.

Uključivanje u e-Komunikaciju

#### VAŽNA OBAVIJEST

Obavještava se korisnik sustava da pristupanjem elektroničkoj komunikaciji ostvaruje pravo na podnošenje podnesaka sudovima koji su sudionici elektroničke komunikacije i pristaje da mu se sva sudska pismena u postupcima pred sudovima koji su sudionici elektroničke komunikacije dostavljaju putem ovog sigurnog elektroničkog poštanskog pretinca, a sve do odabira opcije da korisnik ne želi više sudjelovati u elektroničkoj komunikaciji. Više detalja

Ne

Jeste li sigurni da se želite uključiti u e-Komunikaciju?

Da, potpiši potvrdu za uključenje u e-Komunikaciju

۷

 $\times$ 

Potvrdu možete potpisati kroz samu aplikaciju odabirom *Potvrdi uključenje digitalnim potpisom pomoću usluge e/m*‑*Potpis* ili istu možete preuzeti na računalo kroz *Preuzmi potvrdu uključenja za digitalno potpisivanje neovisnim rješenjem*, nakon čega je potrebno lokalno na računalu u programu za PDF potvrdu potpisati kvalificiranim elektroničkim potpisom, te potpisanu potvrdu odabirom *Priloži digitalno potpisanu potvrdu uključenja* vratiti u aplikaciju.

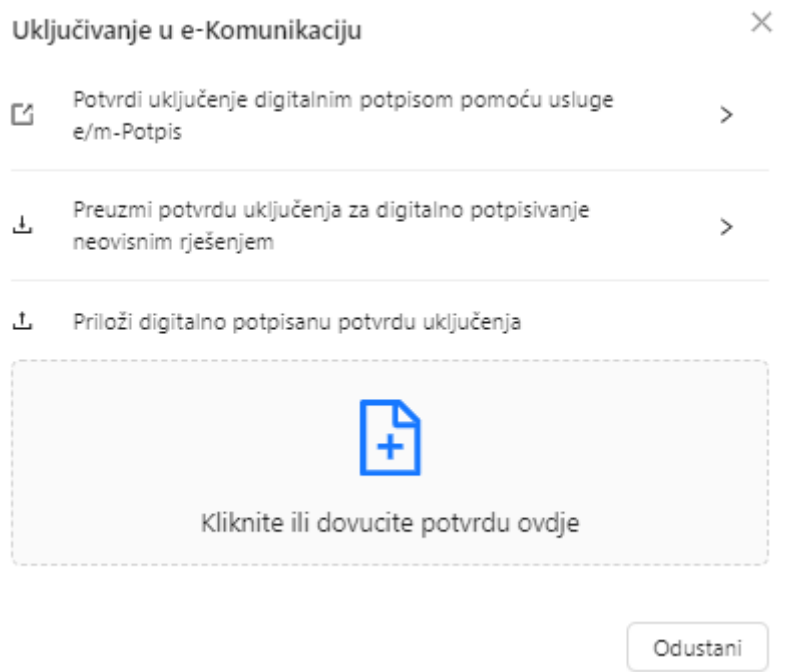

Odabirom *Potvrdi uključenje digitalnim potpisom pomoću usluge e/m*‑*Potpis* otvara se prozor za elektroničko potpisivanje gdje klikom na plavi gumb *Potpiši* možete potpisati potvrdu za uključenje.

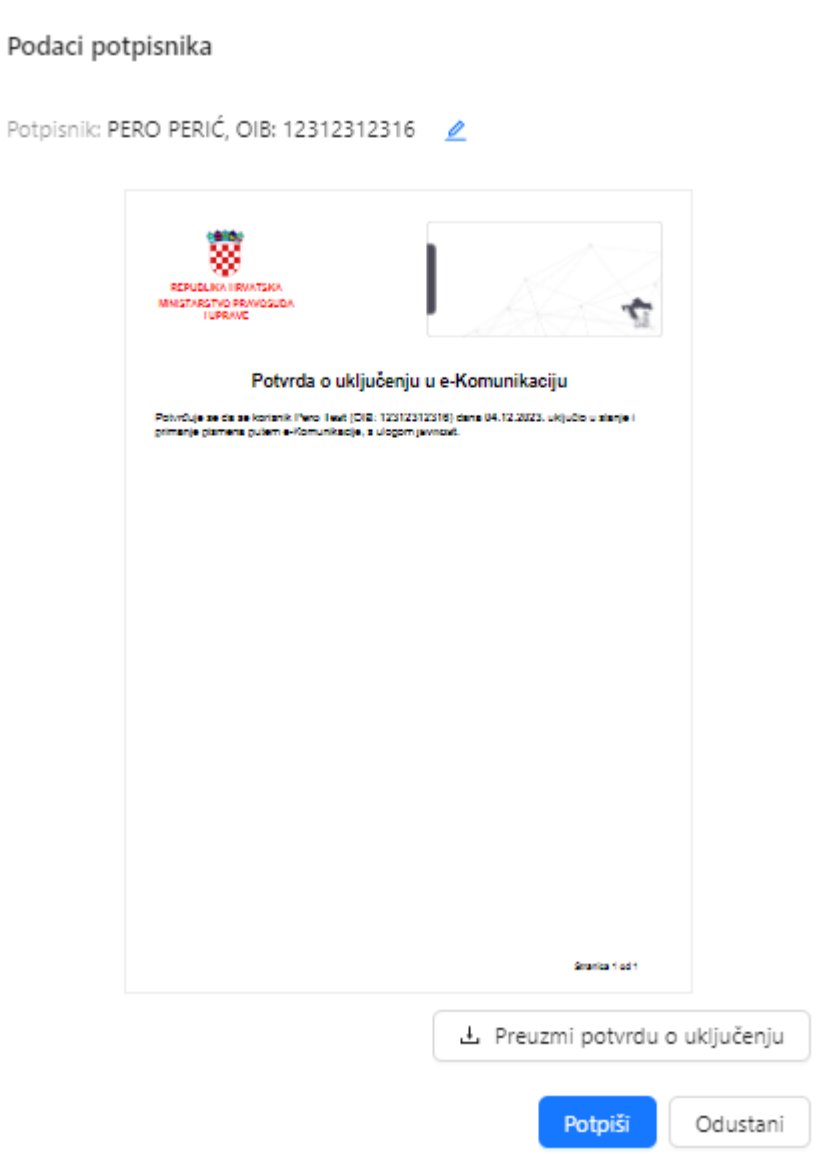

Aplikacija vas preusmjerava na stranicu za potpisivanje na kojoj ćete odabrati certifikat kojim želite potpisati.

# Potpisivanje dokumenta

Klikom na gumb "Nastavi" provesti će se potpisivanje dokumenta

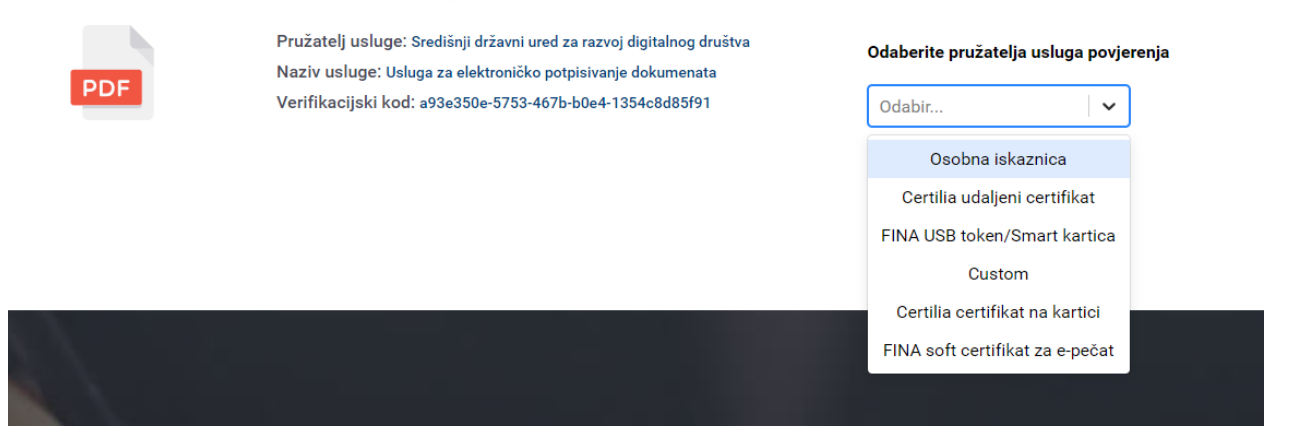

Nakon što ste uspješno potpisali potvrdu aplikacija će vas obavijestiti da ste uspješno uključeni u e-Komunikaciju.

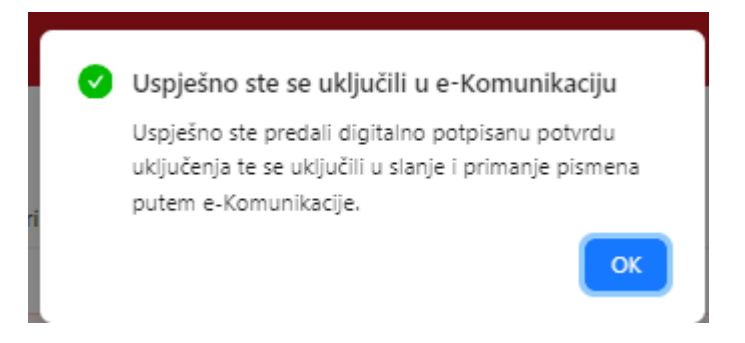

U slučaju da ste odabrali preuzimanje potvrde na *Preuzmi potvrdu uključenja za digitalno potpisivanje neovisnim rješenjem* otvara se prozor na kojem birate plavi gumb *Da*.

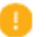

#### Potvrda

Da biste potvrdili uključenje u e-Komunikaciju, potrebno je preuzeti potvrdu uključenja, digitalno ju potpisati neovisnim potpisnim rješenjem te ju učitati u roku od 30 minuta od preuzimanja.

Jeste li sigurni da želite preuzeti potvrdu uključenja?

Ne Da Potvrda je preuzeta na vaše računalo gdje ju treba elektronički potpisati odgovarajućim certifikatom (Elektroničko potpisivanje u PDF).

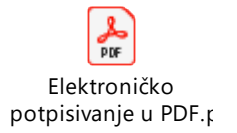

Nakon što ste potvrdu potpisali potrebno ju je učitati natrag u e-Komunikaciju kroz *Priloži digitalno potpisanu potvrdu uključenja* ili povlačenjem na ikonu

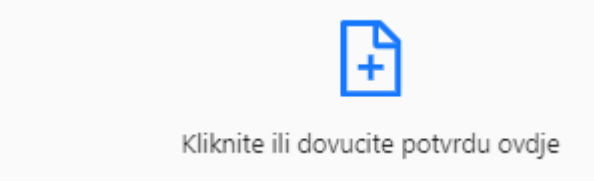

Nakon što ste uspješno učitali potpisanu potvrdu aplikacija će vas obavijestiti da ste uspješno uključeni u e-Komunikaciju.

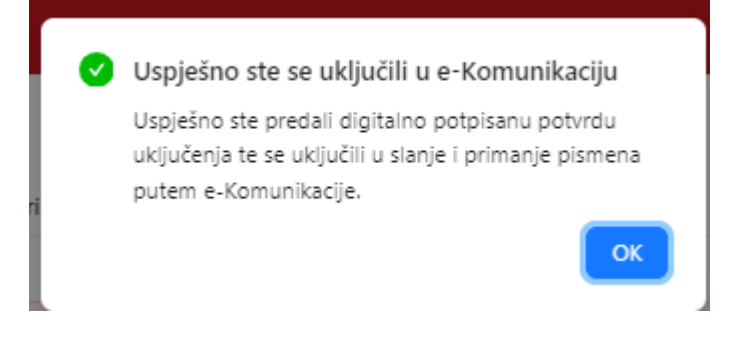

## **11.1.2 Javnost/fizička osoba-druge posebnosti**

Uloga javnost nema funkcionalnosti *Stečajevi*, *Likvidacije* i *API pristup*.

Funkcionalnost *API pristup* je namijenjen za velike korisnike i to za povezivanje njihovog IT sustava ne e-Komunikaciju.

Fizičke osobe imaju uvid u prozor *Moji predmeti* bez obzira da li su uključeni za primanje/slanje podnesaka e-Komunikacijom.

### **11.2 Javni bilježnici i povjerenici u stečaju potrošača**

Posebnost rada sa ulogom javnih bilježnika i povjerenika u stečaju potrošača (redovni i jednostavni postupak) su da isti imaju samo dvije funkcionalnosti *Moji podnesci* i *Moj pretinac*, svi ostali prozori nisu vidljivi u e-komunikaciji.

# **11.3 Sudski vještaci, tumači, procjenitelji i radnici u sindikatu/udruzi sindikata ili poslodavaca (više razine)**

Sudski vještaci, sudski tumači i sudski procjenitelji nemaju funkcionalnosti *Stečajevi*, *Likvidacije* i *API pristup*.

U slučaju kada je sudski vještak pravna osoba korisnik se prijavljuje na sustav sa svojim osobnim podacima (ne kao pravna osoba).

Nakon prijave aplikacija mu nudi da se prijavi u vlastito ime ili u ime opunomoćitelja.

Potrebno je odabrati *Prijava u ime opunomoćitelja* te odabrati opunomoćitelja sa padajućeg izbornika (u slučaju da ih ima više).

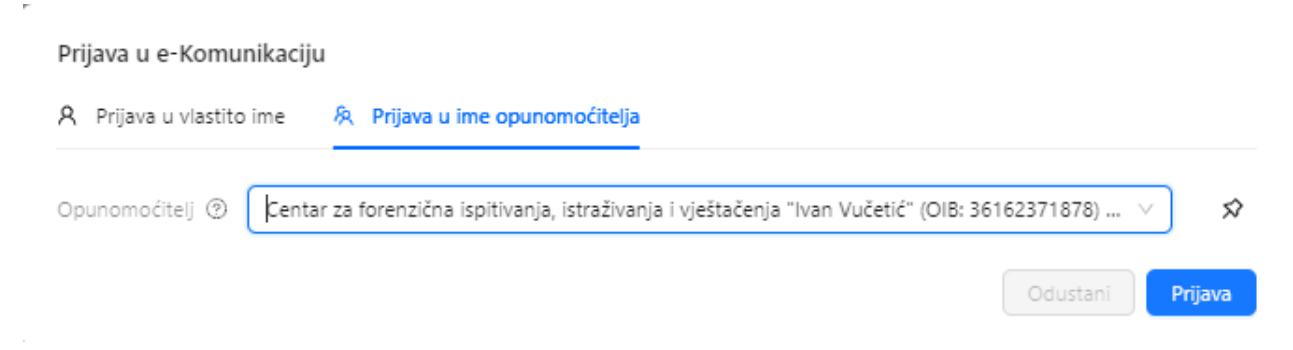

## **11.4 Likvidatori, posebni skrbnici**

Uloga Likvidatori nema funkcionalnosti *Stečajevi*, *Likvidacije*, *API pristup i Pregled ročišta*.

### **11.5 Stečajni upravitelji i povjerenici**

Uloge stečajni upravitelji, povjerenici, povjerenici u JPSP nemaju funkcionalnost *API pristup*.

Stečajnim upraviteljima je dodana mogućnost slanja obrasca sa iznosima tražbina i troškovima postupka.

Opcija je dodana kod slanja podneska na postojeći predmet na plavi gumb *Kreiraj prilog s iznosima tražbina i troškovima postupka predmeta*.

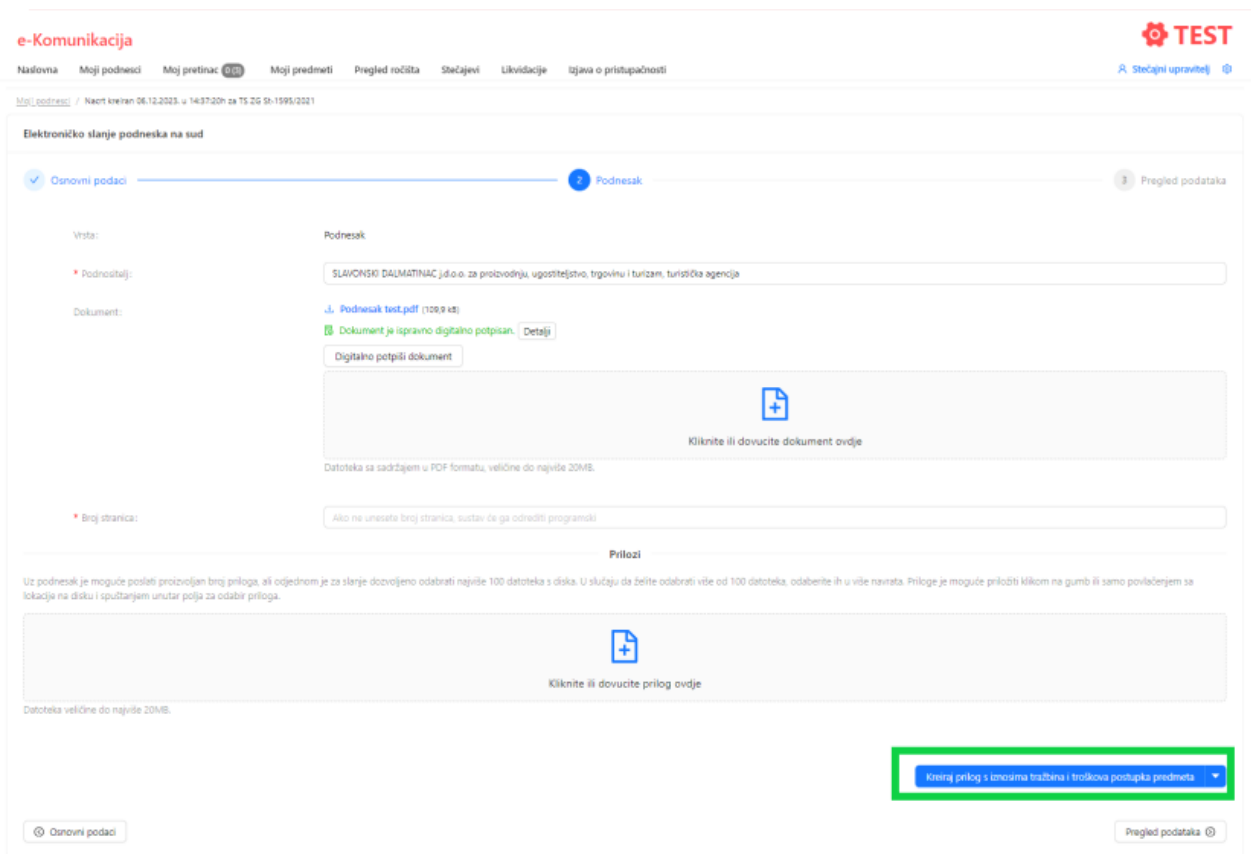

Prije generiranja obrasca mogu je urediti tražbine i troškove klikom na obrnuti trokut na plavom gumbu *Kreiraj prilog s iznosima tražbina i troškovima postupka predmeta*.

Otvorit će se polje *Pregledaj i uredi iznose tražbina i troškova postupka predmeta*.

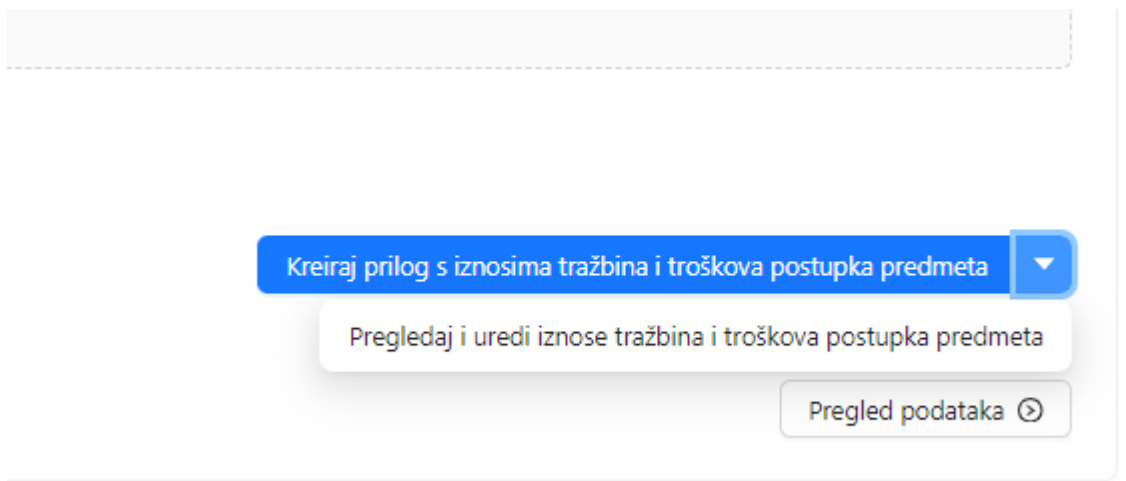

Klikom na bijeli gumb *Pregledaj i uredi iznose tražbina i troškova postupka predmeta* otvara se prozor u kojem možete urediti tražbine i troškove na način da upišete iznose i na kraju na plavi gumb *Spremi*  spremite podatke.

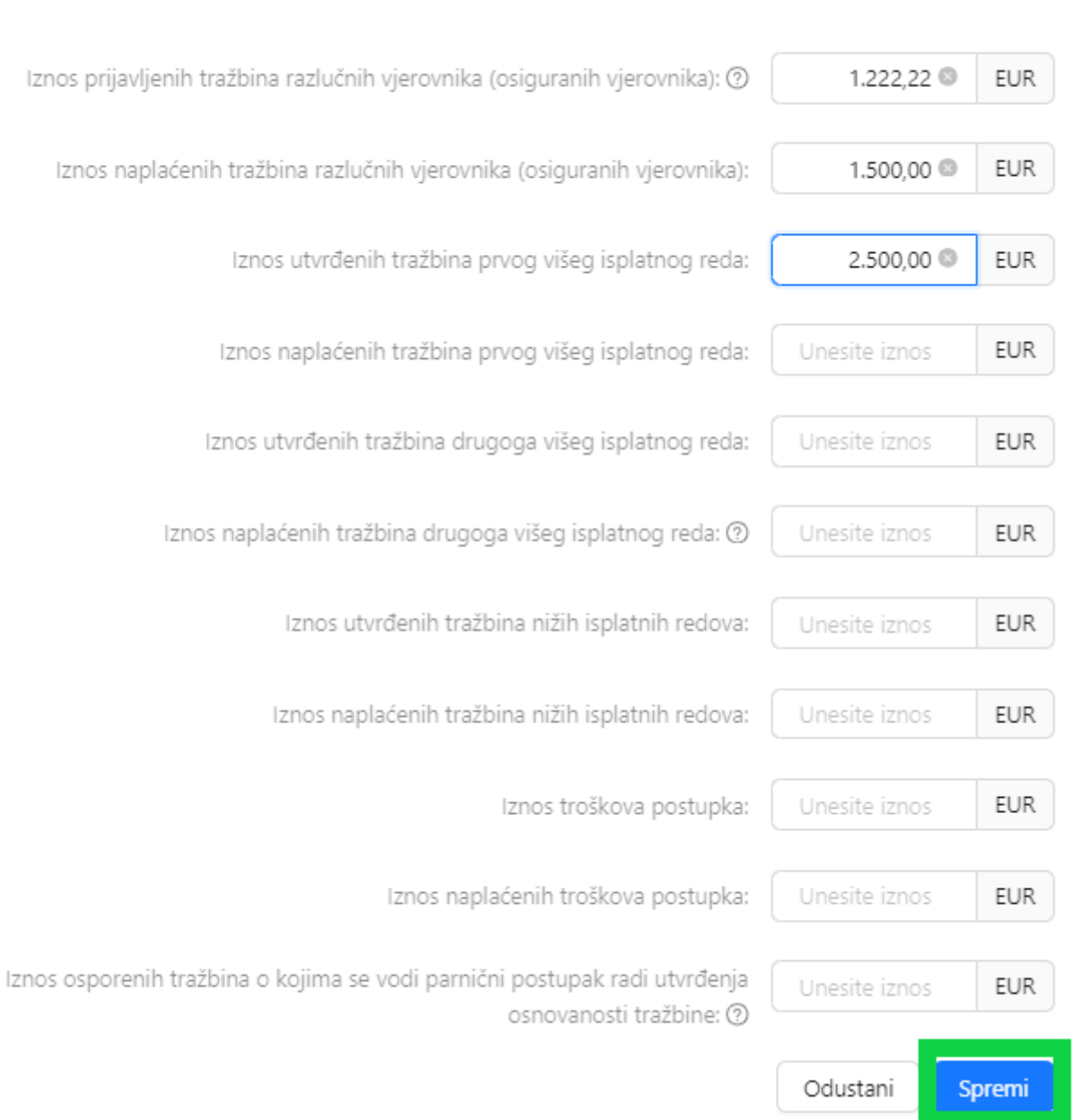

### Uređivanje iznosa tražbina i troškova postupka predmeta TS ZG St-2874/2017

U slučaju da u predmet nisu uneseni iznosi klikom na bijeli gumb *Pregledaj i uredi iznose tražbina i troškova postupka predmeta* otvara se prozor koji vas o tome obavještava, te omogućava uređivanje/ručno dodavanje iznosa klikom na plavi gumb *Uredi*.

 $\times$ 

### Iznosi tražbina i troškova postupka predmeta TS ZG St-2874/2017

Za predmet TS ZG St-2874/2017 trenutno nije unesen niti jedan iznos tražbina i troškova postupka.

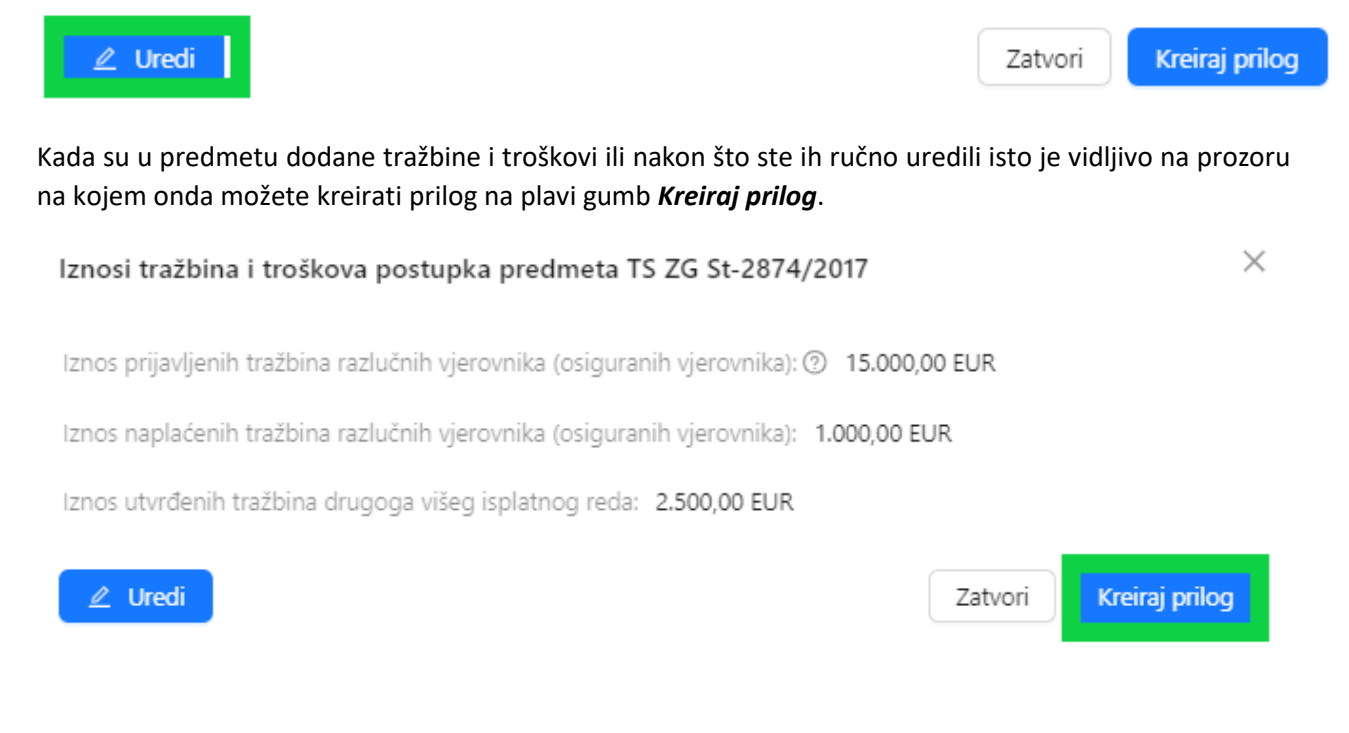

Nakon što ste kreirali prilog s iznosima tražbina i troškovima postupka predmeta aplikacija vas o tome obavještava.

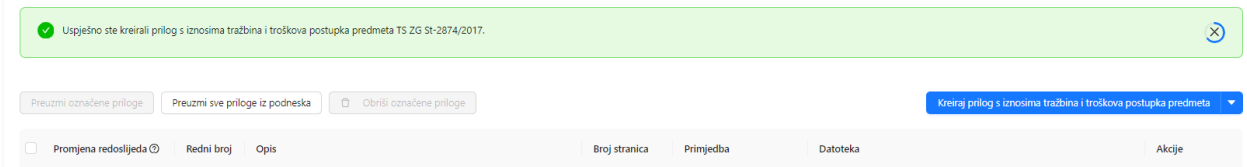

Na dijelu za priloge pojavit će se kreirani dokument s iznosima tražbina i troškovima postupka.

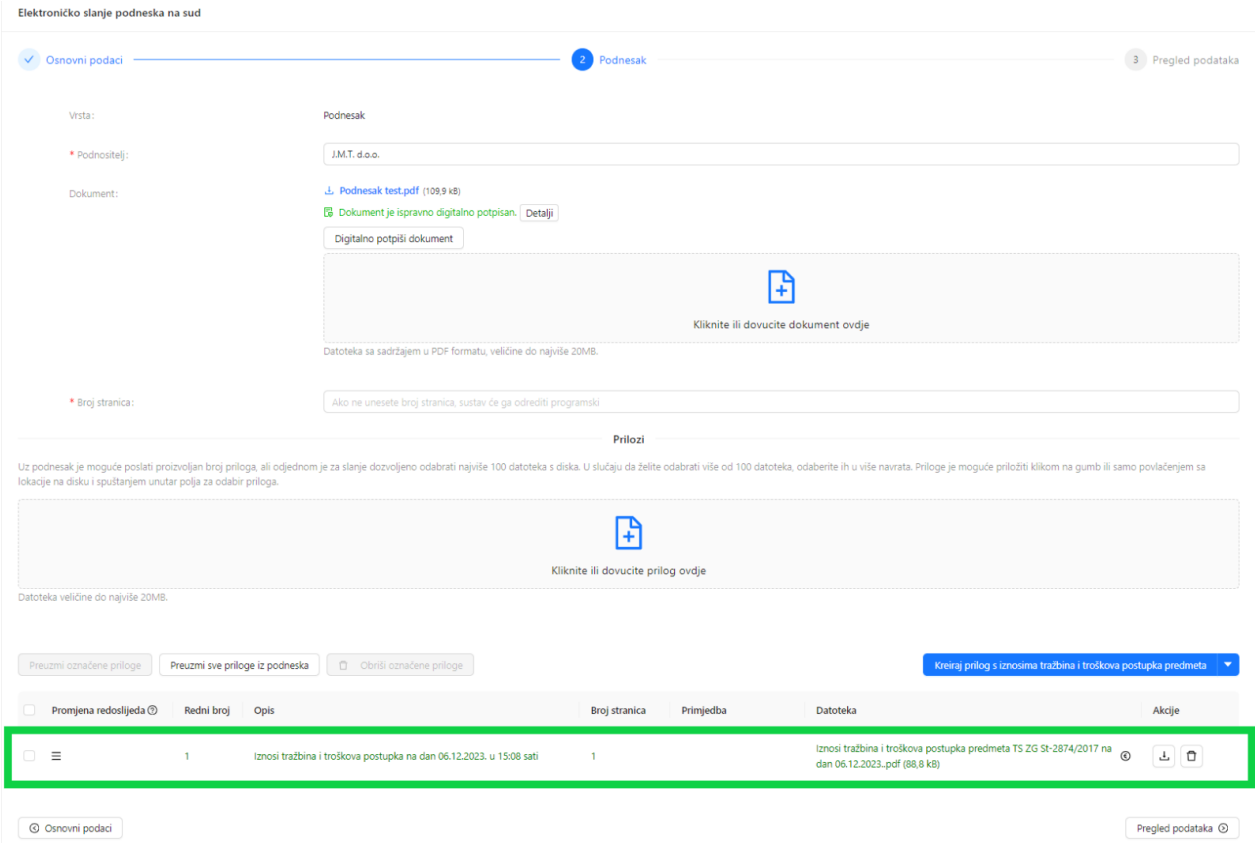

Navedeni dokument možete preuzeti ili obrisati odabirom željene akcije u stupcu *Akcije*.

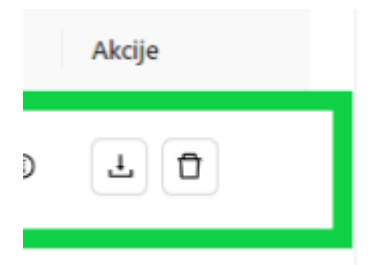

Ako preuzmete dokument vidljivo je da se radi o PDF dokumentu koji je elektronički potpisan od strane aplikacije e-komunikacija.
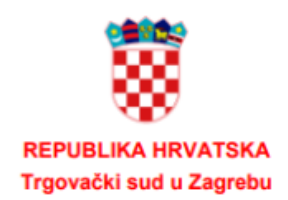

# Iznosi tražbina i troškova postupka

za predmet TS ZG St-2874/2017 na dan 06.12.2023. u 15:08 sati.

Dužnik: J.M.T. d.o.o.

OIB dužnika.

Stečajni upravitelj:

OIB stečajnog upravitelja:

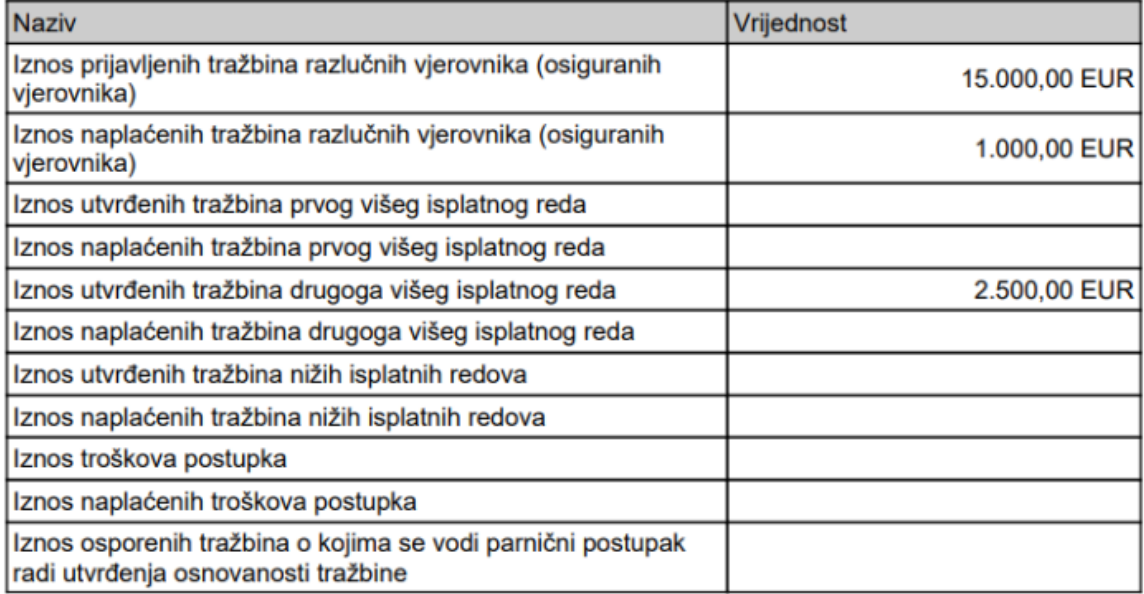

Stranica 1 od 1

## **11.6 Pravne osobe**

ŕ

### **11.6.1 Pravne osobe – uključenje u e-Komunikaciju**

Pravne osobe se uključuju na način da ovlaštena osoba za zastupanje pravne osobe ima pristup e-Komunikaciji, te se uključuje verifikacijom e-mail adrese.

Promjena e-mail adrese je moguća kroz postavke uloge klikom na "kotačić" uz naziv uloge. Otvara se prozor u kojem je klikom na *E-mail adrese* omogućeno dodavati novu e-mail adresu.

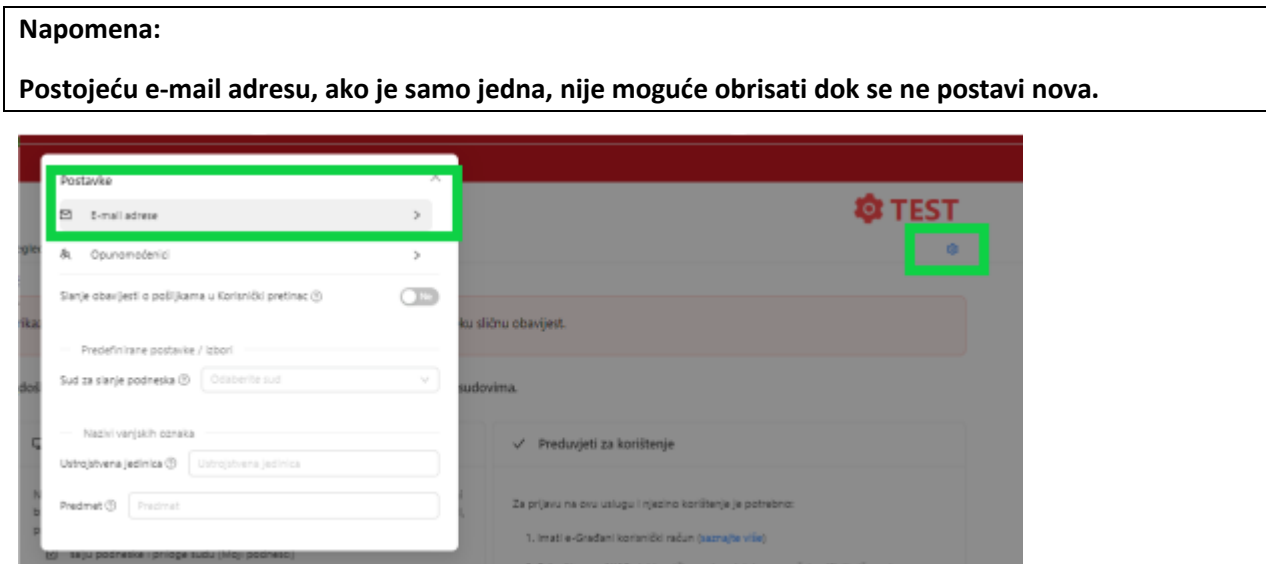

Klikom na plavi gumb *Dodaj e-mail adresu* otvara se prozor da se upiše adresa.

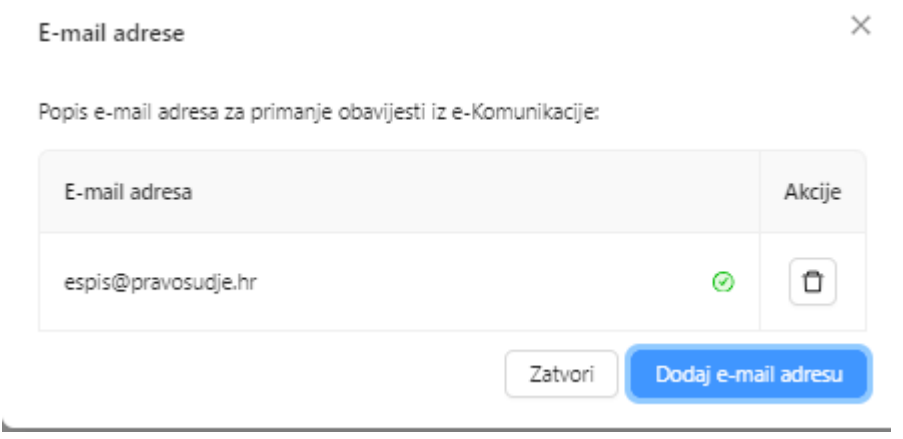

Nova e-mail adresa

 $\times$ 

Nakon spremanja e-mail adrese na istu će biti poslan jednokratni kod za verifikaciju.

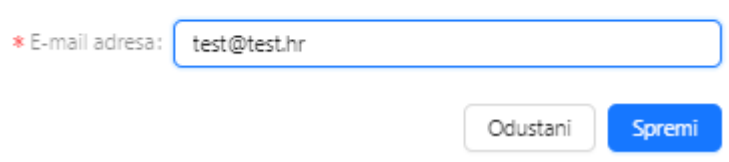

Klikom na plavi gumb *Spremi* otvara se prozor za verifikaciju novododane mail adrese. Nakon upisa koda potrebno je klikom na plavi gumb *Verificiraj e-mail adresu* istu verificirati kako bi bila dodana na popis email adresa za notifikacije.

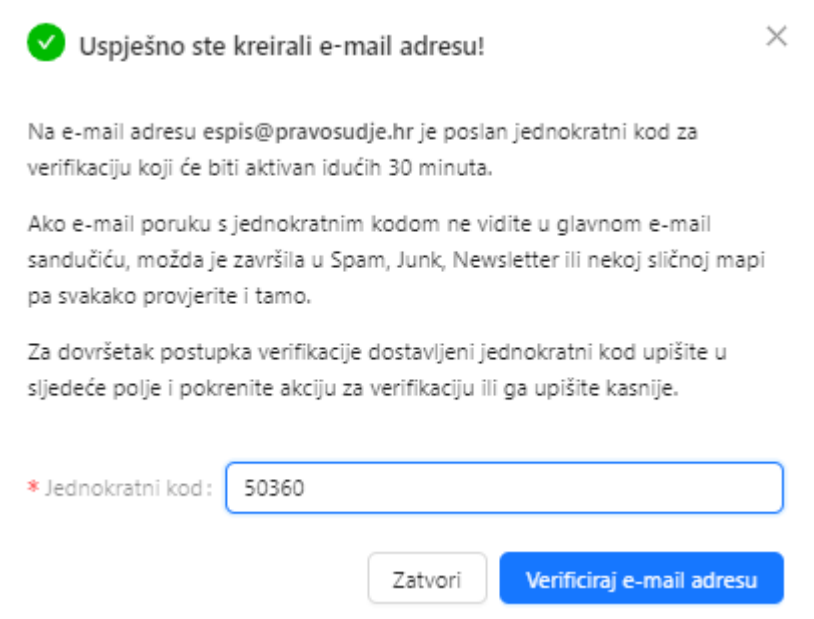

V Uspješno ste verificirali e-mail adresu

Jednokratni kod za verifikaciju e-mail adrese espis@pravosudje.hr je ispravan te ste uspješno verificirali e-mail adresu.

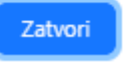

U slučaju da e-mail niste verificirali isti će se automatski brisati/deaktivirati sa liste e-mailova za notifikacije.

## **11.6.2 Pravne osobe – dodavanje punomoćnika za rad u e-komunikaciji**

Inicijalno pristup u e-Komunikaciju ima osoba ovlaštena za zastupanje pravne osobe, te ona uključuje pravnu osobu u e-komunikaciju za slanje i primanje pismena.

Ta osoba kroz sustav e-Ovlaštenja <https://e-ovlastenja.gov.hr/regular/auth/login> daje drugim osobama pravo rada u e-komunikaciji.

#### **11.6.3 Pravne osobe – Vanjske oznake**

Funkcionalnost *Vanjske oznake* odnosno *Ustrojstvena jedinica* i *Predmet* dodane su prvenstveno zbog pravnih osoba, odnosno velikih korisnika koji imaju unutar sebe više ustrojstvenih jedinica, te vode predmete pod svojim oznakama.

Korisnici mogu upisati svoje oznake na predmete bilo prilikom slanja podneska na sud ili tijekom uvida u predmete. Vidjeti korisnički priručnik pod Personalizacija 2.2.2. Vanjske oznake.